## Zenfone Go

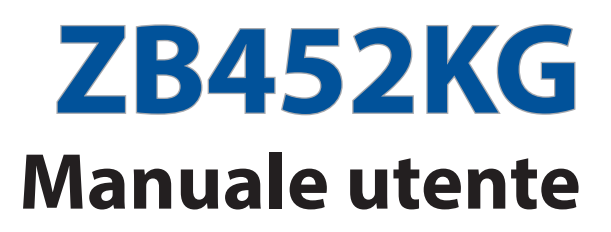

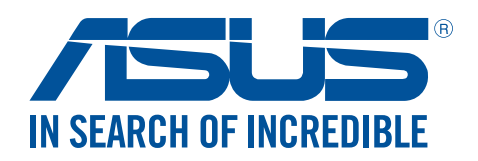

#### **I11071 Febbraio 2016 Prima edizione**

#### Cura e sicurezza

#### Linee guida

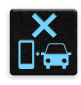

La sicurezza alla guida prima di tutto. Raccomandiamo vivamente di non usare il vostro dispositivo durante la guida di un qualsiasi veicolo.

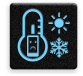

Questo dispositivo deve essere utilizzato solamente in ambienti con temperature comprese fra 5 °C (41 °F) e 35 °C (95 °F).

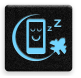

Spegnete il dispositivo nelle aree in cui è vietato l'utilizzo dei dispositivi mobili. Obbedite sempre alle norme e ai regolamenti nelle aree soggette a restrizioni come, ad esempio, aerei, cinema, negli ospedali o in prossimità di apparecchiature mediche, in prossimità di gas o combustibili, cantieri, siti di detonazione e altre aree.

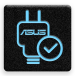

Usate solamente adattatori AC e cavi approvati da ASUS per l'utilizzo con questo dispositivo. Consultate l'etichetta indicante la potenza posta sul fondo del dispositivo e assicuratevi che l'adattatore di alimentazione sia compatibile con tali valori.

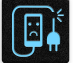

Non utilizzate cavi di alimentazione, accessori o periferiche danneggiate con il vostro dispositivo.

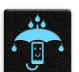

Tenete il vostro dispositivo asciutto. Non esponete il vostro dispositivo a liquidi, pioggia o umidità.

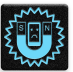

Potete esporre il vostro dispositivo a controlli tramite macchine a raggi X (usate, in genere, con nastri trasportatori al fine di garantire la sicurezza negli aeroporti) ma non esponetelo a rilevatori magnetici e metal detector.

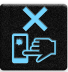

Lo schermo del dispositivo è realizzato in vetro. Se il vetro si rompe interrompete l'utilizzo del dispositivo e non toccate le parti in vetro danneggiate. Inviate immediatamente il dispositivo ad un centro assistenza ASUS qualificato per la riparazione.

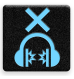

Per prevenire possibili danni all'udito non ascoltate suoni a volume troppo alto per lunghi periodi di tempo.

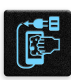

Scollegate il cavo d'alimentazione prima di effettuare la pulizia del vostro dispositivo. Per la pulizia del dispositivo utilizzare solo una spugna di cellulosa pulita o un panno di camoscio.

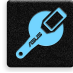

Per l'assistenza rivolgetevi solamente a personale qualificato ASUS.

#### Corretto smaltimento

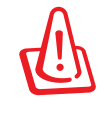

Rischio di esplosione se la batteria è sostituita con una di un altro tipo non compatibile. Smaltite le batterie usate attenendovi alle istruzioni fornite dal produttore.

NON BUTTATE la batteria nei bidoni dei rifiuti municipali. Il simbolo X sul bidone dei rifiuti indica che la batteria non deve essere buttata nei bidoni dei rifiuti municipali.

NON BUTTATE questo prodotto nei bidoni dei rifiuti municipali. Questo prodotto è stato concepito per permettere il riutilizzo di alcune parti e il riciclaggio di altre. Il simbolo X sul bidone dei rifiuti indica che il prodotto (elettrico, elettronico, batterie contenenti mercurio) non deve essere buttato nei bidoni dei rifiuti municipali. Controllate le normative locali vigenti per il corretto smaltimento dei prodotti elettronici.

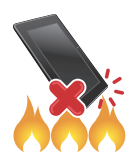

NON BUTTATE questo prodotto nel fuoco. NON create cortocircuiti tra i contatti. NON disassemblate questo prodotto.

**ATTENZIONE:** Questo prodotto potrebbe contenere sostanze chimiche cancerogene, responsabili di malattie congenite o di altri danni al sistema riproduttivo. Lavate bene le mani dopo aver maneggiato il prodotto.

**ZenTalk Fans Forum (http://www.asus.com/zentalk/global\_forward.php)**

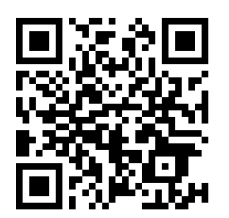

## Indice

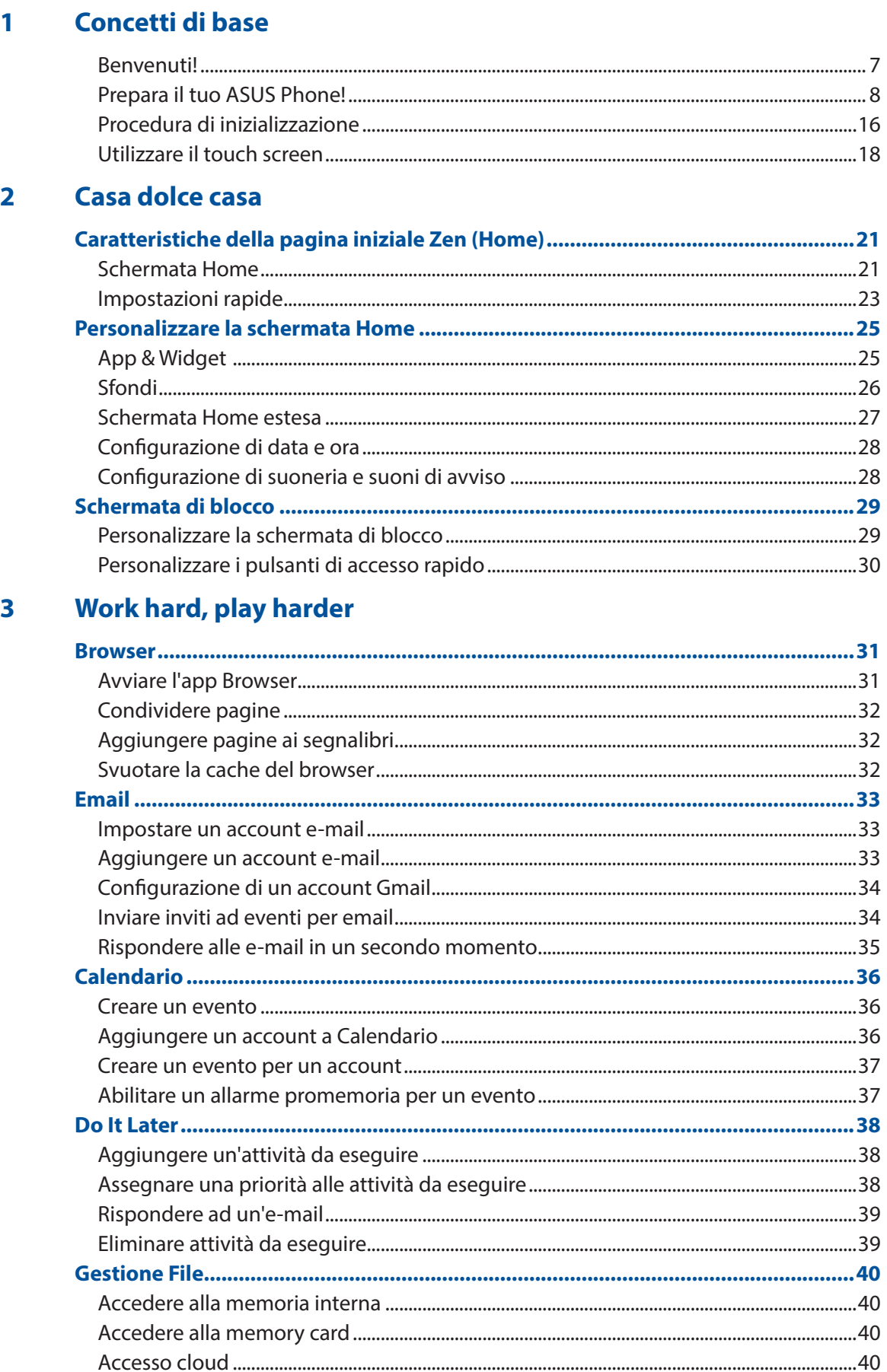

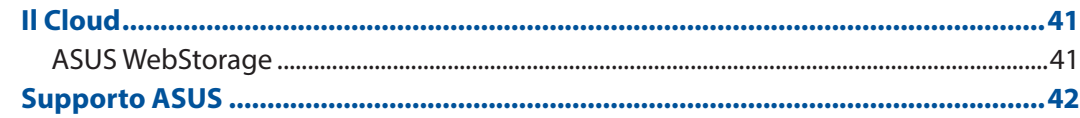

#### **Restare in contatto**  $\overline{\mathbf{4}}$

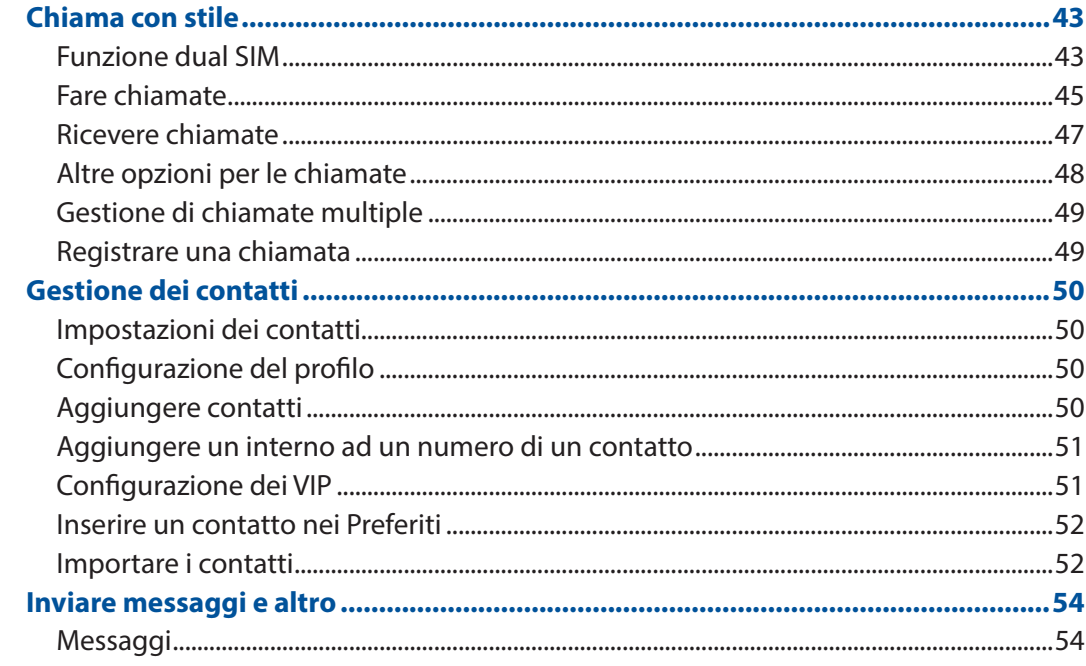

#### $5<sup>1</sup>$ Gioco e divertimento

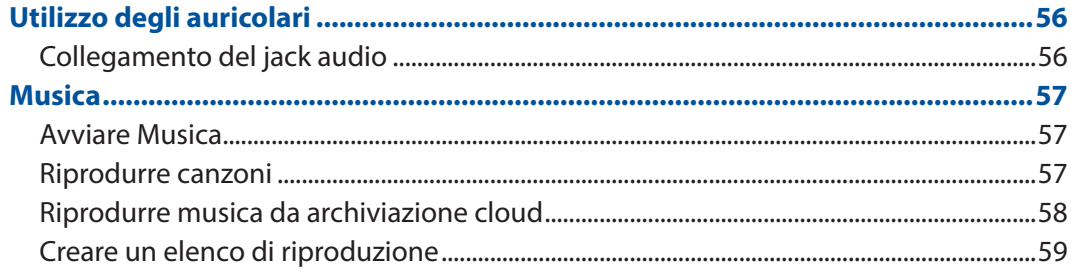

## 6 I vostri momenti preziosi

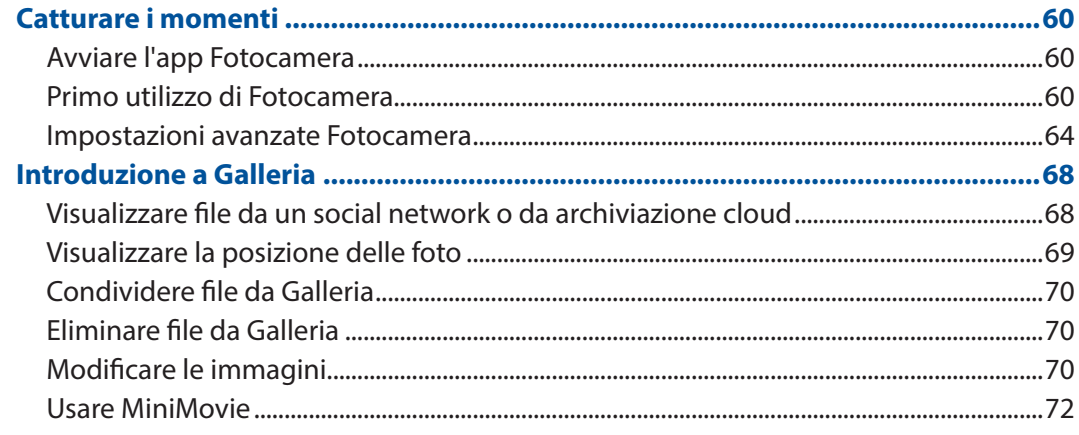

#### $\overline{7}$ **Restate connessi**

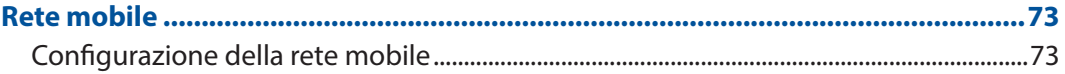

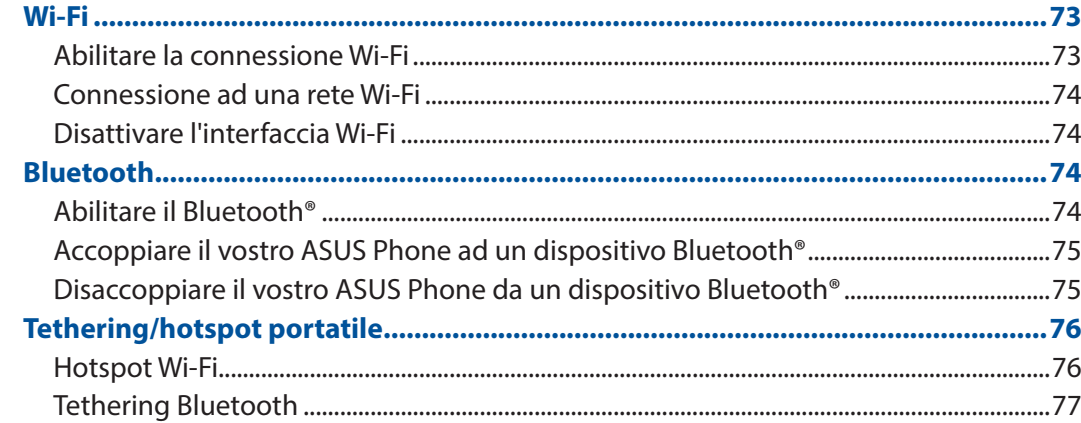

#### Viaggi e mappe 8

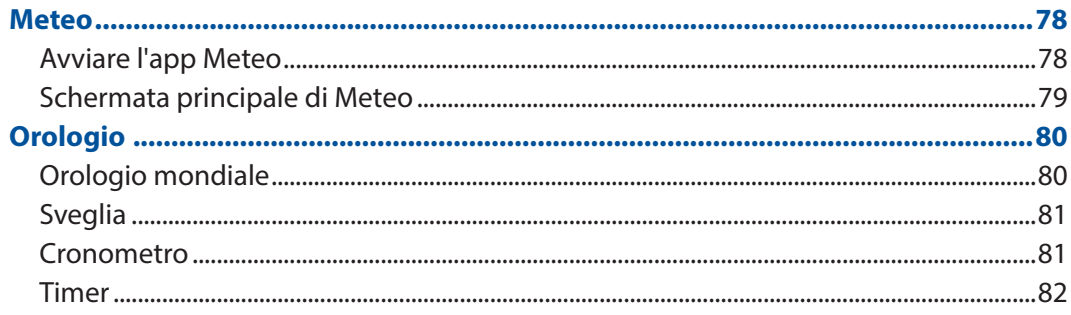

## 9 ZenLink

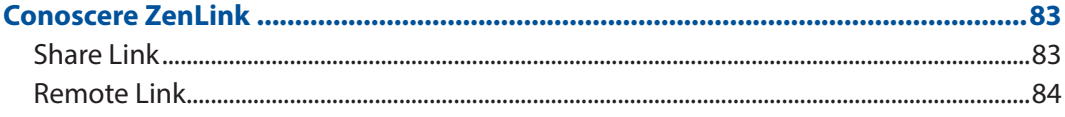

## 10 Zen ovunque

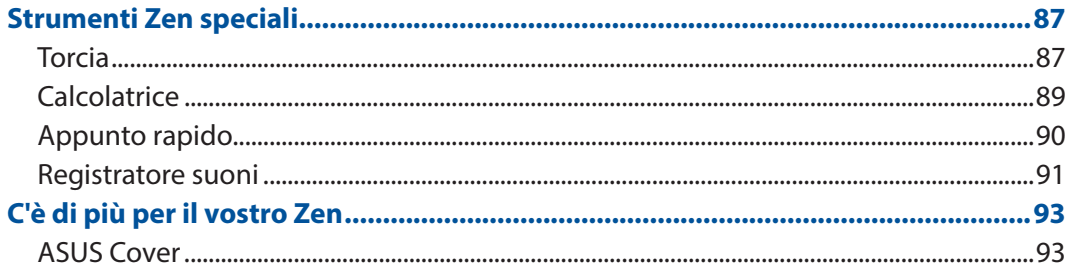

## 11 Restate Zen

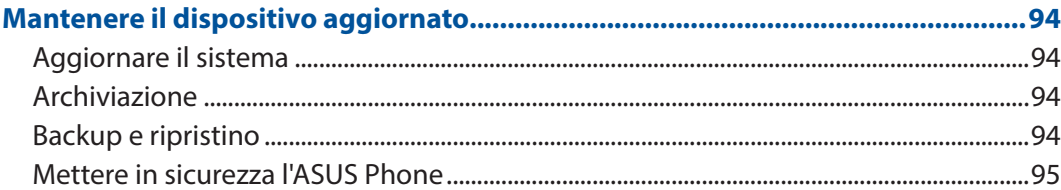

## **Appendice**

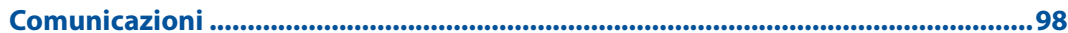

# <span id="page-6-0"></span>*Concetti di base 1*

### **Benvenuti!**

Esplorate la semplicità intuitiva di ASUS ZenUI 2.0!

ASUS ZenUI 2.0 è un'interfaccia intuitiva e affascinante esclusiva per gli ASUS Phone. ASUS ZenUI fornisce app speciali, integrate con altre app, per soddisfare le necessità individuali di ciascun utente, e rendere la vostra vita più facile, mentre usate il vostro smartphone ASUS.

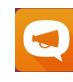

#### **Supporto ASUS**

Trovate risposte alle vostre domande più frequenti (FAQ) o inviateci i vostri feedback nel forum per gli utenti.

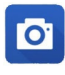

#### **Fo[tocamera](#page-59-0)**

Con la tecnologia PixelMaster potete catturare i momenti preziosi della vostra vita con foto e video vivaci e ad alta qualità.

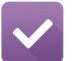

#### **[Do It Later](#page-37-0)**

Impadronitevi e gestite e-mail, messaggi SMS, siti web interessanti o altre attività importanti quando vi è più comodo farlo.

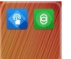

#### **ZenLink**

Raggiungete la massima produttività grazie a ZenLink il quale include le app Remote Link e Share Link. Usate una di queste app per connettervi ad altri dispositivi e condividere file.

**NOTA:** La disponibilità delle app ZenLink può variare in base al modello di ASUS Phone.

**NOTA:** La disponibilità delle app ASUS Zen UI 2.0 può variare in base al modello di ASUS Phone o a seconda del paese di distribuzione. Toccate sulla schermata Home per controllare le app disponibili sul vostro ASUS Phone.

## <span id="page-7-0"></span>**Prepara il tuo ASUS Phone!**

#### Parti e funzioni

Date un'occhiata al vostro dispositivo e rendetelo operativo in un batter d'occhio.

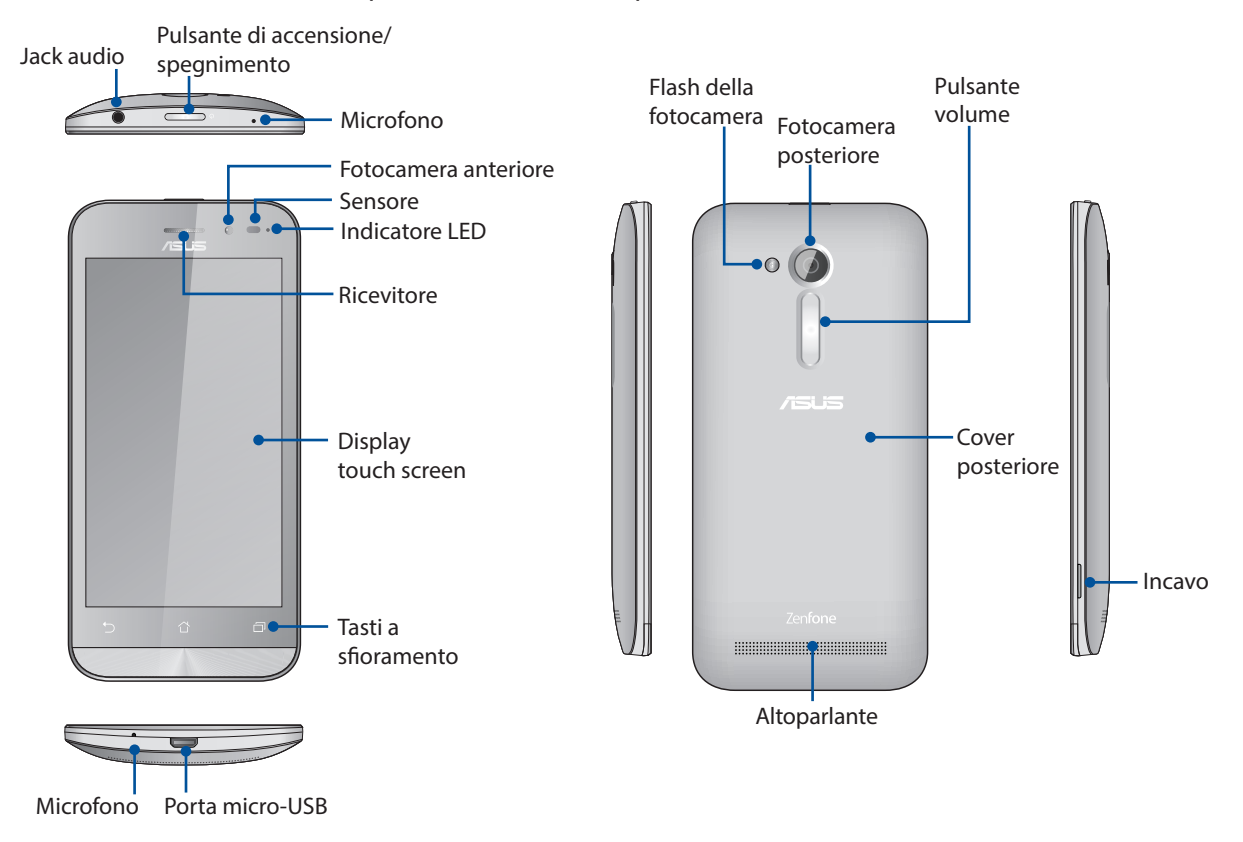

#### **NOTE:**

- • Rimuovete la cover posteriore per accedere agli slot per le Micro-SIM e per la scheda di memoria microSD.
- Solamente lo slot per la Micro-SIM 1 supporta le reti GSM/GPRS/EDGE e WCDMA/HSPA+. Il numero degli slot Micro-SIM può variare in base alla regione o al paese di distribuzione del prodotto.
- Il lettore di microSD supporta i formati microSD e microSDHC.

#### **IMPORTANTE!**

- • Raccomandiamo di non usare una pellicola di protezione per lo schermo in quanto potrebbe interferire con il sensore di prossimità. Se volete usare una pellicola di protezione per lo schermo assicuratevi che questa non interferisca con il sensore di prossimità.
- Mantenete il dispositivo, in particolare lo schermo touch, sempre asciutto. Acqua o altri liquidi potrebbero causare malfunzionamenti dello schermo touch.
- • Assicuratevi che la cover dello scomparto per Micro-SIM/scheda di memoria sia sempre chiuso correttamente quando usate o trasportate il dispositivo.

#### Installazione di una scheda Micro-SIM

La scheda Micro-SIM (micro-subscriber identity module) memorizza diverse informazioni come il vostro numero di telefono, i contatti, i messaggi e altre informazioni necessarie per l'accesso alla rete mobile.

Il vostro ASUS Phone è dotato di due slot per schede Micro-SIM, in questo modo potete configurare e usare due reti mobili senza aver bisogno di portare con voi due telefoni diversi..

#### **ATTENZIONE!**

- • Questo dispositivo è stato progettato per essere utilizzato solamente con Micro-SIM approvate dai gestori di telefonia mobile.
- • Raccomandiamo di non usare SIM card ritagliate in modo da adattarsi allo slot Micro-SIM.
- • Spegnete il dispositivo prima di inserire una Micro-SIM.
- Usate la massima cura quando maneggiate una Micro-SIM. ASUS non può essere ritenuta responsabile per eventuali danni o perdite di dati di una Micro-SIM.
- • Non inserite una scheda di memoria nello slot Micro-SIM! Se una scheda di memoria venisse inserita erroneamente nello slot Micro-SIM inviate il vostro dispositivo ad un centro assistenza ASUS qualificato.

Per installare una Micro-SIM:

- 1. Spegnete il dispositivo.
- 2. Localizzate l'incavo presente in corrispondenza dell'angolo inferiore destro.

**ATTENZIONE!** Prestate attenzione quando fate leva sulla cover per sollevarla.

3. Sollevate la cover posteriore e estraetela.

**ATTENZIONE!** Prestate attenzione quando fate leva sulla cover per sollevarla.

#### **ATTENZIONE!**

- **NON** usate oggetti appuntiti, come un cacciavite, per rimuovere la cover poste
- **NON** fate leva sulla porta micro-USB
- 4. Inserite la Micro-SIM in uno dei due alloggiamenti e riposizionate la cover posteriore.

#### **IMPORTANTE!**

- • Usate solamente una Micro-SIM standard con il vostro ASUS Phone. Una SIM card ritagliata potrebbe non adattarsi correttamente e quindi non verrebbe rilevata dal vostro ASUS Phone.
- NON installate un adattatore da nano a micro SIM vuoto nello slot Micro-SIM per evitare danni irreversibili.

**NOTA:** Solamente lo slot per la Micro-SIM 1 supporta entrambe le reti 2G/3G. Il numero degli slot Micro-SIM può variare in base alla regione o al paese di distribuzione del prodotto.

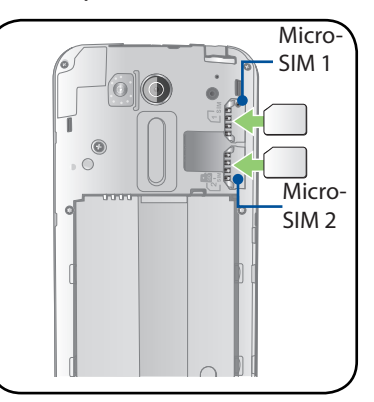

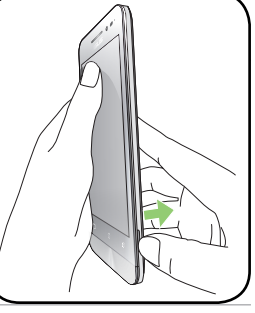

#### Rimozione di una scheda Micro-SIM

**ATTENZIONE:** Usate la massima cura quando maneggiate una Micro-SIM. ASUS non può essere ritenuta responsabile per eventuali danni o perdite di dati di una Micro-SIM.

Per rimuovere una Micro-SIM:

- 1. Spegnete il dispositivo.
- 2. Localizzate l'incavo presente in corrispondenza dell'angolo inferiore destro.

**ATTENZIONE!** Prestate attenzione quando fate leva sulla cover per sollevarla.

3. Sollevate la cover posteriore e estraetela.

**ATTENZIONE!** Prestate attenzione quando fate leva sulla cover per sollevarla.

#### **ATTENZIONE!**

- **NON** usate oggetti appuntiti, come un cacciavite, per rimuovere la cover pos
- • **NON** fate leva sulla porta micro-USB.
- 4. Rimuovete la Micro-SIM dall'alloggiamento Micro-SIM.
- 5. Posizionate nuovamente la cover posteriore.

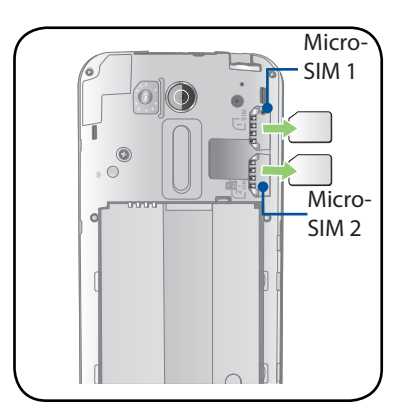

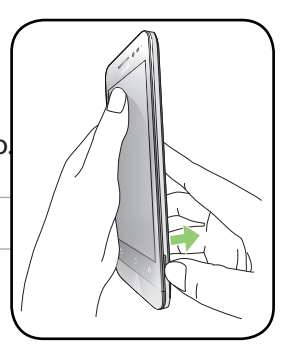

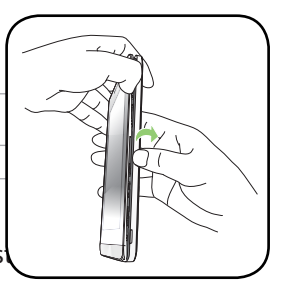

## Installazione di una scheda di memoria

Il vostro ASUS Phone è compatibile con le schede di memoria dei formati microSD™ e microSDHC™ con una dimensione massima di 64 GB.

**NOTA:** Alcune schede di memoria potrebbero non essere compatibili con il vostro ASUS Phone. Per prevenire perdite di dati, danni al dispositivo o alla scheda di memoria usate solamente schede di memoria compatibili.

#### **ATTENZIONE!**

- • Usate la massima cura quando maneggiate una scheda di memoria. ASUS non può essere ritenuta responsabile per eventuali danni o perdite di dati di una scheda di memoria.
- • Non inserite una Micro-SIM nello slot per schede di memoria! Se una Micro-SIM venisse inserita erroneamente nello slot per schede di memoria inviate il vostro dispositivo ad un centro assistenza ASUS qualificato.

Per installare una scheda di memoria:

- 1. Spegnete il dispositivo.
- 2. Localizzate l'incavo presente in corrispondenza dell'angolo inferiore destro.

**ATTENZIONE!** Prestate attenzione quando fate leva sulla cover per sollevarla.

3. Sollevate la cover posteriore e estraetela.

**ATTENZIONE!** Prestate attenzione quando fate leva sulla cover per sollevarla.

#### **ATTENZIONE!**

- NON usate oggetti appuntiti, come un cacciavite, per rimuovere la cover posteriore.
- **NON** fate leva sulla porta micro-USB.
- 4. Inserite la scheda microSD nell'alloggiamento microSD.
- 5. Posizionate nuovamente la cover posteriore.

**ATTENZIONE!** Al fine di evitare graffi non utilizzate oggetti appuntiti o solventi sul vostro dispositivo.

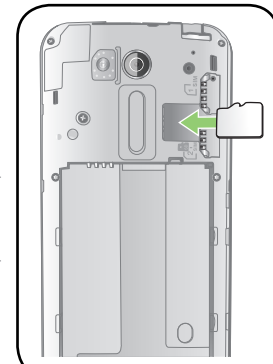

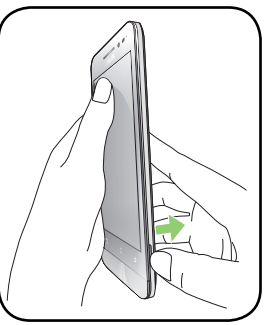

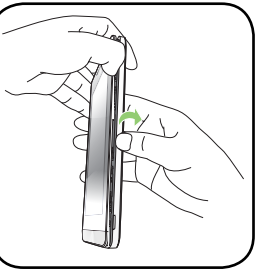

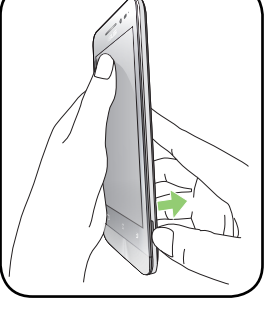

#### Rimozione di una scheda di memoria

#### **ATTENZIONE!**

- • Usate la massima cura quando maneggiate una scheda di memoria. ASUS non può essere ritenuta responsabile per eventuali danni o perdite di dati di una scheda di memoria.
- • Per rimuovere una scheda di memoria in sicurezza dovete espellerla correttamente. Per espellere la scheda di memoria andate su **Home** > **App** > **Impostazioni** > **Memoria** > **Smonta dispositivo esterno d'archiviazione**.

Per rimuovere una scheda di memoria:

- 1. Spegnete il dispositivo.
- 2. Localizzate l'incavo presente in corrispondenza dell'angolo inferiore destro.

**ATTENZIONE!** Prestate attenzione quando fate leva sulla cover per sollevarla.

3. Sollevate la cover posteriore e estraetela.

**ATTENZIONE!** Prestate attenzione quando fate leva sulla cover per sollevarla.

#### **ATTENZIONE!**

- NON usate oggetti appuntiti, come un cacciavite, per rimuovere la cover posteriore.
- **NON** fate leva sulla porta micro-USB.
- 4. Rimuovete la microSD dall'alloggiamento microSD.
- 5. Posizionate nuovamente la cover posteriore.

**ATTENZIONE!** Al fine di evitare graffi non utilizzate oggetti appuntiti o solventi sul vostro dispositivo.

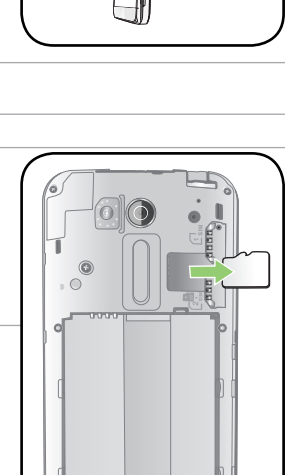

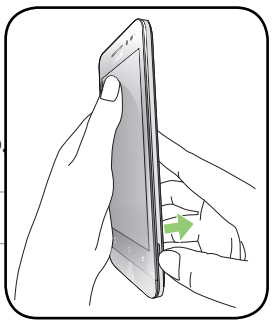

## Caricare la batteria dell'ASUS Phone

La batteria del vostro ASUS Phone è parzialmente carica ma dovete caricarla completamente prima del primo utilizzo. Prima di caricare la batteria del vostro dispositivo leggete le seguenti note e precauzioni importanti.

#### **IMPORTANTE!**

- Usate solamente l'adattatore di alimentazione AC e il cavo micro USB in dotazione per caricare la batteria del vostro ASUS Phone. Usare un adattatore di alimentazione AC diverso potrebbe danneggiare il vostro dispositivo.
- • Rimuovete la pellicola protettiva dall'adattatore AC e dal cavo micro-USB prima di usarli con il vostro dispositivo.
- Assicuratevi di collegare l'adattatore di alimentazione AC ad una presa di corrente compatibile. Potete collegare l'adattatore AC ad una qualsiasi presa di corrente da 100~240 V.
- • Il voltaggio in uscita dell'adattatore AC per questo dispositivo è DC 5.2V, 1A.
- Quando utilizzate il vostro ASUS Phone, collegato ad una presa di corrente, fate in modo che questa sia vicina all'ASUS Phone e facilmente accessibile.
- Per risparmiare energia scollegate l'adattatore AC dalla presa di corrente quando non lo utilizzate.
- Non posate oggetti pesanti sul vostro ASUS Phone.

#### **ATTENZIONE!**

- • Durante la carica della batteria l'ASUS Phone potrebbe riscaldarsi. Questo comportamento è normale tuttavia, se il dispositivo diventasse troppo caldo, scollegate immediatamente il cavo micro-USB dal tablet e inviate il dispositivo, con allegato adattatore AC e cavo, ad un centro servizi qualificato ASUS.
- • La prevenzione tempestiva di eventuali danni all'ASUS Phone, all'adattatore AC o al cavo micro-USB è molto importante. Assicuratevi che il cavo micro-USB, l'adattatore AC e il dispositivo siano collegati correttamente prima di caricare la batteria.

Per ricaricare l'ASUS Phone:

- 1. Collegate il cavo micro-USB all'adattatore di alimentazione.
- 2. Collegate il cavo micro-USB all'ASUS Phone.
- 3. Collegate l'adattatore AC ad una presa di corrente dotata di messa a terra.

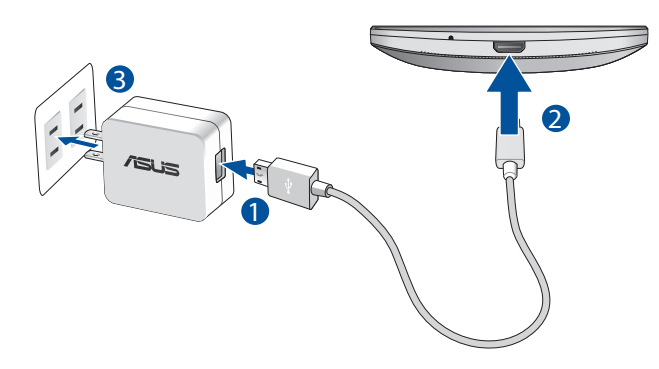

#### **IMPORTANTE!**

- Quando utilizzate il vostro ASUS Phone, collegato ad una presa di corrente, fate in modo che questa sia vicina all'ASUS Phone e facilmente accessibile.
- Quando ricaricate la batteria dell'ASUS Phone tramite un computer assicuratevi di collegare il cavo micro-USB ad una porta USB 2.0 o USB 3.0.
- • Evitate di caricare la batteria dell'ASUS Phone in ambienti la cui temperatura è superiore ai 35°C (95°F).
- • Prima del primo utilizzo caricate la batteria del vostro ASUS Phone per **otto (8)** ore.
- La carica residua della batteria è indicata dalle seguenti icone:

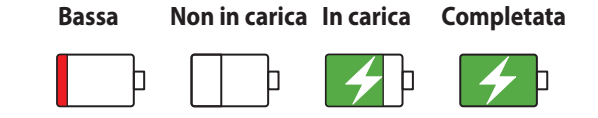

#### **NOTE:**

- Usate solamente l'adattatore di alimentazione che trovate nella confezione. Usare un adattatore di alimentazione diverso potrebbe danneggiare il vostro dispositivo.
- Usare l'adattatore di alimentazione e il cavo per il trasferimento dati, forniti assieme al vostro ASUS Phone, per collegare l'ASUS Phone ad una presa di corrente, è il modo migliore per caricare la batteria del vostro ASUS Phone.
- Collegate il vostro adattatore di alimentazione ad una presa di corrente che fornisca una tensione compresa nell'intervallo 100V~240V. Il voltaggio in uscita dal cavo micro-USB per l'ASUS\_X014D è DC 5.2V, 1A.
- 4. Quando la batteria è completamente carica scollegate il cavo micro-USB dall'ASUS Phone prima di scollegare l'adattatore AC dalla presa di corrente.

#### **NOTE:**

- Potete usare il vostro dispositivo quando la batteria si sta caricando ma sarà necessario più tempo per una carica completa.
- • La carica della batteria tramite una porta USB del vostro computer potrebbe richiedere più tempo del normale.
- Se il vostro computer non fornisse sufficiente alimentazione per la carica dell'ASUS Phone vi suggeriamo di caricare il vostro ASUS Phone tramite una presa di corrente.

#### Accendere o spegnere il vostro ASUS Phone.

#### Accensione del dispositivo

Per accendere il dispositivo premete e tenete premuto il pulsante di accensione/spegnimento/ blocco fino a quando il dispositivo vibra e si accende.

#### Spegnimento del dispositivo

Per spegnere il dispositivo:

- 1. Se lo schermo è spento premete il pulsante di accensione/spegnimento/blocco per accenderlo. Se lo schermo è bloccato sbloccatelo.
- 2. Premete e tenete premuto il pulsante di accensione/spegnimento/blocco e, quando richiesto, selezionate **Spegni** e poi selezionate **OK**.

#### Sospensione

Per mettere il dispositivo in sospensione premete una volta il pulsante di accensione/spegnimento/ blocco fino a quando lo schermo non si spegne.

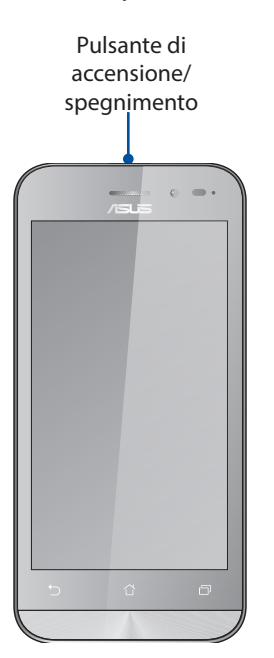

#### <span id="page-15-0"></span>Procedura di inizializzazione

Quando accendete l'ASUS Phone per la prima volta la procedura guidata vi aiuterà nel processo di configurazione del dispositivo. Seguite le istruzioni sullo schermo per selezionare la lingua, la modalità di input, configurare le reti mobile e Wi-Fi, sincronizzare gli account e impostare i vostri servizi di geolocalizzazione.

Usate il vostro account Google o ASUS per impostare il dispositivo. Se non avete un account Google o ASUS vi consigliamo di crearne uno.

#### Account Google

Tramite un account Google potrete utilizzare pienamente queste caratteristiche di Android OS:

- • Organizzare e accedere alle vostre informazioni ovunque.
- • Eseguire un backup automatico dei vostri dati.
- • Accedere comodamente ai servizi Google ovunque vi troviate.

#### Account ASUS

Avere un account ASUS vi consente di godere dei seguenti vantaggi:

- • Servizio di assistenza personalizzato ASUS e estensione della garanzia per i prodotto registrati.
- • 5 GB di spazio cloud gratuito.
- • Ricezione automatica degli aggiornamenti firmware per il dispositivo.

**NOTA:** Potete usare la procedura guidata per configurare nuovamente il vostro dispositivo se lo ritenete necessario. Nella schermata Home toccate > **Installazione guidata**.

## Consigli per il risparmio della batteria

La carica della batteria è la linfa vitale del vostro ASUS Phone. Qui di seguito alcuni consigli che vi aiuteranno a risparmiare il più possibile la carica residua del vostro ASUS Phone.

- Chiudete tutte le app che non state usando al momento.
- Quando non lo usate mettete il dispositivo in sospensione.
- Impostate l'audio su modalità intelligente.
- Diminuite la luminosità del display.
- Tenete basso il volume degli altoparlanti.
- Disabilitate l'interfaccia Wi-Fi se non la usate.
- Disabilitate il Bluetooth se non lo usate.
- Disabilitate la rotazione automatica dello schermo.
- Disabilitate la sincronizzazione automatica del vostro dispositivo.

## <span id="page-17-0"></span>Utilizzare il touch screen

Usate questi gesti interattivi dello schermo touch per avviare app, accedere alle impostazioni o navigare sul vostro ASUS Phone.

#### Avviare app o selezionare oggetti

Opzioni disponibili:

- • Toccate un'app per avviarla.
- • Per selezionare un oggetto, ad esempio all'interno di Gestione File, toccatelo.

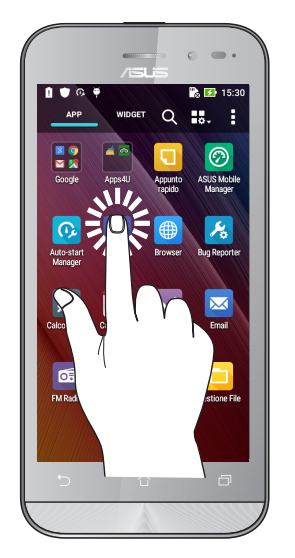

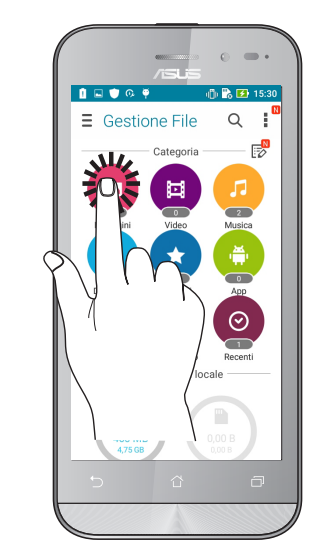

#### Spostare o eliminare oggetti

Opzioni disponibili:

- • Per spostare un'app o un widget toccate l'oggetto e tenete premuto spostandolo quindi nella posizione desiderata.
- • Per rimuovere un'applicazione dalla schermata Home toccatela e trascinatela sulla scritta **Rimuovi**.

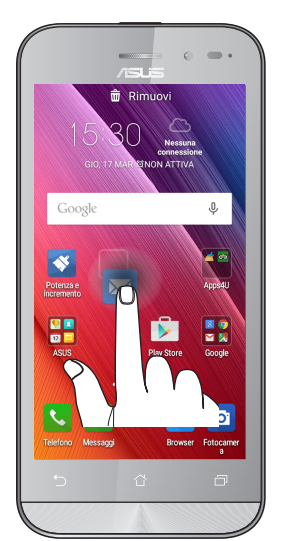

## Navigazione tra pagine e schermi

Opzioni disponibili:

- • Fate scivolare il vostro dito verso destra, o verso sinistra, per navigare tra le schermate o per scorrere tra le immagini.
- Fate scivolare il vostro dito verso l'alto, o verso il basso, per scorrere in una pagina web o in un elenco di oggetti.

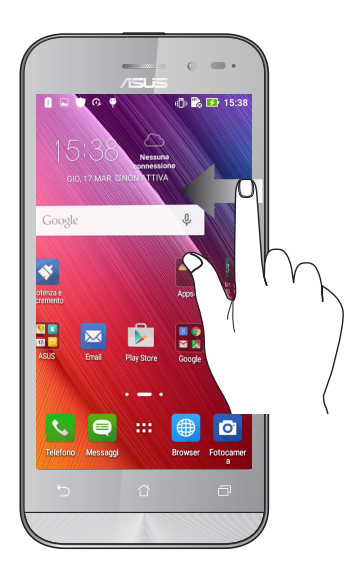

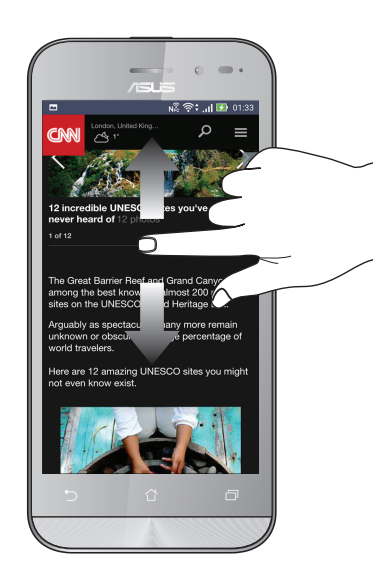

#### Zoom avanti

Allontanate due dita tra di loro sullo schermo per effettuare uno zoom avanti in Galleria, Maps o su una pagina web.

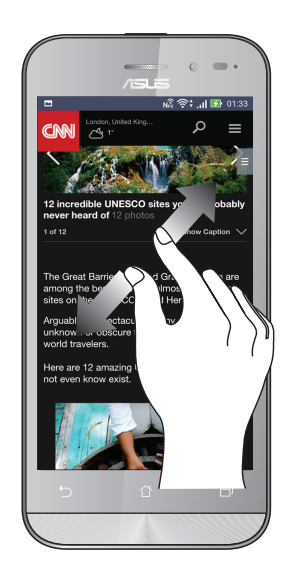

## Zoom indietro

Avvicinate due dita tra di loro sullo schermo per effettuare uno zoom indietro in Galleria, Maps o su una pagina web.

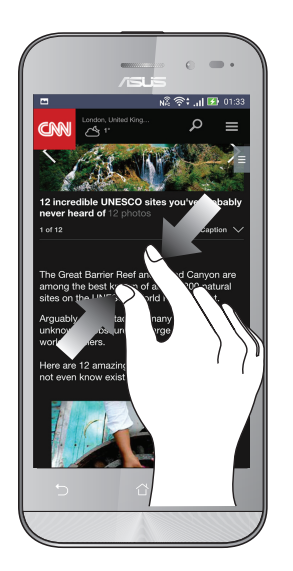

**NOTA:** Potreste non essere in grado di ingrandire/rimpicciolire su alcune pagine web in quanto queste potrebbero essere state progettate appositamente per il vostro schermo.

# <span id="page-20-0"></span>*Casa dolce casa 2*

## **Caratteristiche della pagina iniziale Zen (Home)**

#### Schermata Home

Sulla schermata Home potrete visualizzare promemoria di eventi importanti, app e aggiornamenti di sistema, previsioni meteo e messaggi di testo di persone importanti per voi.

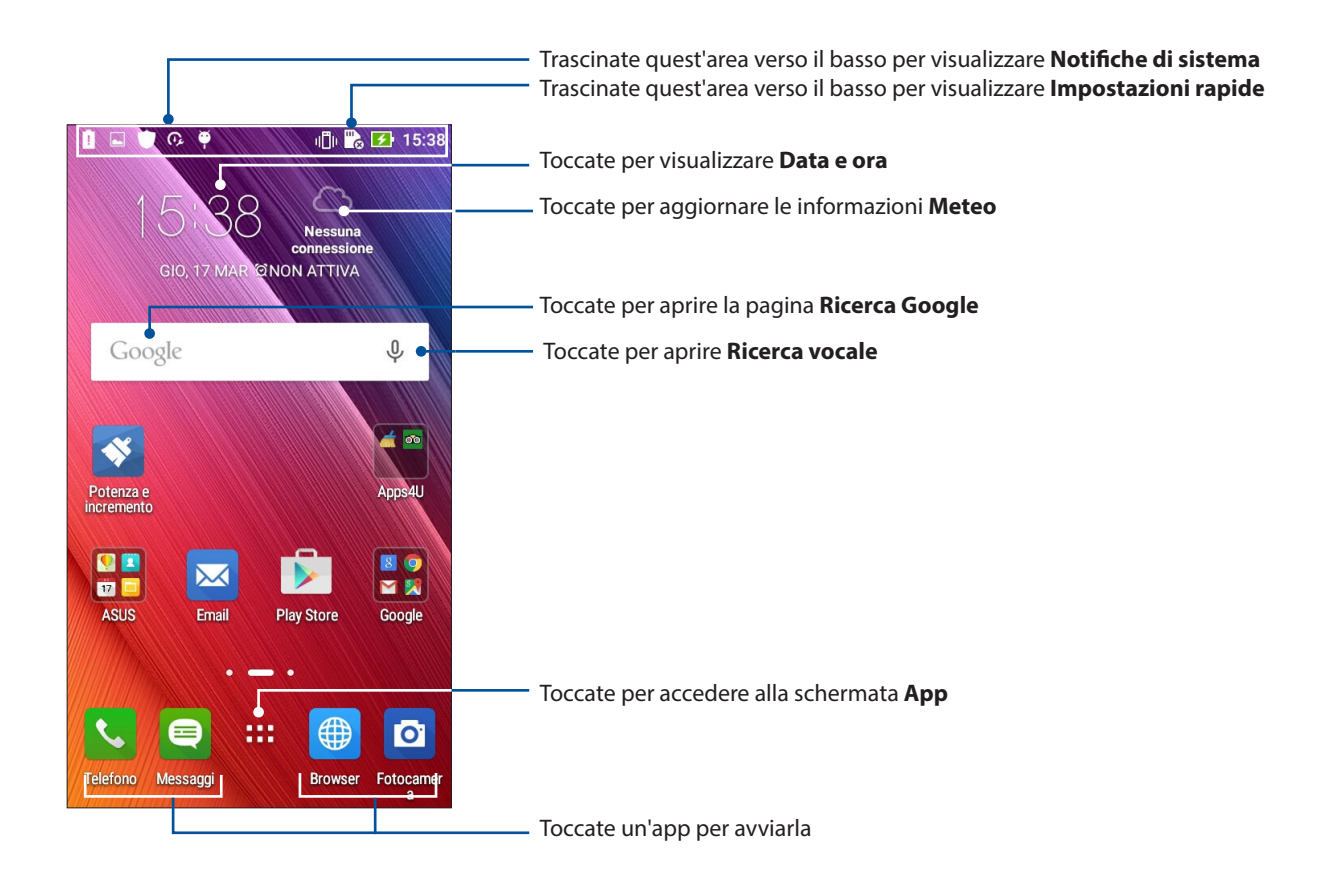

Fate scorrere la schermata Home verso sinistra o destra per visualizzare la versione estesa.

**NOTA:** Per scoprire come aggiungere pagine alla schermata Home consultate la sezione **[Schermata](#page-26-0)  [Home estesa](#page-26-0)**.

## Introduzione alle icone di notifica

Queste icone sono presenti sulla barra di stato e forniscono informazioni sullo stato corrente del vostro ASUS Phone.

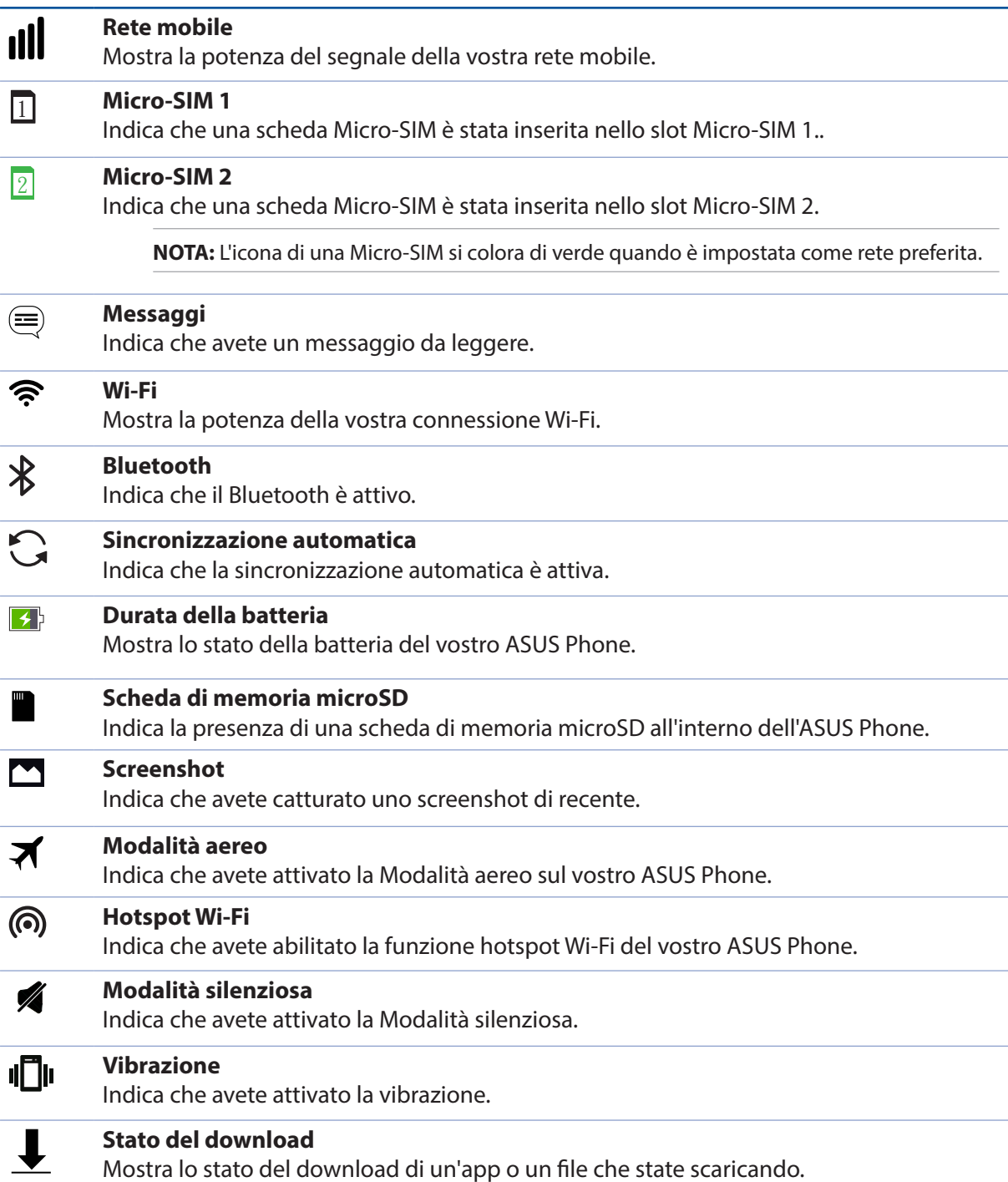

### <span id="page-22-0"></span>Impostazioni rapide

Il pannello Impostazioni rapide permette l'accesso con un tocco ad alcune funzioni senza fili e impostazioni del vostro ASUS Phone. Ciascuna di queste funzioni è rappresentata da un pulsante.

Per accedere al pannello Impostazioni rapide trascinate per due volte verso il basso dalla parte alta dello schermo.

**NOTA:** Un pulsante blu indica che la funzione è attualmente abilitata, un pulsante grigio indica che la funzione è al momento disabilitata. I pulsanti verdi rappresentano le utility individuali alle quali potete accedere velocemente dal pannello Impostazioni rapide.

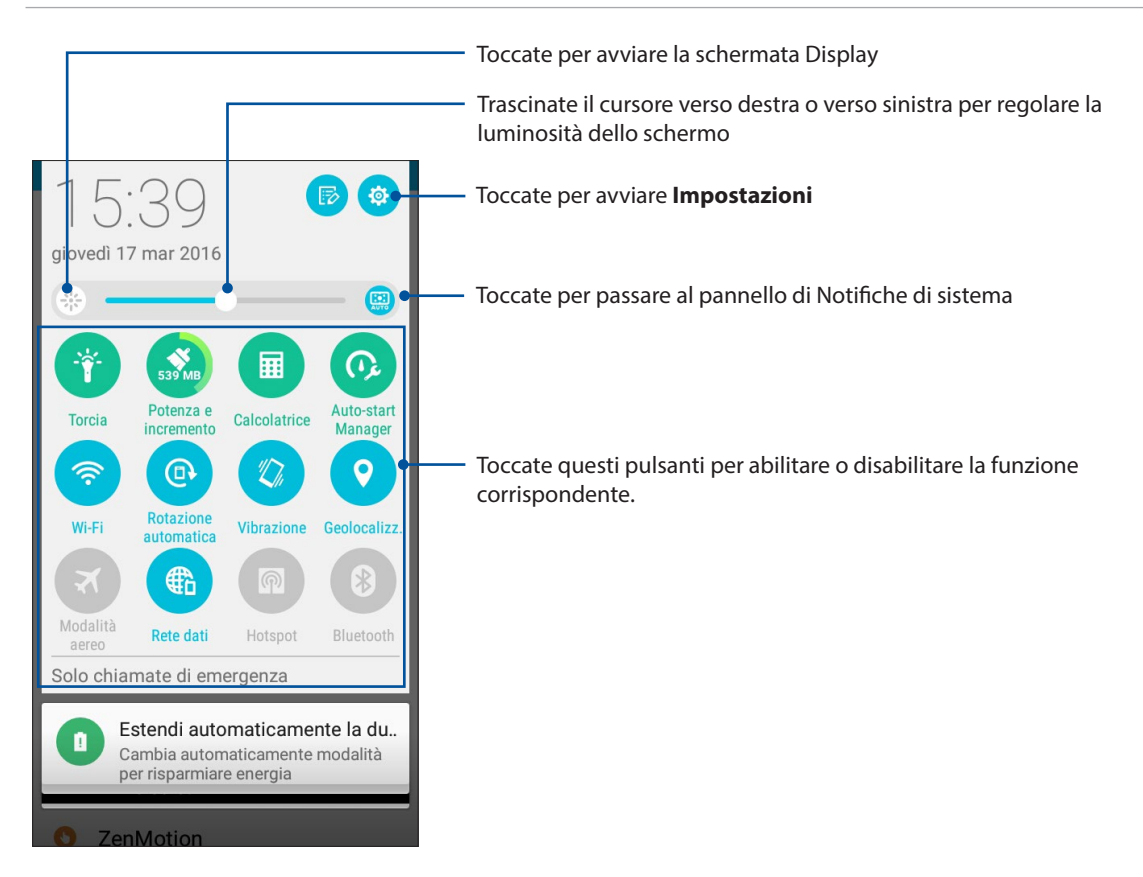

## <span id="page-23-0"></span>Notifiche di sistema

Dalle notifiche di sistema potete visualizzare gli ultimi aggiornamenti e le modifiche di sistema apportate al vostro ASUS Phone. La maggior parte di queste modifiche sono legate al sistema.

Per avviare il pannello di notifiche di sistema trascinate verso il basso la schermata dall'angolo superiore sinistro del vostro ASUS Phone.

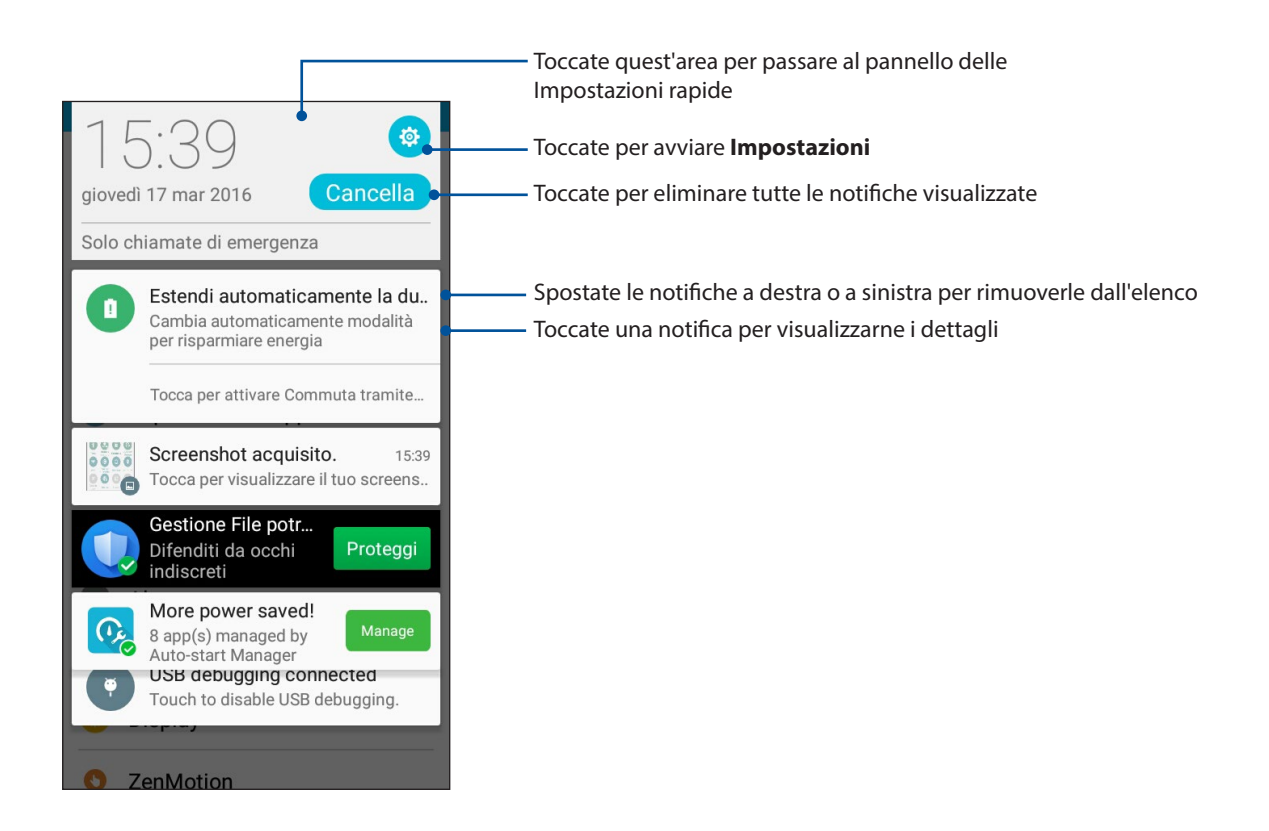

## <span id="page-24-0"></span>**Personalizzare la schermata Home**

Trasmettete la vostra personalità alla schermata Home. Selezionate un design attraente per lo sfondo, create collegamenti per un accesso veloce alle app preferite e aggiungete widget per una rapida rassegna delle informazioni importanti. Se volete potete aggiungere altre pagine per avere più spazio disponibile per widget e app sulla vostra schermata Home.

Per avviare la schermata Gestisci pagina iniziale:

- • Toccate e tenete premuto su un'area disponibile della schermata Home.
- • Scorrete il dito dal basso dello schermo verso l'alto.

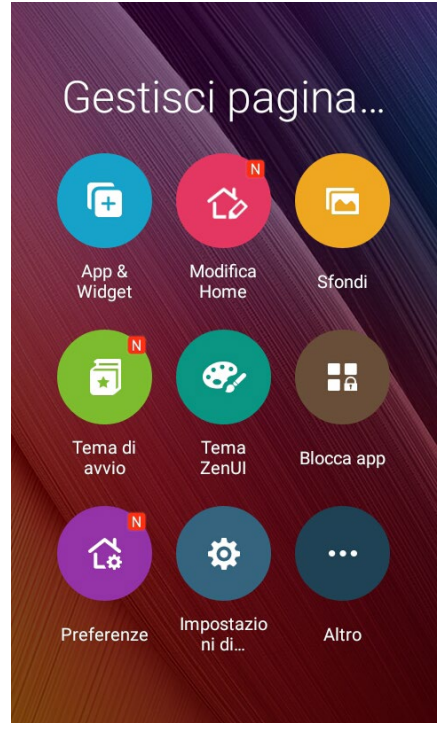

## App & Widget

I collegamenti alle app permettono un accesso rapido, dalla schermata Home, alle app che usate più spesso. Potete aggiungere, rimuovere o raggruppare le vostre app in una cartella.

Potete inserire widget, ovvero piccole app dinamiche, nella vostra schermata Home. I widget forniscono informazioni rapide su previsioni del tempo, informazioni sugli eventi del calendario, stato della batteria e molto altro.

#### Aggiungere collegamenti a app e widget

Per aggiungere un collegamento ad un'app o a un widget:

- 1. Toccate e tenete premuto su un'area vuota della schermata Home e selezionate **App & Widget***.*
- 2. Dall'elenco delle app o dall'elenco dei widget toccate e tenete premuta un'app, o un widget, quindi spostate l'oggetto su un'area vuota della schermata Home.

#### Rimuovere un collegamento a un'app o a un widget

Dalla schermata Home toccate e tenete premuto su un'app, o su un widget, trascinate l'oggetto sulla scritta **Rimuovi** che trovate nella parte superiore dello schermo. Un'app rimossa dalla schermata Home sarà ancora raggiungibile dalla schermata App.

#### <span id="page-25-0"></span>Raggruppare collegamenti alle app in una cartella

Potete creare cartelle per organizzare i collegamenti della vostra schermata Home.

- 1. Nella schermata Home toccate e spostate un'app su un'altra app fino a quando non compare una cartella con un nome assegnato automaticamente.
- 2. Se volete rinominare la cartella toccatela, toccate il nome e assegnate un nuovo nome.

#### Sfondi

Permettete alle vostre app, icone e altri elementi Zen di accomodarsi su uno sfondo attraente. Potete selezionare uno sfondo con tinta traslucida per ottimizzare la leggibilità e la chiarezza. Oppure potete selezionare uno sfondo animato per rendere vivo il vostro schermo.

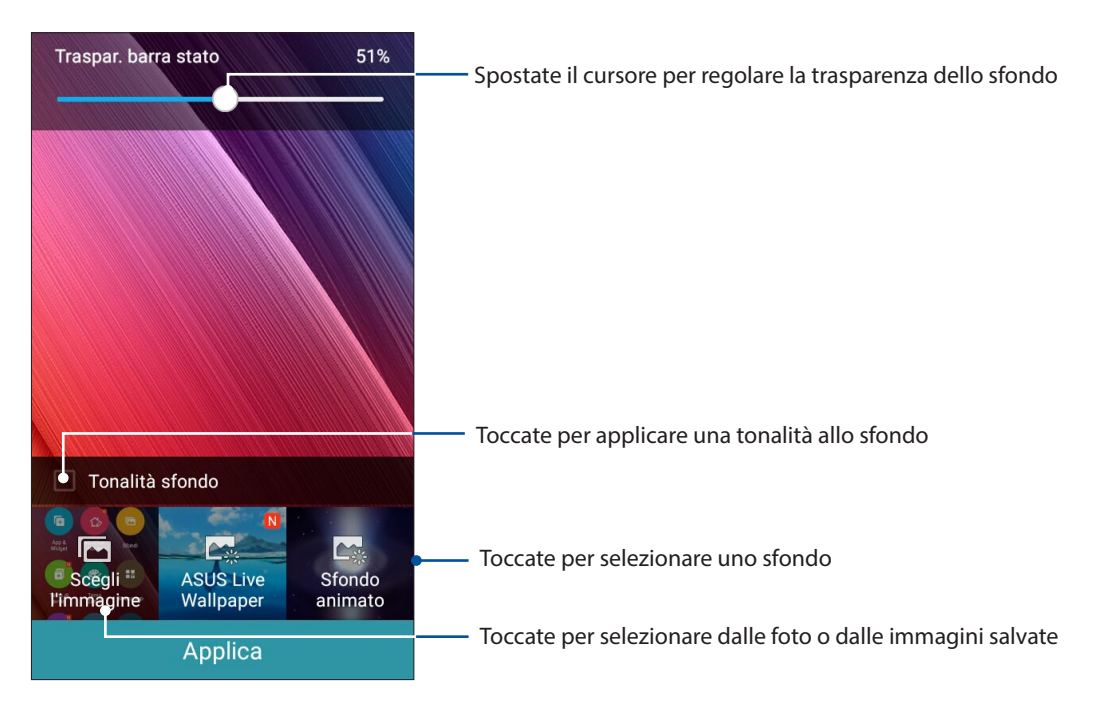

#### Applicazione di sfondi e tonalità

Per applicare uno sfondo e una tonalità:

- 1. Toccate e tenete premuto su un'area disponibile della schermata Home e selezionate **Sfondi***.*
- 2. Selezionate **Tonalità sfondo** e regolate il livello di **Trasparenza**.
- 3. Toccate  $\overline{e}$  e selezionate un colore.
- 4. Selezionate un'immagine per lo sfondo e toccate **Applica**.

#### <span id="page-26-0"></span>Sfondi animati

Per applicare uno sfondo animato:

- 1. Toccate e tenete premuto su un'area disponibile della schermata Home e selezionate **Sfondi***.*
- 2. Selezionate uno sfondo animato e toccate **Applica**.

**NOTA:** Se volete potete modificare le impostazioni per lo sfondo su > **Impostazioni** *>* **Display***.*

#### Schermata Home estesa

#### Estendere la schermata Home

Potete aggiungere pagine per estendere la schermata Home in modo da aggiungere collegamenti alle app, o widget, su di essa.

- 1. Toccate e tenete premuto su un'area vuota della schermata Home e selezionate **Modifica pagina***.*
- 2. Toccate  $\bm +$  per aggiungere una nuova pagina. Se volete eliminare una pagina della schermata Home selezionatela e trascinatela su  $\overline{\mathbf{w}}$

## <span id="page-27-0"></span>Configurazione di data e ora

Come impostazione standard l'ora visualizzata sulla vostra schermata Home viene sincronizzata automaticamente con le impostazioni del vostro operatore.

Per modificare le impostazioni di data e ora:

- 1. Avviate la schermata Impostazioni in uno dei seguenti modi:
	- Avviate Impostazioni rapide quindi toccate.
	- Toccate **III** > **Impostazioni.**
- 2. Navigate nella schermata **Impostazioni** e selezionate la voce **Data e ora**.
- 3. Impostate su **Off** le voci **Data e ora automatiche** e **Fuso orario automatico**.
- 4. Selezionate il fuso orario e impostate manualmente data e ora.
- 5. Se volete potete utilizzare il formato 24 ore.
- 6. Selezionate la modalità con la quale volete visualizzare la data.

**NOTA:** Per ulteriori informazioni consultate la sezione **[Orologio.](#page-79-0)**

#### Configurazione di suoneria e suoni di avviso

Configurate la suoneria per il telefono e per le notifiche per i messaggi di testo, e-mail e eventi. Potete anche scegliere di abilitare o disabilitare i suoni alla pressione, il suono di blocco schermo o potete chiedere al vostro ASUS Phone di vibrare quando toccate lo schermo.

Per configurare le impostazioni dei suoni:

- 1. Avviate la schermata Impostazioni in uno dei seguenti modi:
	- Avviate Impostazioni rapide quindi toccate  $\ddot{\circ}$ .
	- Toccate > **Impostazioni**.
- 2. Navigate nella schermata **Impostazioni** e selezionate la voce **Audio e notifiche**.
- 3. Configurate le impostazioni desiderate.

## <span id="page-28-0"></span>**Schermata di blocco**

Come impostazione standard la schermata blocco appare quando accendete il dispositivo o quando lo riattivate dalla sospensione. Dalla schermata Blocco potete procedere al sistema operativo Android semplicemente trascinando il dito sullo schermo touch.

La schermata Blocco può essere personalizzata per limitare l'accesso ai vostri dati e applicazioni.

## Personalizzare la schermata di blocco

Se volete modificare le impostazioni della schermata Blocco partendo dall'opzione standard **Scorrimento** fate riferimento ai seguenti passaggi:

- 1. Avviate Impostazioni rapide quindi toccate
- 2. Navigate nella schermata **Impostazioni** e selezionate la voce **Schermata Blocco**.

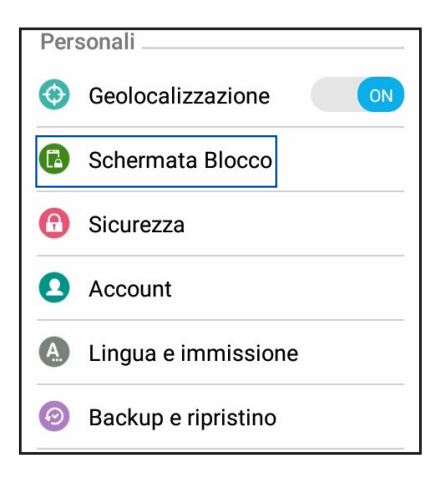

3. Nella schermata successiva selezionate **Blocco schermo**.

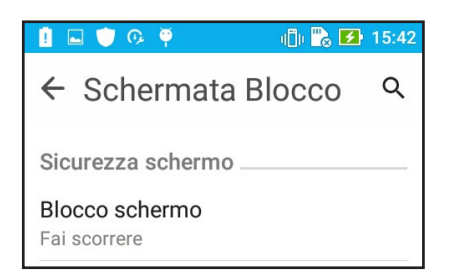

4. Selezionate l'opzione di sblocco che intendete usare.

**NOTA:** Per maggiori dettagli consultate la sezione **[Mettere in sicurezza l'ASUS Phone](#page-94-0)**.

## <span id="page-29-0"></span>Personalizzare i pulsanti di accesso rapido

Come impostazione standard la schermata Blocco include i seguenti pulsanti di accesso rapido: Telefono, Messaggi e Fotocamera. A seconda delle vostre esigenze potete personalizzare questi pulsanti in questo modo:

- 1. Avviate Impostazioni rapide quindi toccate
- 2. Navigate nella schermata **Impostazioni** e selezionate la voce **Schermata Blocco**.
- 3. Nella schermata di **Accesso rapido** selezionate il pulsante che volete personalizzare.

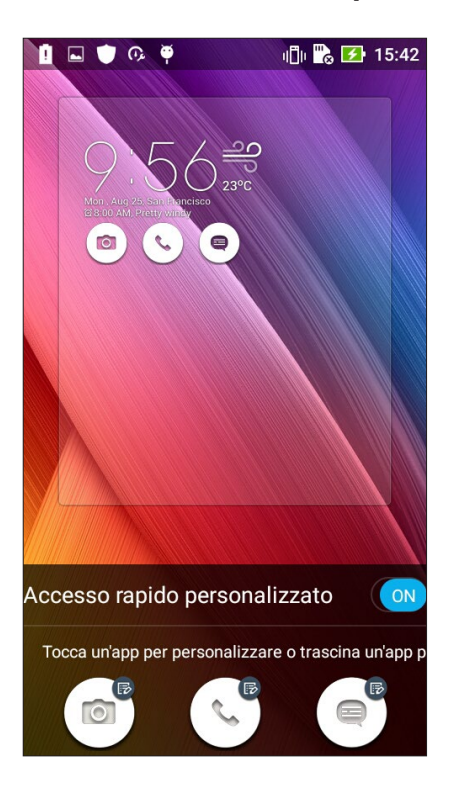

5. Toccate l'app che volete impostare come accesso rapido.

**NOTA:** Scorrete verso l'alto o verso il basso per visualizzare le app selezionabili.

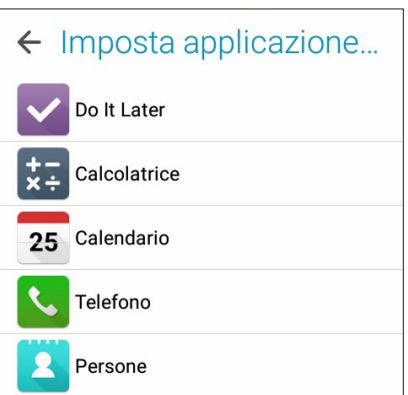

6. Tenete premuto su un pulsante e spostatelo per cambiare l'ordinamento.

## <span id="page-30-0"></span>*Work hard, play harder*

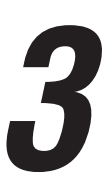

## **Browser**

Il vostro browser ultra-moderno basato sul motore Chromium vi permette di navigare in Internet ad una velocità incredibile. La sua interfaccia Zen semplice e intuitiva, dotata della tecnologia textreflow ottimizza i contenuti web per adattarli meglio allo schermo del vostro ASUS Phone. Grazie alla funzione Smart Reader potete leggere con piacere i vostri contenuti web preferiti, online o offline, senza dovervi distrarre a causa di banner pubblicitari. Se non avete il tempo di leggere una pagina web al momento potete scegliere di leggerla in seguito grazie all'app Do It Later.

**IMPORTANTE!** Prima di navigare su Internet, o prima di qualsiasi attività legata a Internet, assicuratevi che il vostro ASUS Phone sia connesso ad una rete Wi-Fi o mobile. Per maggiori dettagli consultate la sezione **[Restate connessi](#page-72-0)**.

#### Avviare l'app Browser

Dalla schermata Home potete avviare l'app Browser in uno dei seguenti modi:

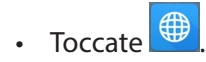

• Toccate > **Browser**.

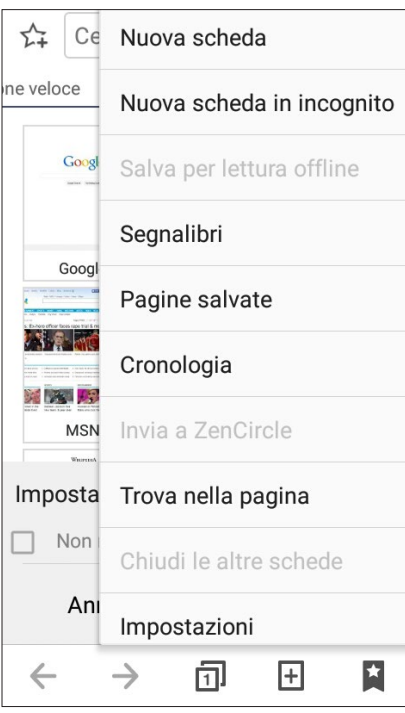

## <span id="page-31-0"></span>Condividere pagine

Condividete pagine web interessanti dal vostro tablet ASUS tramite un account e-mail, un servizio di archiviazione cloud, il Bluetooth o altre app presenti sull'ASUS Phone.

- 1. Avviate il browser.
- 2. Da una pagina web toccate **E** > **Condividi pagina**.
- 3. Toccate l'account o l'app che volete usare per condividere la pagina.

#### Aggiungere pagine ai segnalibri

Aggiungete le vostre pagine web preferite ai segnalibri in modo da poter tornare a visitarle facilmente in un secondo momento.

Per aggiungere una pagina web ai segnalibri:

Nella pagina toccate > **Salva nei segnalibri**. La prossima volta che avviate il browser potete raggiungere facilmente la pagina salvata nei segnalibri.

#### Svuotare la cache del browser

Svuotate la cache del browser per eliminare i file Internet temporanei, i siti web e i cookie che sono al momento memorizzati nel vostro ASUS Phone. Questo aiuterà a migliorare le prestazioni del vostro browser.

- 1. Avviate il browser.
- 2. Toccate > **Impostazioni** > **Privacy e sicurezza** > **Cancella cache**.
- 3. Toccate **OK** al messaggio di conferma.

## <span id="page-32-0"></span>**Email**

Aggiungete un account POP3/IMAP di Exchange, Gmail, Yahoo! Mail, Outlook.com per ricevere, inviare e leggere le e-mail direttamente dal vostro dispositivo. Potete anche sincronizzare i vostri contatti e-mail da questi account al vostro ASUS Phone.

**IMPORTANTE!** Il vostro ASUS Phone deve essere connesso ad una rete Wi-Fi o mobile per permettervi di aggiungere account e-mail o inviare e ricevere e-mail da un account presente. Per maggiori dettagli consultate la sezione **[Restate connessi](#page-72-0)**.

#### Impostare un account e-mail

Configurate il vostro account e-mail personale o di lavoro in modo da poter ricevere, leggere e inviare e-mail dal vostro ASUS Phone.

- 1. Dalla schermata Home toccate **Email** per avviare l'app Email.
- 2. Selezionate il provider dell'indirizzo e-mail che volete configurare.
- 3. Inserite il vostro indirizzo e-mail, la password e toccate **Avanti**.

**NOTA:** Attendete mentre il vostro dispositivo controlla automaticamente le impostazioni dei server mail per la posta in entrata e in uscita.

- 4. Configurate le **Impostazioni account** come la frequenza di controllo per la posta in arrivo, i giorni di sincronizzazione o le notifiche per le e-mail in arrivo. Quando avete finito toccate **Avanti**.
- 5. Inserite il nome che volete visualizzare nei messaggi in uscita e poi selezionate **Avanti** per accedere alla vostra casella di posta in entrata.

**NOTA:** Se volete configurare il vostro account di lavoro sull'ASUS Phone chiedete istruzioni sulle impostazioni al vostro amministratore di rete.

#### Aggiungere un account e-mail

Se non avete un account e-mail potete crearne uno in modo da poter ricevere, leggere e inviare e-mail dal vostro ASUS Phone.

- 1. Dalla schermata Home toccate **Email** per avviare l'app Email.
- 2. Toccate **a** > **Impostazioni**, quindi aggiungete l'account e-mail.
- 3. Selezionate il provider dell'indirizzo e-mail che volete aggiungere.
- 4. Seguite le istruzioni sullo schermo per completare la configurazione del nuovo account e-mail.

**NOTA:** Potete fare riferimento ai passaggi da 3 a 5 della sezione Impostare un account e-mail per completare il processo di configurazione.

## <span id="page-33-0"></span>Configurazione di un account Gmail

Impostate il vostro account Gmail per accedere ai servizi di Google così come per ricevere, inviare e leggere le e-mail direttamente dal vostro ASUS Phone.

- 1. Toccate **Google** quindi toccate **Gmail**.
- 2. Selezionate **Esistente**, inserite il vostro account Gmail e poi toccate .

#### **NOTE:**

- • Selezionate **Nuovo** se non avete ancora un account Google.
- Quando effettuate l'accesso dovete aspettare qualche secondo per permettere al vostro dispositivo di comunicare con i server Google e convalidare il vostro account.
- 3. Usate l'account Google per fare un backup o un ripristino dei vostri dati e delle vostre impostazioni. Toccate per accedere al vostro account Gmail.

**IMPORTANTE!** Se avete diversi indirizzi e-mail, oltre all'indirizzo di Gmail, usate l'app Email per accedere a tutte le vostre caselle di posta contemporaneamente.

#### Inviare inviti ad eventi per email

Potete inviare inviti per email, così come impostare avvisi di allarme per un evento, direttamente dal vostro ASUS Phone.

- 1. Nella schermata Home toccate **Email**.
- 2. Toccate **E** > **Invito a riunione**.
- 3. Nel campo **Nome evento** inserite il nome dell'evento.
- 4. Nel campo **Posizione** inserite la via, città, paese e CAP del luogo dell'evento.
- 5. Spostate il cursore di **Conto alla rovescia** su **ON**. Riceverete una notifica con un conto alla rovescia nel pannello delle notifiche di sistema indicante i giorni rimasti prima dell'evento.

**NOTA:** Per maggiori informazioni sul pannello delle notifiche di sistema consultate la sezione **[Notifiche](#page-23-0)  [di sistema](#page-23-0)**.

- 6. Nel campo **Promemoria** selezionate il periodo di tempo per il quale volete ricevere un allarme o promemoria in merito all'evento.
- 7. Toccate il campo **Ospiti** e selezionate i contatti ai quali volete inviare gli inviti.
- 8. Quando avete finito toccate  $\checkmark$  per salvare ed uscire.

<span id="page-34-0"></span>**NOTA:** Potete anche inviare inviti per e-mail dall'app Calendario. Per maggiori dettagli consultate la sezione **[Creare un evento](#page-35-0)**.

#### Rispondere alle e-mail in un secondo momento

Quando ricevete un'e-mail potete scegliere di rispondere in seguito, quando vi è più comodo, grazie all'app Do It Later.

- 1. Nella schermata Home toccate **Email**.
- 2. Nella posta in arrivo selezionate l'e-mail alla quale volete rispondere in seguito.
- 3. Toccate > **Rispondi più tardi**.
- 4. Per recuperare l'e-mail toccate **ASUS** > **Do It Later** nella schermata Home.

**NOTA:** Per maggiori informazioni su come rispondere in un secondo momento alle e-mail consultate la sezione **[Rispondere ad un'e-mail](#page-38-0)**.

## <span id="page-35-0"></span>**Calendario**

L'app Calendario vi permette di tenere sotto controllo gli eventi importanti tramite l'ASUS Phone. Oltre alla creazione di eventi potete aggiungere promemoria o un conto alla rovescia per essere sicuri di non perdervi ogni singola occasione. Inoltre potrete memorizzare gli eventi importanti come i compleanni e gli anniversari che avete impostato per i vostri contatti VIP.

#### Creare un evento

Per creare un evento:

- 1. Toccate **ASUS** > **Calendario**.
- 2. Toccate  $\Box$  per creare un nuovo evento.
- 3. Nella schermata Nuovo evento inserite le informazioni che desiderate.
- 4. Spostate il cursore di **Conto alla rovescia** su **ON**. Riceverete una notifica con un conto alla rovescia nel pannello delle notifiche di sistema indicante i giorni rimasti prima dell'evento.

**NOTA:** Per maggiori informazioni sul pannello delle notifiche di sistema consultate la sezione **[Notifiche](#page-23-0)  [di sistema](#page-23-0)**.

- 5 Nel campo **Promemoria** selezionate il periodo di tempo per il quale volete ricevere un allarme o promemoria in merito all'evento.
- 6. Quando avete finito toccate  $\sqrt{\ }$  per salvare ed uscire.

## Aggiungere un account a Calendario

Oltre a creare eventi potete usare Calendario per sincronizzare gli eventi con i vostri account online. Per fare questo è necessario aggiungere gli account a Calendario in questo modo:

- 1. Toccate **ASUS** > **Calendario**.
- 2. Toccate  $\overline{\bullet}$  > **Account** >  $\overline{\bullet}$ .
- 3. Selezionate il tipo di account che volete aggiungere.
- 4. Seguite le successive istruzioni sullo schermo per aggiungere il nuovo account a Calendario.
### Creare un evento per un account

Dopo aver aggiunto un account online da sincronizzare con Calendario potete ora usare il vostro ASUS Phone per creare notifiche specifiche per un particolare account:

- 1. Toccate **ASUS** > **Calendario**.
- 2. Toccate  $\bigoplus$  per creare un nuovo evento.
- 3. Nella schermata **Nuovo evento** toccate **Calendario** per visualizzare tutti gli account sincronizzati con Calendario.
- 4. Selezionate l'account per il quale volete creare il nuovo evento.
- 5. Nella schermata Nuovo evento inserite le informazioni che desiderate.

**NOTA:** Il vostro account online deve essere già aggiunto a Calendario prima di procedere con i seguenti passaggi. Per maggiori dettagli consultate la sezione **[Aggiungere un account a Calendario](#page-35-0)**.

### Abilitare un allarme promemoria per un evento

Attivate la funzione allarme nell'app Calendario per ottenere notifiche e promemoria di eventi speciali come compleanni, anniversari, riunioni e altri eventi che ritenete importanti.

1. Toccate **ASUS** > **Calendario**.

### 2. Toccate > **Account**.

3. Toccate gli account dai quali volete ricevere promemoria.

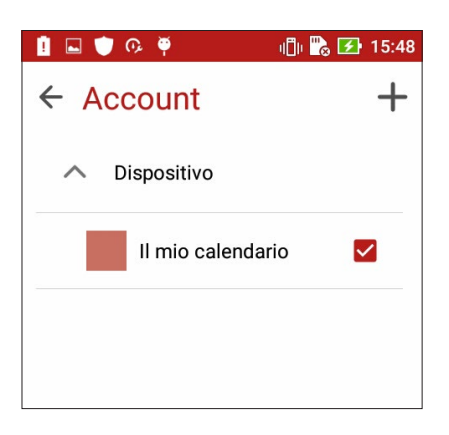

**NOTA:** Per ulteriori informazioni su come impostare promemoria per gli eventi VIP consultate la sezione **Aggiungere un evento ad un contatto VIP**.

### **Do It Later**

Organizzate scrupolosamente anche le cose più banali della vostra vita frenetica. Quando siete troppo impegnati potrete usare questa app per rispondere a e-mail o portare a termine altre attività importanti quando vi è più comodo farlo.

Puoi contrassegnare le tue email non lette come **Rispondi più tardi** o **Leggi in seguito**. Questi oggetti verranno aggiunti all'elenco Do It Later e potrete gestirli quando lo ritenete opportuno.

#### **NOTE:**

- • Le app più popolari compatibili con **Do It Later** includono Google Maps, Google Play, YouTube e IMDb.
- • Non tutte le app sono compatibili con **Do It Later**.

### Aggiungere un'attività da eseguire

Create importanti attività da eseguire per organizzare il vostro lavoro, o il tempo libero, per la vostra vita professionale o sociale.

- 1. Nella schermata Home toccate **ASUS** > **Do It Later**.
- 2. Toccate  $\pm$  quindi inserite le informazioni necessarie.
- 3. Se volete impostare il livello di importanza selezionate **Alta** nel campo **Importanza**.
- 4. Quando avete finito toccate **OK**.

### Assegnare una priorità alle attività da eseguire

Assegnate un livello di importanza alle vostre attività da eseguire in modo da comportarvi adeguatamente a seconda delle vostre priorità.

- 1. Nella schermata Home toccate **ASUS** > **Do It Later**.
- 2. Toccate l'attività alla quale volete assegnare priorità elevata.
- 3. Nel campo **Importanza** selezionate **Alta.**
- 4. Quando avete finito toccate **OK**.

**NOTA:** Le attività con una alta priorità sono contrassegnate con il simbolo **nell'elenco di Do It Later.** Questo permette di determinare velocemente quali attività richiedano un'azione immediata.

### Rispondere ad un'e-mail

Quando ricevete un'e-mail potete scegliere di rispondere in seguito, quando vi è più comodo, grazie all'app Do It Later.

- 1. Nella schermata Home toccate **ASUS** > **Do It Later**.
- 2. Selezionate l'e-mail alla quale volete rispondere quindi toccate **Rispondi adesso.**
- 3. Quando avete finito toccate per completare l'attività.

**NOTA:** Per ulteriori informazioni su come rispondere in un secondo momento alle e-mail consultate la sezione **[Rispondere alle e-mail in un secondo momento](#page-34-0).**

### Eliminare attività da eseguire

Potete eliminare una qualunque attività che sia completata, scaduta o non necessaria, dall'app Do It Later.

- 1. Nella schermata Home toccate **ASUS** > **Do It Later**.
- 2. Spostate un'attività verso destra o verso sinistra per rimuoverla dall'elenco.

### **Gestione File**

Tramite Gestione File potete localizzare e gestire facilmente i vostri dati presenti sull'ASUS Phone o su un dispositivo di archiviazione esterno ad esso collegato.

### Accedere alla memoria interna

Per accedere alla memoria interna:

- 1. Toccate **ASUS** > **Gestione File**.
- 2. Toccate  $\equiv$  > **Memoria interna** per visualizzare i contenuti del vostro ASUS Phone. Toccate quindi un oggetto per selezionarlo.

### Accedere alla memory card

Per accedere alla memory card:

- 1. Inserite una microSD nel vostro ASUS Phone.
- 2. Toccate **ASUS** > **Gestione File**.
- 3. Toccate > **MicroSD** per visualizzare il contenuto della vostra microSD.

### Accesso cloud

**IMPORTANTE!** Assicuratevi che il vostro ASUS Phone sia connesso ad una rete Wi-Fi o mobile. Per maggiori dettagli consultate la sezione **[Restate connessi](#page-72-0)**.

Per accedere ai file salvati sui vostri account cloud:

- 1. Toccate **ASUS** > **Gestione File**.
- 2. Toccate  $\equiv$  > quindi toccate una posizione cloud nel menu **Memorizzazione cloud**.

## **Il Cloud**

Eseguite un backup dei vostri dati, sincronizzate file tra diversi dispositivi, condividete file privatamente e in sicurezza tramite un servizio cloud come ASUS WebStorage, Drive, OneDrive o Dropbox.

### ASUS WebStorage

Registratevi o eseguite l'accesso ad ASUS WebStorage per ottenere spazio di archiviazione gratuito. Caricate automaticamente le foto appena scattate per una condivisione istantanea, sincronizzate file tra dispositivi diversi o condividete file tramite il vostro account ASUS WebStorage.

**NOTA:** Per sperimentare la funzione di caricamento automatico abilitate la voce **Caricamento istantaneo** da **Impostazioni** > **Caricamento istantaneo** in ASUS WebStorage.

**IMPORTANTE!** Assicuratevi che il vostro ASUS Phone sia connesso ad una rete Wi-Fi o mobile. Per maggiori dettagli consultate la sezione **[Restate connessi](#page-72-0)**.

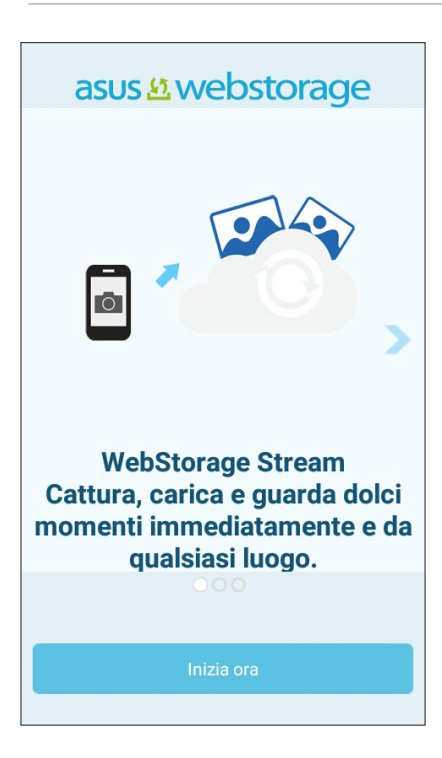

## **Supporto ASUS**

Trovate le risposte che cercate nelle FAQs (Frequently Asked Questions) o interagite direttamente con altri utenti ZenUI per trovare e condividere suggerimenti per le app ZenUI 2.0.

Per accedere a Supporto ASUS:

- 1. Toccate > **Supporto ASUS**.
- 2. Toccate **FAQ ZenUI** > **App ZenUI** quindi selezionate l'app per la quale state cercando aiuto.

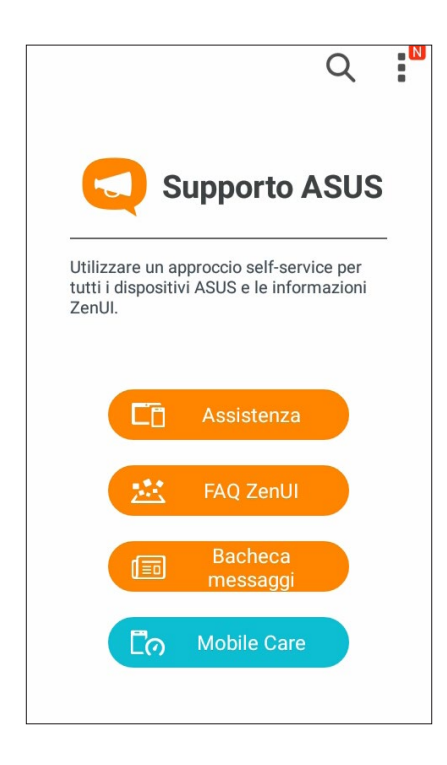

# <span id="page-42-0"></span>*Restare in contatto 4*

### **Chiama con stile**

### Funzione dual SIM

La funzione dual SIM del vostro ASUS Phone vi permette di gestire le impostazioni delle schede Micro-SIM installate. Grazie a questa funzione potete abilitare/disabilitare una scheda Micro-SIM, o impostare una specifica Micro-SIM come rete preferita.

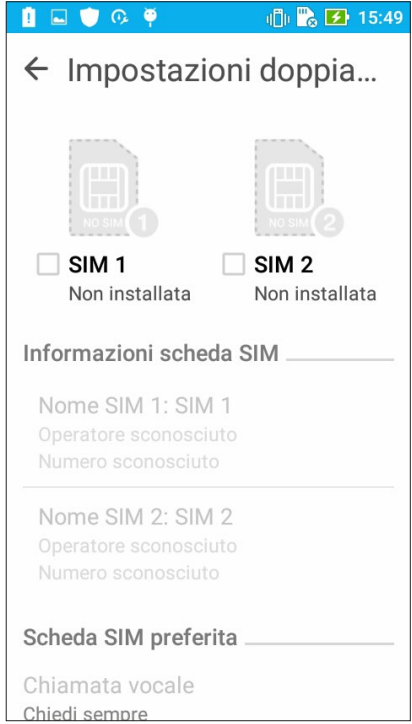

### Impostare la Micro-SIM preferita

Impostate una Micro-SIM come preferita per chiamate vocali, messaggi SMS o per servizio dati.

### Scheda SIM per servizio dati

Il servizio dati è disponibile solamente per la Micro-SIM installata nello slot numero 1.

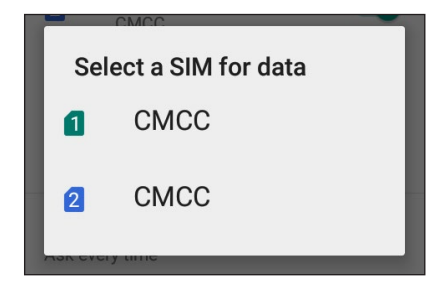

### Scheda SIM per chiamate vocali

Quando effettuate una chiamata il vostro ASUS Phone usa automaticamente la Micro-SIM preferita.

Per impostare una Micro-SIM come predefinita per le chiamate vocali toccate **Chiamate** quindi selezionate la SIM che volete usare.

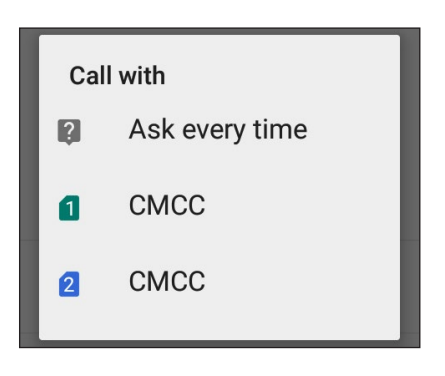

**IMPORTANTE!** Potete usare questa funzione solamente se effettuate una chiamata ad uno dei vostri contatti.

### Scheda SIM per messaggi SMS

Per impostare una Micro-SIM come predefinita per i messaggi SMS toccate **Messaggi SMS** quindi selezionate la SIM che volete usare.

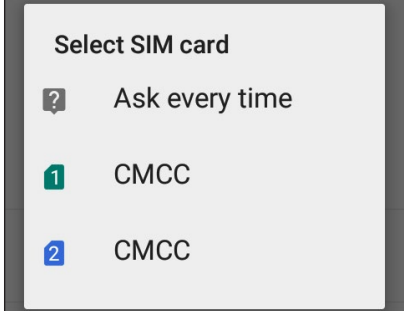

### Fare chiamate

Il vostro ASUS Phone dispone di diversi modi per fare una chiamata. Chiamate i vostri amici dall'elenco dei contatti, usate la composizione veloce o inserite un numero rapido per chiamare velocemente i vostri contatti preferiti.

**NOTA:** Organizzate i vostri contatti tramite l'app Contatti. Per maggiori dettagli consultate la sezione **[Gestione dei contatti](#page-49-0)**.

### Avviare l'app Telefono

Dalla schermata Home potete avviare l'app Telefono in uno dei seguenti modi:

- Toccate
- $\cdot$  Toccate  $\overline{\phantom{a}}$  .

### Digitare un numero di telefono

Usate l'app Telefono per comporre direttamente un numero.

- 1. Nella schermata Home toccate **ASUS** > **Contatti** quindi selezionate il contatto.
- 2. Toccate **SIM1** o **SIM2** per comporre il numero.

**NOTA:** I nomi dei pulsanti potrebbero variare a seconda delle impostazioni configurate per le vostre schede Micro-SIM. Per maggiori dettagli consultate la sezione **[Funzione dual SIM](#page-42-0)**.

### Chiamare un numero interno

Quando dovete chiamare un numero interno potete seguire questa procedura per evitare il messaggio vocale.

#### Richiedere la conferma per un numero interno

Potete inserire una conferma per il numero interno dopo aver composto il numero principale.

- 1. Nell'app Telefono inserite il numero principale.
- 2. Toccate e tenete premuto **#** per inserire una conferma la quale verrà indicata con un punto e virgola (;).
- 3. Toccate **Chiama** per comporre il numero.
- 4. Quando richiesto toccate **Sì** per confermare il numero interno.

### Chiamata automatica di un numero interno

Potete inserire una pausa, breve o lunga, dopo aver composto il numero principale, il numero interno verrà composto automaticamente.

- 1. Nell'app Telefono inserite il numero principale.
- 2. Toccate e tenete premuto **\*** per inserire una pausa la quale verrà indicata con una virgola (,).

**NOTA:** Se volete una pausa più lunga toccate e tenete premuto nuovamente **\***.

- 3. Inserite il numero interno.
- 4. Toccate **Chiama** per comporre il numero.

5. Toccate per terminare la chiamata.

### Ricerca intelligente dei contatti

Quando inserite i primi numeri, o lettere, di un contatto Smart Dial cerca tra i contatti, e le chiamate recenti, e vi mostra un insieme di possibili corrispondenze. Potete controllare che il contatto desiderato sia effettivamente presente nelle possibili corrispondenze e effettuare la chiamata rapidamente.

- 1. Avviate l'app Telefono e inserite il numero o il nome del contatto.
- 2. Dall'elenco delle possibili corrispondenze toccate il contatto che volete chiamare. Se il contatto non è presente nell'elenco inserite il numero completo del contatto.
- 3. Toccate **Chiama** per comporre il numero.

**NOTA:** I nomi dei pulsanti potrebbero variare a seconda delle impostazioni configurate per le vostre schede Micro-SIM. Per maggiori dettagli consultate la sezione **[Funzione dual SIM](#page-42-0)**.

### Fare una chiamata usando l'app Contatti

Usate l'app Contatti per fare una chiamata ad un numero presente nei contatti.

- 1. Avviate l'app Contatti.
- 2. Toccate il nome del contatto che volete chiamare.
- 3. Se avete due schede SIM installate toccate la scheda SIM con la quale volete effettuare la chiamata.

4. Toccate per terminare la chiamata.

**NOTA:** Per visualizzare i contatti di tutti gli account toccate **Contatti da visualizzare** quindi selezionate gli account desiderati.

### <span id="page-46-0"></span>Chiamare i contatti preferiti

Se aggiungete un contatto all'elenco Preferiti potrete chiamarlo rapidamente dall'app Telefono.

- 1. Avviate l'app Contatti.
- 2. Toccate **per l'est** per visualizzare l'elenco dei Preferiti, quindi toccate il contatto preferito che volete chiamare.
- 3. Toccate per terminare la chiamata.

### Ricevere chiamate

Lo schermo touch del vostro ASUS Phone si accende quando c'è una chiamata in arrivo. La visualizzazione di una chiamata in arrivo varia a seconda dello stato del vostro ASUS Phone.

### Rispondere alle chiamate

Ci sono due modi per rispondere a una chiamata, a seconda dello stato del vostro ASUS Phone:

- • Se il vostro dispositivo è attivo toccate **Rispondi** per ricevere la chiamata o **Rifiuta** in caso contrario.
- $\cdot$  Se il dispositivo è bloccato trascinate l'icona  $\bullet$  verso l'icona a forma di  $\bullet$  per rispondere o verso **per rifiutare la chiamata.**

### Gestire il registro chiamate

Dal registro chiamate potete richiamare le chiamate perse, salvare le chiamate nel vostro elenco di contatti, o richiamare i numeri che avete chiamato di recente.

### Salvare una chiamata su Contatti

Potete aggiungere ai contatti una chiamata, o un numero, dal registro chiamate.

- 1. Nell'app Telefono toccate **111** per visualizzare il registro chiamate.
- 2. Toccate **Chiama** per visualizzare l'ultimo numero chiamato quindi toccate **Aggiungi ai contatti**.
- 3. Toccate **Crea nuovo contatto** per aggiungere un nuovo elemento all'elenco dei contatti.
- 4. Toccate un contatto quindi toccate **OK** se volete sostituire il numero del contatto con un nuovo numero.

### Ricomporre l'ultimo numero chiamato

Per ricomporre l'ultimo numero chiamato:

- 1. Nell'app Telefono toccate **111** per visualizzare il registro chiamate.
- 2. Toccate **Chiama** per visualizzare l'ultimo numero chiamato, toccate nuovamente **Chiama** per comporre il numero.
- 3. Toccate **per terminare la chiamata.**

### Altre opzioni per le chiamate

Durante una chiamata toccate **e selezionate una delle possibili opzioni disponibili per una** chiamata in corso.

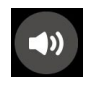

#### **Microfono**

Attiva/disattiva il microfono per la chiamata in corso. Quando il microfono non è attivo potete ascoltare il vostro interlocutore ma questi non potrà sentirvi.

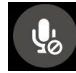

#### **Vivavoce**

Attiva/disattiva il vivavoce.

### **Chiamata in attesa**

Mette in attesa una chiamata attiva.

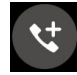

#### **Audioconferenza**

Questa opzione permette di aggiungere un contatto alla chiamata in corso (se avete sottoscritto il servizio di conference call con il vostro fornitore di servizi mobili).

#### **NOTE:**

- • Il numero di partecipanti all'audioconferenza dipende dal vostro piano telefonico. Prima di utilizzare questo servizio roaming chiedete informazioni al vostro operatore.
- • Per maggiori informazioni in merito all'audioconferenza consultate la sezione **Gestione di chiamate multiple**.

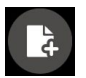

#### **SuperNote**

Avvia l'app SuperNote e vi permette di prendere appunti durante una chiamata.

**NOTA:** Per maggiori dettagli consultate la sezione **SuperNote**.

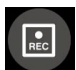

#### **Registra**

Registra una chiamata in corso.

**IMPORTANTE!** Prima di registrare una chiamata è necessario chiedere il permesso al vostro interlocutore.

**NOTA:** Per maggiori dettagli consultate la sezione **[Registrare una chiamatas](#page-48-0)**.

### <span id="page-48-0"></span>Gestione di chiamate multiple

Il vostro ASUS Phone fornisce la comodità di fare o ricevere due chiamate.

### Rispondere ad una seconda chiamata

Durante una chiamata con l'ASUS Phone potreste udire un bip, questo indica che c'è una seconda chiamata in arrivo. Toccate **Rispondi** sullo schermo touch per ricevere una chiamata durante un'altra chiamata.

### Registrare una chiamata

Il vostro ASUS Phone vi permette di registrare una chiamata per un utilizzo futuro.

- 1. Chiamate un contatto o componete un numero.
- 2. Toccate **per registrare la chiamata.**

**IMPORTANTE!** Prima di registrare la chiamata assicuratevi di aver chiesto il permesso alla persona con la quale state parlando.

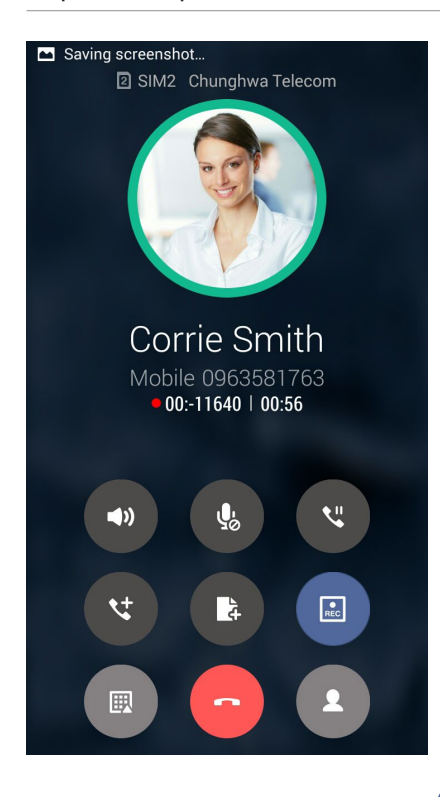

- 3. Per fermare la registrazione toccate . Questa **alla prima appare nella barra di notifiche di sistema.**
- 4. Andate su **Gestione File** > **Memoria interna** > **PhoneRecord** per visualizzare la conversazione registrata.

### <span id="page-49-0"></span>**Gestione dei contatti**

Organizzate i vostri contatti e restate in contatto con loro tramite chiamate, messaggi SMS, email o social network. Raggruppate i contatti come Preferiti per trovarli più velocemente o come VIP per ricevere notifiche in merito a eventi futuri, chiamate perse o messaggi non letti.

Potete sincronizzare i vostri contatti con i vostri account e-mail o social network, collegare le informazioni tra di loro per un accesso rapido o filtrare i contatti che preferite.

Per avviare l'app Contatti toccate **ASUS > Contatti.**

### Impostazioni dei contatti

Selezionate il modo in cui volete visualizzare i contatti nelle impostazioni dei contatti. Le opzioni di visualizzazione includono la possibilità di visualizzare solamente i contatti con un numero di telefono, ordinare per nome/cognome o visualizzare prima il nome o il cognome per ciascun contatto. Potete selezionare quale scheda visualizzare nella schermata dei contatti: **Preferiti**, **Gruppi**.

Per configurare le impostazioni dei contatti toccate **> Impostazioni** nell'app Contatti.

### Configurazione del profilo

Personalizzate il vostro ASUS Phone configurando il vostro profilo.

1. Avviate l'app Contatti quindi toccate **Imposta il mio profilo** o **IO**.

**NOTA:** IO appare quando avete impostato un account Google sul vostro ASUS Phone.

2. Inserite le vostre informazioni come il numero di casa o di cellulare.

### Aggiungere contatti

Aggiungete contatti al vostro dispositivo e inserite informazioni importanti come un numero di telefono, un indirizzo e-mail, eventi speciali per i VIP e molto altro.

- 1. Avviate l'app Contatti quindi toccate  $+$ .
- 2. Selezionate **Dispositivo**.

#### **NOTE:**

- • Potete anche salvare i contatti sulla scheda SIM o su un account e-mail.
- Se non avete ancora un account e-mail toccate **AGGIUNGI NUOVO ACCOUNT** e createne uno.
- 3. Inserite le informazioni necessarie come il numero di telefono di casa o il cellulare, l'indirizzo e-mail o il gruppo nel quale volete includere il contatto
- 4. Quando avete finito toccate  $\checkmark$ .

### <span id="page-50-0"></span>Aggiungere un interno ad un numero di un contatto

Potete aggiungere un interno ad un contatto in modo da saltare la voce guida quando fate una chiamata.

- 1. Nella schermata delle informazioni del contatto inserite il numero principale e il numero interno in uno dei seguenti modi:
	- Inserite una virgola (,) dopo il numero principale quindi inserite il numero interno. Ci sarà una piccola pausa oltre alla quale il numero interno verrà composto automaticamente. Per allungare la pausa toccate **Pausa** o inserite un'altra virgola.
	- Inserite un punto e virgola (;) dopo il numero principale quindi inserite il numero interno. Quando componente il numero del contatto vi verrà richiesto di confermare il numero interno. Toccate **Sì** al messaggio di conferma.
- 2. Quando avete finito toccate **Fatto**.

### Configurazione dei VIP

Raggruppate i vostri contatti come VIP per ricevere notifiche in merito a prossimi anniversari, compleanni e altri eventi importanti. Potete anche ricevere notifiche in merito a messaggi o e-mail non lette o per le chiamate perse provenienti dai vostri contatti VIP.

### Inserire un contatto nel gruppo VIP partendo dalla schermata di informazioni del contatto

Per inserire un contatto nel gruppo VIP:

- 1. Avviate l'app Contatti, selezionate il contatto che volete aggiungere ai VIP.
- 2. Toccate per visualizzare la schermata di informazioni del contatto.
- 3. Nella schermata del contatto selezionato toccate **VIP** nel campo **Gruppi**.
- 4. Quando avete finito toccate  $\checkmark$ . Il contatto è stato aggiunto al gruppo VIP.

### Aggiungere un contatto ai VIP dalla schermata VIP

Per aggiungere un contatto ai VIP dalla schermata VIP:

- 1. Avviate l'app Contatti.
- 2. Toccate  $\mathbb{R}$  > VIP
- 3. Nella schermata VIP toccate  $\Box$  > **Modifica** e poi toccate  $\Box$ .
- 4. Selezionate il contatto che volete aggiungere ai VIP quindi toccate **OK**. Il contatto, o i contatti, sono stati aggiunti al gruppo VIP.

### Inserire un contatto nei Preferiti

Inserite i contatti che chiamate più spesso tra i preferiti in modo da poterli chiamare rapidamente dall'app Telefono.

- 1. Nella schermata Home toccate **ASUS** > **Contatti**.
- 2. Selezionate il contatto che volete aggiungere ai preferiti.
- 3. Toccate **14.** Il contatto è stato aggiunto al gruppo Preferiti nell'app Telefono.

#### **NOTE:**

- • Per visualizzare l'elenco dei Preferiti, toccate l'app Contatti nella schermata Home quindi toccate .
- • Per maggiori dettagli consultate la sezione **[Chiamare i contatti preferiti](#page-46-0)**.
- Se volete potete impostare un contatto preferito come VIP. Per maggiori dettagli consultate la sezione **[Configurazione dei VIP](#page-50-0)**.

### Importare i contatti

Importate i vostri contatti, e i rispettivi dati, da una sorgente al vostro ASUS Phone, sul vostro account e-mail o su una scheda Micro-SIM.

- 1. Toccate **ASUS** > **Contatti**.
- 2. Toccate **> Importa/Esporta** quindi selezionate una tra le opzioni disponibili:
	- a. SIM 1 card/ SIM 2 card
	- b. Telefono
	- c. Scheda SD
	- d. Memoria telefono
- 3. Selezionate l'opzione per esportare i contatti:
	- a. SIM 1 card/ SIM 2 card
	- b. Telefono
- 4. Selezionate i contatti che volete importare quindi, quando avete finito, toccate **OK**.

### Accesso ai social network dai contatti

Integrando gli account dei social network dei vostri contatti potrete visualizzare più facilmente i loro profili, le novità e i feed. Restate aggiornati in tempo reale con le attività dei vostri amici.

**IMPORTANTE!** Prima di poter integrare gli account dei social network dei vostri contatti dovete accedere al vostro account social network e sincronizzarne le impostazioni.

### Sincronizzazione con il vostro account social network

Sincronizzate il vostro account social network per aggiungere gli account social network dei vostri contatti al vostro ASUS Phone.

- 1. Entrate nella schermata Impostazioni in uno dei seguenti modi:
	- Avviate Impostazioni rapide quindi toccate
	- Toccate > **Impostazioni**.
- 2. Nella schermata Impostazioni toccate il vostro account social network nella sezione Account.
- 3. Toccate **Contatti** per sincronizzare gli account social network dei vostri contatti.
- 4. Avviate l'app Contatti per visualizzare l'elenco dei vostri contatti.
- 5. Per visualizzare solo i contatti con un account social network toccate **Contatti da visualizzare** quindi togliete la spunta a tutte le categorie lasciando selezionata l'opzione social network.
- 6. Quando avete finito toccate  $\bigcirc$  o su un punto qualsiasi dello schermo.

### **Inviare messaggi e altro**

### **Messaggi**

L'app Messaggi consente di inviare messaggi e rispondere subito, o in un secondo momento, ai messaggi importanti dei vostri contatti. Se volete potete anche inviare per e-mail un'intera conversazione in modo da tenere al corrente le persone che desiderate.

### Avviare l'app Messaggi

Dalla schermata Home potete avviare l'app Messaggi in uno dei seguenti modi:

- Toccate  $\textcircled{\ensuremath{\mathfrak{m}}}$
- **•** Toccate **III** > **Messaggi**

### Inviare messaggi

- 1. Avviate l'app Messaggi quindi toccate  $\begin{array}{c} = \text{I} \end{array}$
- 
- 2. Nel campo **Scrivi il nome o il numero della persona** inserite il numero o toccate  $\geq$  per selezionare un contatto.
- 3. Componete il vostro messaggio nel campo **Scrivi messaggio di testo**.
- 4. Quando avete finito toccate la freccia per inviare il messaggio.

### Rispondere ai messaggi

- 1. Toccate la notifica del messaggio che compare sulla schermata Home o sulla schermata Blocco.
- 2. Componete la vostra risposta nel campo **Scrivi messaggio di testo**.
- 3. Quando avete finito toccate la freccia per inviare il messaggio.

### Inoltrare una conversazione

Potete inoltrare una conversazione ad un'altra persona o impostare un allarme in modo da rispondere ad un messaggio importante quando lo ritenete opportuno.

- 1. Nella schermata Home toccate  $\equiv$ .
- 2. Selezionate una conversazione e toccate **=** > **Inoltra conversazione SMS**.
- 3. Toccate **Seleziona tutto** o selezionate i messaggi desiderati della conversazione, quindi toccate **Inoltra**.
- 4. Nel campo **Scrivi il nome o il numero della persona** inserite il numero o toccate  $\Xi_+$  per selezionare un contatto.
- 5. Quando avete finito toccate la freccia per inviare il messaggio. La conversazione verrà inoltrata sotto forma di un messaggio MMS (Multimedia Messaging Service).

#### **NOTE:**

- • Assicuratevi di poter inviare MMS con il vostro piano telefonico.
- Quando inviate una conversazione ad altri potreste incorrere in costi aggiuntivi a seconda del vostro piano telefonico.

### Altre opzioni per i messaggi

Quando vi trovate in una conversazione, o mentre state scrivendo un messaggio potete toccare per accedere ad una delle seguenti opzioni.

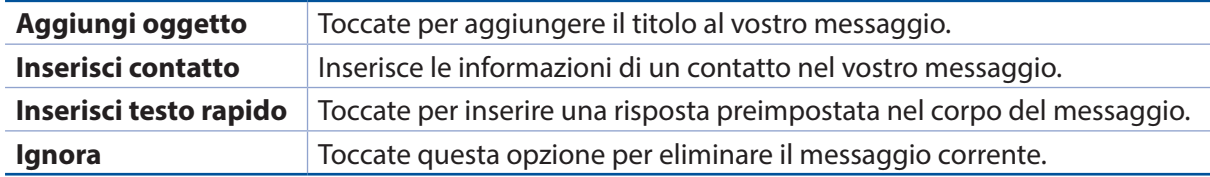

# *Gioco e divertimento 5*

### **Utilizzo degli auricolari**

Utilizzando gli auricolari potete sperimentate la libertà di fare altre cose quando state chiamando o quando state ascoltando la vostra musica preferita.

### Collegamento del jack audio

Inserite il jack da 3.5mm nella porta audio del vostro dispositivo.

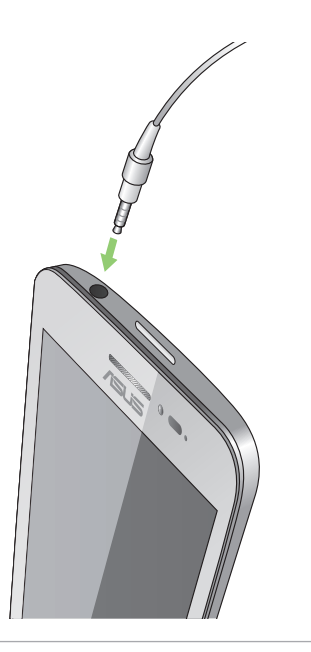

#### **ATTENZIONE!**

- • Non inserite altri oggetti nella porta jack.
- • Non inserite un cavo nel quale scorre corrente all'interno della porta jack.
- • L'ascolto di musica ad alto volume per lunghi periodi può danneggiare il vostro udito.

#### **NOTE:**

- • Raccomandiamo vivamente di utilizzare solo auricolari compatibili, o gli auricolari in dotazione, con questo dispositivo.
- • Se scollegate il jack dalla porta jack la musica in riproduzione verrà automaticamente messa in pausa.
- • Se scollegate il jack dalla porta jack quando visualizzate un video questo verrà messo in pausa.

### **Musica**

L'app Musica cerca automaticamente file musicali nell'archiviazione esterna e interna del vostro ASUS Phone. Potete organizzare questi file musicali in elenchi di riproduzione o aggiungerli in coda per riprodurli in sequenza. Potete anche riprodurre musica da un account cloud come ASUS WebStorage, Dropbox, OneDrive o Drive.

**IMPORTANTE!** Prima di riprodurre musica da un account cloud assicuratevi che il vostro ASUS Phone sia connesso ad una rete mobile o Wi-Fi. Per maggiori dettagli consultate la sezione **[Restate connessi](#page-72-0)**.

### Avviare Musica

**Per avviare Musica toccate =**  $\blacksquare$  **> Musica.** 

### Riprodurre canzoni

Per riprodurre una canzone:

- 1. Nell'app Musica toccate **Musica** quindi selezionate **Brani**. Potete anche selezionare una di queste altre opzioni per navigare nel vostro archivio musicale: **Album**, **Artista**, **Generi**, **Compositore** o **Cartella**.
- 2. Nell'elenco toccate la canzone che volete riprodurre. Toccate **Riproduci tutto** se volete riprodurre tutte le canzoni.
- 3. Trascinate la barra della canzone verso l'alto per ottenere una schermata intera della canzone in riproduzione al momento.

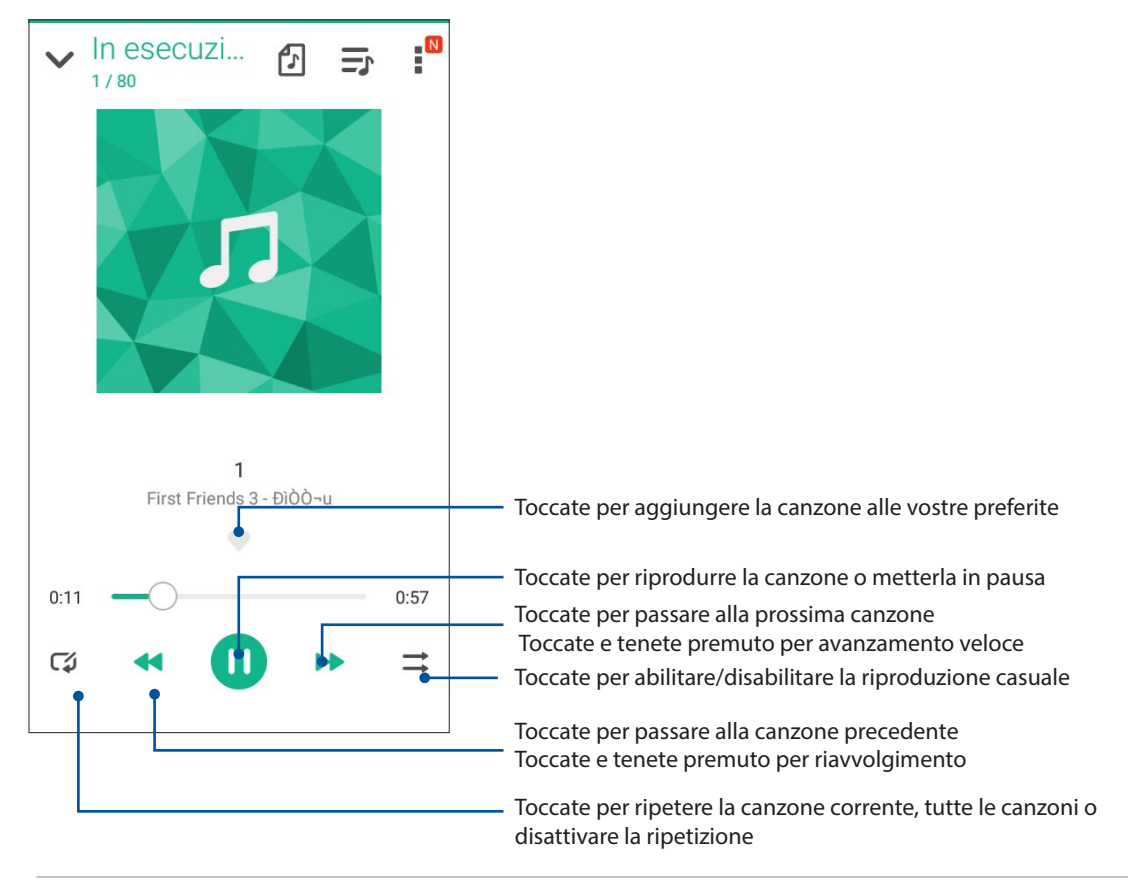

**NOTA:** Per aggiungere canzoni ad un elenco di riproduzione esistente consultate la sezione **Aggiungere canzoni ad un elenco di riproduzione**.

### <span id="page-57-0"></span>Altre opzioni di riproduzione

**Aggiungere a playlist** Toccate per aggiungere la canzone ad un elenco di riproduzione esistente o per crearne uno nuovo e aggiungere la canzone ad esso. **Modifica tag** Toccate per aggiungere alcuni dettagli in merito alla canzone. **Modifica testo** Toccate per modificare il testo. **Condividi** Toccate per condividere la canzone tramite un'app o un account cloud. **Imposta come suoneria** Toccate per usare la canzone come suoneria. **Aggiungi a coda / Cancella coda**  Toccate **Aggiungi a coda** per aggiungere la canzone alla coda di riproduzione. Toccate **Cancella coda** per rimuovere tutte le canzoni dalla coda di riproduzione. **Equalizzatore** Toccate per configurare le opzioni dell'equalizzatore e ottenere una migliore qualità audio per le vostre canzoni. **Timer sospensione** | Impostate il periodo di tempo oltre al quale la musica verrà interrotta. **Impostazioni** Toccate qui per configurare le impostazioni di Musica. **Valutazioni & aiuto** | Ottenete risposte alle vostre domande e inviateci i vostri feedback.

Durante la riproduzione potete toccate per accedere ad una delle seguenti opzioni.

### Riprodurre musica da archiviazione cloud

Registratevi o eseguite l'accesso ad un account cloud per riprodurre musica dal cloud sul vostro ASUS Phone.

**IMPORTANTE!** Assicuratevi che il vostro ASUS Phone sia connesso ad una rete Wi-Fi o mobile. Per maggiori dettagli consultate la sezione [Restate connessi](#page-72-0)**.**

### Aggiungere un account di archiviazione cloud

Per aggiungere un account di archiviazione cloud:

- 1. Nella schermata principale di Musica toccate $\overline{\phantom{m}}$ .
- 2. Nel menu Musica su cloud toccate **Aggiungi servizio cloud**.
- 3. Selezionate il servizio di archiviazione cloud dal quale volete riprodurre i vostri file musicali.
- 4. Seguite le istruzioni sullo schermo per completare l'accesso al vostro account cloud.

### Riprodurre musica da archiviazione cloud

Per riprodurre musica da archiviazione cloud:.

- 1. Nella schermata principale di Musica toccate $\longrightarrow$ .
- 2. Nel menu **Musica su cloud** selezionate il servizio cloud contenente le vostre canzoni.
- 3. Selezionate la canzone quindi toccatela per riprodurla.

### Creare un elenco di riproduzione

Ottenete le vostre canzoni preferite da sorgenti diverse come archiviazione interna, esterna o account cloud e organizzatele in elenchi di riproduzione.

- 1. Nella schermata principale di Musica toccate  $\equiv$ .
- 2. Alla voce **Playlist** toccate **Playlist** quindi toccate  $\biguparrow$ .
- 3. Assegnate un nome al vostro elenco di riproduzione quindi toccate **Salva**.

### Aggiungere canzoni ad un elenco di riproduzione

Potete aggiungere contemporaneamente molte canzoni alla vostra playlist dalle vostre sorgenti locali (archiviazione interna e esterna) o dai vostri account cloud.

- 1. Nella schermata principale di Musica toccate -
- 2. Alla voce **Playlist** toccate **Playlist** quindi toccate il nome del vostro elenco di riproduzione.
- 3. Toccate **Add songs**.
- 4. Toccate la sorgente musicale dalla quale volete prendere le canzoni da aggiungere all'elenco di riproduzione.
- 5. Selezionate la modalità con la quale volete sfogliare la vostra musica **Album**, **Artista**, **Generi**, **Compositore**, **Brani** o **Cartella**.
- 6. Selezionate le canzoni che volete aggiungere al vostro elenco di riproduzione. Toccate **Seleziona tutto** se volete aggiungere tutte le canzoni dall'elenco musicale ad esempio di un album, cartella o di un particolare artista.

**NOTA:** Potete anche aggiungere alla playlist una canzone in riproduzione al momento. Per maggiori dettagli consultate la sezione **[Altre opzioni di riproduzione](#page-57-0)**.

# *I vostri momenti preziosi 6*

### **Catturare i momenti**

### Avviare l'app Fotocamera

Scattate foto e registrate video usando l'app Fotocamera del vostro ASUS Phone. Per avviare l'app Fotocamera potete fare in uno dei seguenti modi.

### Dalla schermata Blocco

Trascinate verso il basso **in anche in parado Fotocamera** non è in esecuzione.

### Dalla schermata Home

Toccate **o** 

### Primo utilizzo di Fotocamera

Dopo aver avviato Fotocamera per la prima volta appariranno due strumenti per aiutarvi ad iniziare: Guida e Geolocalizzazione.

### Guida

Se usate per la prima volta l'app Fotocamera apparirà questa guida dopo aver avviato l'applicazione. Fate riferimento ai passaggi seguenti per procedere.

- 1. Nella schermata della guida toccate **Ignora** se volete saltare il tutorial o **Start** per visualizzare la guida.
- 2. Dopo aver selezionato una di queste opzioni passerete alla schermata Geolocalizzazione.

### Geolocalizzazione

Dopo aver visualizzato la guida apparirà la schermata Geolocalizzazione per aiutarvi a creare automaticamente i tag con la posizione geografica per le vostre foto. Fate riferimento ai seguenti passaggi per procedere:

- 1. Al messaggio **Memorizzare i luoghi delle foto?** selezionate **No, grazie** per procedere alla Fotocamera o **Sì** per configurare la geolocalizzazione delle foto.
- 2. Spostate il cursore di **Geolocalizzazione** su **ON** per abilitare questa funzionalità.
- 3. Selezionate **Accetto** nella schermata seguente per abilitare la funzione e procedere alla Fotocamera.

### Schermata principale di Fotocamera

La fotocamera del vostro ASUS Phone è dotata della funzione auto-scene detection e di uno stabilizzatore automatico dell'immagine. Inoltre dispone di una funzione di stabilizzazione del video che permette di evitare tremolii durante la registrazione di un video.

Toccate le icone per iniziare ad usare la fotocamera ed esplorare le funzioni per foto e video del vostro ASUS Phone.

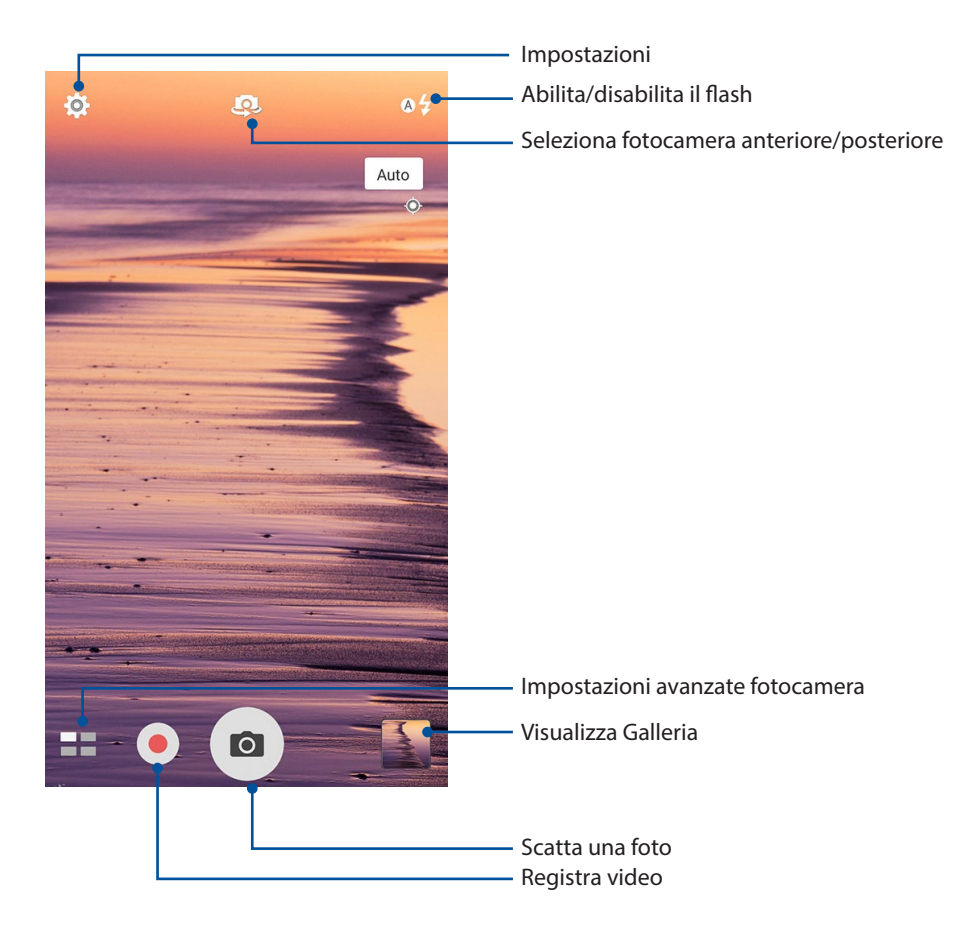

### Impostazioni immagine

Modificate l'aspetto delle immagini che acquisite configurando le impostazioni della fotocamera nel modo seguente.

**IMPORTANTE!** Applicate le impostazioni prima di scattare la foto.

1. Nella schermata principale di Fotocamera toccate  $\overline{\mathbf{Q}} > \overline{\mathbf{Q}}$ 

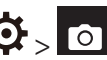

2. Navigate e personalizzate le opzioni disponibili.

#### Immagini

Con questo menu potete configurare la qualità dell'immagine.

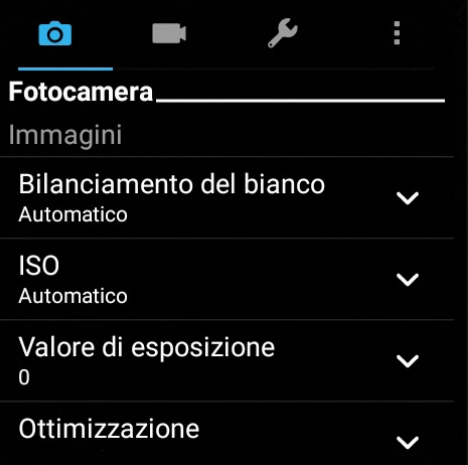

### Modalità di scatto

Scegliete se attivare o meno l'**Autoscatto** e la **Sequenza scatti**.

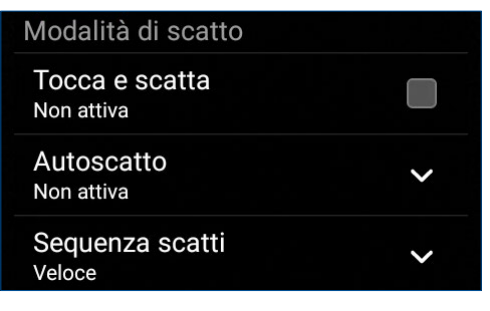

#### Messa a fuoco & esposizione

Scegliete se attivare o meno l'**Auto-esposizione via touch** o il **Riconoscimento del volto**.

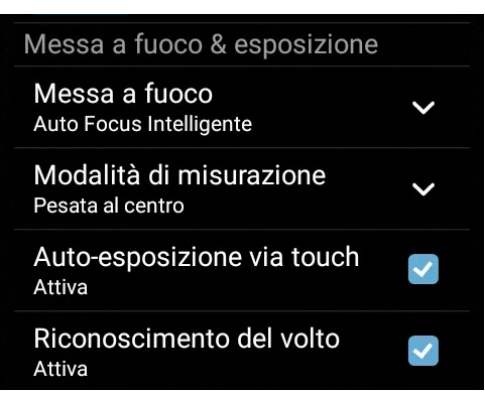

### Impostazioni video

Modificate l'aspetto dei video che registrate configurando le impostazioni della fotocamera nel modo seguente.

**IMPORTANTE!** Applicate le impostazioni prima di scattare la foto.

1. Nella schermata principale di Fotocamera toccate  $\bigoplus_{i=1}^{\infty}$ 

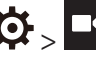

2. Navigate e personalizzate le opzioni disponibili.

#### Immagini

Con questo menu potete configurare la qualità dell'immagine.

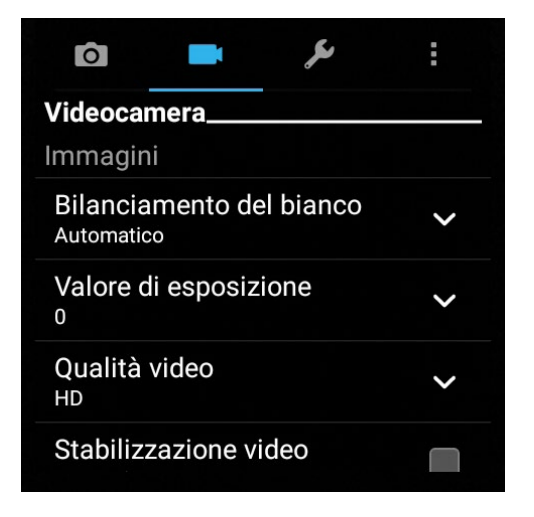

#### Messa a fuoco & esposizione

Scegliete se abilitare l'**Auto-esposizione via touch**.

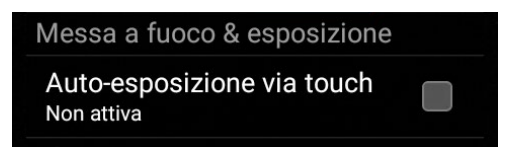

### Impostazioni avanzate Fotocamera

Tramite le impostazioni avanzate potrete sperimentare nuovi modi per scattare foto o acquisire video usando le funzioni speciali della fotocamera del vostro ASUS Phone.

**IMPORTANTE!** Applicate le impostazioni prima di scattare la foto. Le funzioni disponibili possono variare in base al modello.

### Indietro nel tempo

Selezionando **Indietro nel tempo** il pulsante di scatto acquisisce una sequenza di scatti fino a due secondi prima di quando azionate il pulsante di scatto. Come risultato avrete una sequenza di immagini dalla quale potrete selezionare l'immagine migliore da salvare in Galleria.

**NOTA:** La funzione Indietro nel tempo può essere usata solamente con la fotocamera posteriore.

### Utilizzo di Indietro nel tempo

- 1. Nella schermata principale di Fotocamera toccate > **Indietro nel tempo**.
- 2. Toccate  $\overline{O}$  per avviare la cattura delle foto.
- 3. Impostate il tempo desiderato (in secondi) da usare come parametro per Indietro nel tempo.
- 4. Toccate  $\Theta$  quando avete finito.

### Visualizzatore di Indietro nel tempo

1. Dopo aver premuto il pulsante di scatto apparirà il visualizzatore di Indietro nel tempo sulla parte superiore della foto acquisita. Ruotate il cursore per scorrere tra le foto che avete appena scattato.

**NOTA:** Toccate **Best** per visualizzare un consiglio sulla foto migliore.

2. Selezionate una foto e toccate **Fine** per salvarla in Galleria.

#### **HDR**

La funzione HDR (High-dynamic-range) vi permette di acquisire immagini più dettagliate nelle situazioni di luce non sufficiente o elevato contrasto. HDR è raccomandato, inoltre, nelle situazioni in cui c'è molta luce in quanto aiuta il bilanciamento dei colori.

### Catturare foto HDR

- 1. Nella schermata principale di Fotocamera toccate > **HDR**.
- 2. Toccate **per avviare la cattura di foto HDR.**

### Panorama

Tramite la funzione Panorama potete catturare immagini da angolazioni diverse. Le immagini catturate da una prospettiva grandangolare vengono unite automaticamente utilizzando questa funzione.

### Cattura di foto panoramiche

- 1. Nella schermata principale di Fotocamera toccate > **Panorama**.
- 2. Toccate <sup>o</sup> quindi spostate l'ASUS Phone verso sinistra o verso destra per catturare il paesaggio.

**NOTA**: Durante lo spostamento dell'ASUS Phone apparirà una sequenza di miniature nella parte bassa dello schermo.

3. Toccate  $\Theta$  quando avete finito.

### Selfie

Sfruttate la generosa fotocamera posteriore senza dovervi preoccupare di azionare il pulsante di scatto. Usando il riconoscimento del volto potete ordinare all'ASUS Phone di rilevare fino a quattro facce tramite la fotocamera posteriore e quindi acquisire il vostro selfie singolo o di gruppo.

### Farsi un autoritratto

1. Nella schermata principale di Fotocamera toccate > **Autoritratto**.

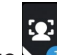

- 2. Toccate **per selezionare quante persone includere nella foto.**
- 3. Usate la fotocamera posteriore per rilevare le facce, l'ASUS Phone comincerà a suonare e farà un conto alla rovescia al termine del quale scatterà la foto.
- 4. Toccate  $\Theta$  per salvare la foto.

### Profondità di campo

Effettuate riprese macro con sfondo sfumato usando la funzione Profondità di campo. Questa funzione è perfetta per i primi piani e permette di ottenere un risultato più definito e spettacolare.

### Catturare foto con Profondità di campo

- 1. Nella schermata principale di Fotocamera toccate > **Profondità di campo**.
- 2. Toccate **per avviare la cattura di foto macro.**

### Miniatura

Simulate l'effetto tilt-shift delle lenti DSLR tramite la funzione Miniatura. Questa funzione consente di concentrarsi su aree specifiche del soggetto aggiungendo un effetto bokeh utilizzabile su foto e video che acquisite con il vostro ASUS Phone.

### Cattura di foto Miniatura

- 1. Nella schermata principale di Fotocamera toccate > **Miniatura**.
- 2. Toccate  $\left(\frac{1}{2}\right)$  o  $\frac{1}{2}$  per selezionare l'area di messa a fuoco, quindi usate due dita per regolare la dimensione dell'area di messa a fuoco e la posizione.
- 3. Toccate  $\overline{G}$  o  $\overline{G}$  per aumentare o diminuire la sfocatura dello sfondo. Toccate  $\overline{G}$  o  $\overline{G}$  per aumentare o diminuire la saturazione.
- 4. Toccate **O** per catturare foto Miniatura.

### Rimozione intelligente

Eliminate dettagli non desiderati, dopo aver catturato l'immagine, tramite la funzione Rimozione intelligente.

### Utilizzo di Rimozione intelligente

- 1. Nella schermata principale di Fotocamera toccate **External interactions int.**
- 2. Toccate **O** per catturare foto modificabili con Rimozione intelligente.
- 3. Sulla foto catturata toccate l'area evidenziata per eliminare l'oggetto in movimento.
- 4. Toccate  $\Theta$  per salvare la foto.

### Sorriso

Catturate il sorriso perfetto o l'espressione facciale più bizzarra usando la funzione Sorriso su un insieme di foto. Questa funzione vi permette di scattare cinque foto consecutive dopo aver premuto il pulsante di scatto e rileva automaticamente le facce per permettervi di confrontarle.

### Utilizzo di Sorriso

- 1. Nella schermata principale di Fotocamera toccate > **Sorriso**.
- 2. Toccate **per catturare foto modificabili con Sorriso.**
- 3. Toccate il volto del soggetto quindi selezionate la migliore espressione facciale tra quelle disponibili.
- 4. Trascinate il dito dall'alto verso il basso quindi toccate  $\Theta$  per salvare la foto.

#### **66** *Capitolo 6: I vostri momenti preziosi*

### Ritocco fotografico

Divertitevi mentre scattate foto alla vostra famiglia o ai vostri amici usando la funzione Ritocco fotografico del vostro ASUS Phone. Se attivata questa funzione consente di effettuare miglioramenti estetici in diretta sul volto del soggetto prima di premere il pulsante di scatto.

### Utilizzo di Ritocco fotografico

- 1. Nella schermata principale di Fotocamera toccate **= = = > Ritocco fotografico**.
- 2. Toccate **per avviare la cattura della foto.**
- 3. Toccate l'anteprima per visualizzare la foto e accedere alle opzioni di Ritocco fotografico.
- 4. Toccate  $\mathbf{G}$ , selezionate la funzione di Ritocco fotografico desiderata e toccate  $\mathcal{O}$  per salvare la foto.

### Animazione GIF

Tramite questa funzione potete creare immagini GIF (Graphics Interchange Format) direttamente dalla fotocamera del vostro ASUS Phone.

### Cattura di una GIF animata

- 1. Nella schermata principale di Fotocamera toccate > **Animazione GIF**.
- 2. Premete **O** per avviare l'acquisizione di alcune immagini che verranno usate per creare una GIF animata.
- 3. Apportate le modifiche desiderate alle impostazioni di Animazione GIF.
- 4. Toccate  $\Theta$  quando avete finito.

### Rallentatore

La funzione rallentatore del vostro ASUS Phone permette di catturare immagini fisse per una riproduzione automatica al rallentatore. A tutti gli effetti gli eventi sembreranno muoversi come in avanzamento veloce anche se effettivamente verificati e registrati tra lunghi intervalli.

### Registrazione di video al Rallentatore

- 1. Nella schermata principale di Fotocamera toccate > **Rallentatore**.
- 2. Toccate  $\Box$  per selezionare l'intervallo di tempo.
- 3. Toccate **per avviare la registrazione di un video al rallentatore.**

### **Introduzione a Galleria**

Visualizzate le immagini e i video sul vostro ASUS Phone tramite l'app Galleria.

Questa app vi permette, inoltre, di modificare, condividere o eliminare immagini e video salvati sul vostro ASUS Phone. Dalla Galleria potete visualizzare le immagini tramite presentazione o toccare un'immagine, o un video, per visualizzarne il contenuto.

Per avviare Galleria toccate **ASUS** > **Galleria**.

### Visualizzare file da un social network o da archiviazione cloud

Come impostazione standard l'app Galleria mostra tutti i file del vostro ASUS Phone in base alla cartella di ogni album.

Per visualizzare i file presenti in un percorso diverso del vostro ASUS Phone:

- 1. Dalla schermata principale toccate  $\blacksquare$
- 2. Toccate un percorso per visualizzare i file presenti al suo interno.

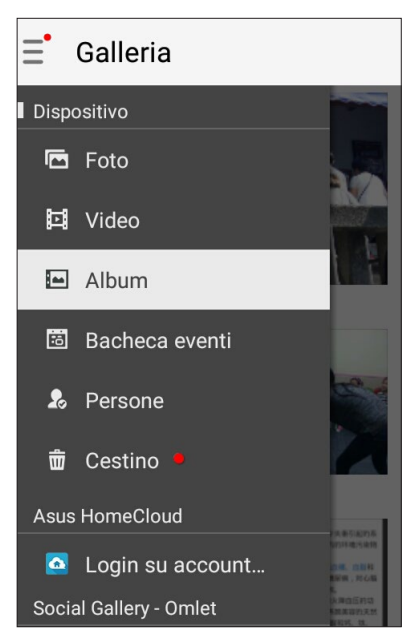

#### **NOTE:**

- Potete scaricare immagini sul vostro ASUS Phone da archiviazione cloud e usarle come sfondo.
- Per i dettagli su come usare foto o immagini come sfondo consultate la sezione **Sfondi**.

**IMPORTANTE!** Per visualizzare foto e video eventualmente presenti su un servizio cloud è necessaria una connessione ad Internet.

### Visualizzare la posizione delle foto

Abilitate i servizi di geolocalizzazione del vostro ASUS Phone per allegare le informazioni alle vostre foto. La posizione comprende l'area nella quale le foto vengono scattate così come la posizione sulla mappa da usare con Google Maps o Baidu (solo per la Cina).

Per visualizzare i dettagli di una foto:

- 1. Abilitate i servizi di geolocalizzazione da > **Impostazioni** > **Geolocalizzazione**.
- 2. Assicuratevi di aver condiviso la vostra posizione su Google Maps o Baidu.
- 3. Avviate l'app Galleria quindi selezionate le foto delle quali volete visualizzare i dettagli.
- 4. Toccate la foto quindi toccate  $\blacksquare$ .

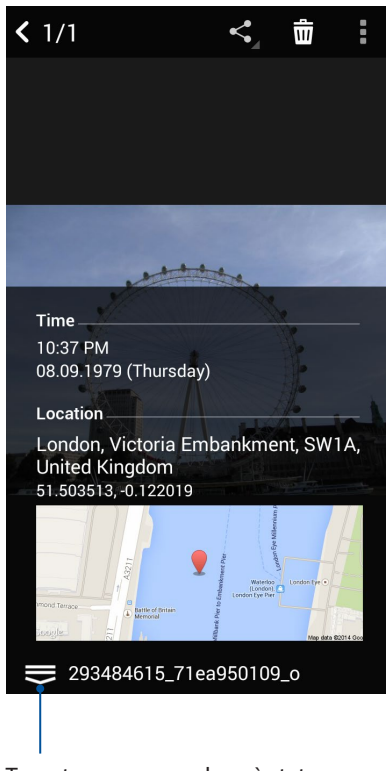

Toccate per sapere dove è stata scattata la foto

### Condividere file da Galleria

- 1. Dalla schermata di Galleria toccate la cartella contenente i file che volete condividere.
- 2. Dopo aver aperto la cartella toccate **[22]** per attivare la selezione dei file.
- 3. Toccate i file che volete condividere. Un segno di spunta appare sulle immagini che avete selezionato.
- 4. Toccate quindi selezionate dall'elenco il servizio con il quale volete condividere le immagini.

### Eliminare file da Galleria

- 1. Dalla schermata di Galleria toccate la cartella contenente i file che volete eliminare.
- 2. Dopo aver aperto la cartella toccate **per la selezione dei file.**
- 3. Toccate i file che volete eliminare. Un segno di spunta appare sulle immagini che avete selezionato.
- 4. Toccate > **Elimina**.

### Modificare le immagini

Galleria dispone inoltre dei suoi strumenti per la modifica delle immagini. Potete usare questi strumenti per migliorare le immagini salvate sul vostro ASUS Phone.

- 1. Dalla schermata di Galleria toccate la cartella contenente i file che volete modificare.
- 2. Dopo aver aperto la cartella toccate l'immagine che volete modificare.
- 3. Una volta aperta l'immagine toccatela di nuovo per accedere agli strumenti.
- 4. Toccate **per aprire la barra degli strumenti di modifica.**
- 5. Toccate una delle icone sulla barra di modifica per applicare le modifiche all'immagine.

### Postare foto sul vostro calendario

Abilitando questa funzione in Galleria potete visualizzare foto direttamente dai vostri eventi di calendario. In questo modo potete raggruppare immediatamente le foto in base al nome del loro evento.

1. Dopo aver scattato foto con il vostro ASUS Phone avviate **Galleria**.

### 2. Toccate **- > Bacheca eventi**.

- 3. Toccate sull'angolo superiore destro della cartella contenente le foto scattare durante un evento.
- 4. Selezionate l'evento di Calendario al quale volete integrare la cartella delle foto.
- 5. L'icona **Bo** appare nell'angolo superiore destro della cartella e indica che le foto sono state postate correttamente sulla bacheca dell'evento.
- 6. Per visualizzare le foto dell'evento aprite l'evento dall'app Calendario quindi toccate ...

#### **IMPORTANTE!**

- **•**  Questa funzione è disponibile solamente dopo aver impostato l'evento in Calendario. Per maggiori informazioni su come impostare un evento consultate la sezione **[Calendario](#page-35-0)**.
- Con questa funzione possono essere usate solamente le foto scattate con la fotocamera del vostro ASUS Phone nella stessa data e ora dell'evento di Calendario.

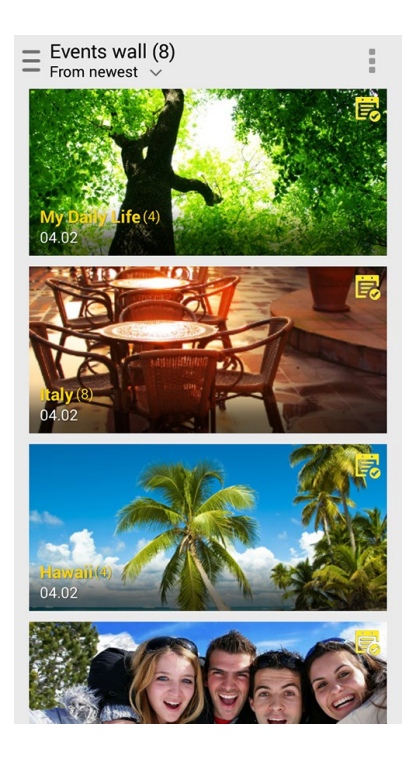

### Usare MiniMovie

Trasformate le foto in presentazioni creative usando la funzione MiniMovie dell'app Galleria. MiniMovie contiene diversi temi che potete applicare alle foto selezionate.

Per creare un MiniMovie da una cartella di foto:

- 1. Avviate l'app Galleria quindi toccate  $\equiv$  per selezionare il percorso delle vostre foto.
- 2. Selezionate la cartella contenente le foto quindi toccate > **MiniMovie automatico**.
- 3. Selezionate il tema MiniMovie che volete usare per la vostra presentazione.

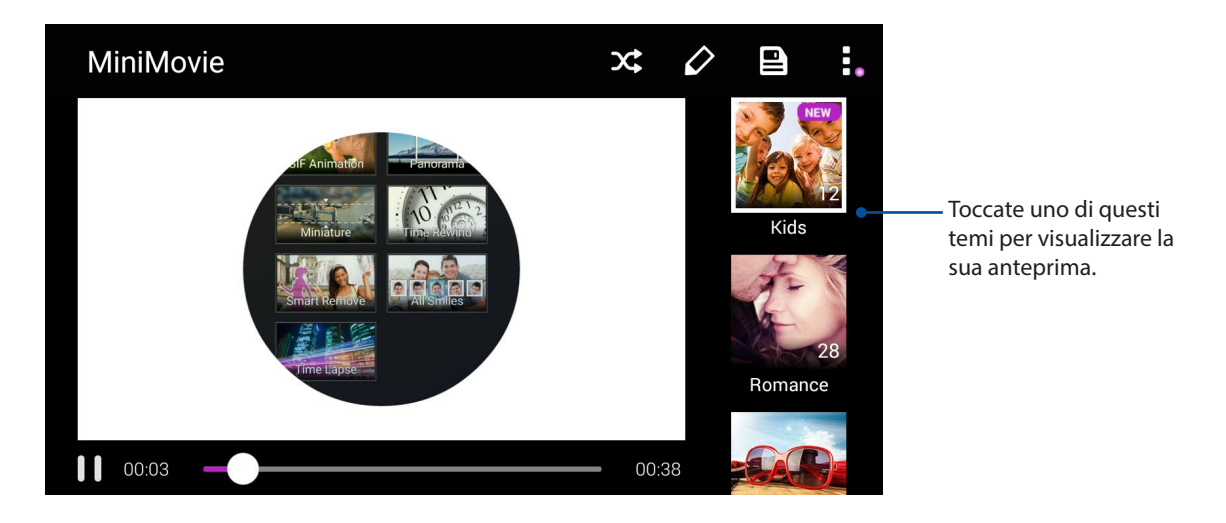

- 4. Dopo aver selezionato un tema toccate **per salvare la presentazione. Potete accedere alle** vostre presentazioni da **ASUS** > **Gestione File** > **Movies** > **MiniMovie**.
- 5. Potete quindi condividere la presentazione su un social network, come Facebook o Google+, o su un'app di messaggistica istantanea come Chat di Omlet.

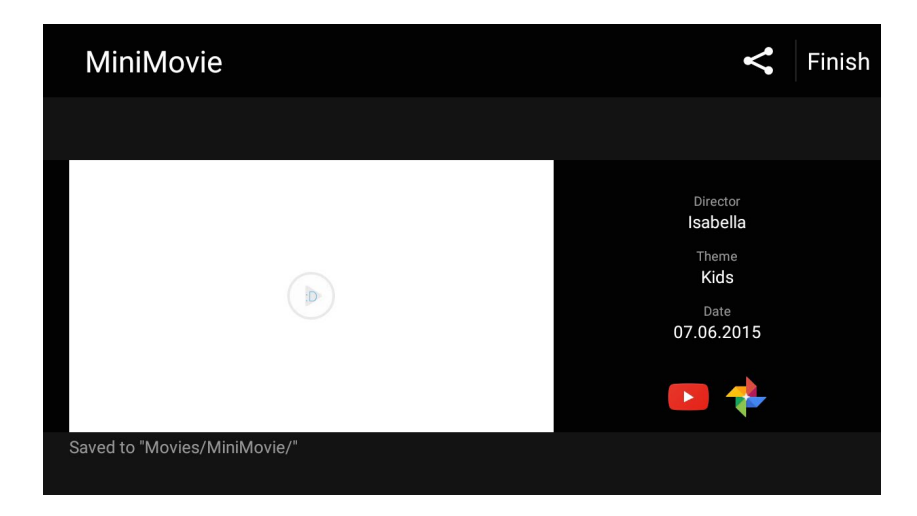
# *Restate connessi 7*

# **Rete mobile**

Quando non avete una rete Wi-Fi a disposizione potete connettervi ad una rete mobile per accedere a Internet.

# Configurazione della rete mobile

- 1. Entrate nella schermata Impostazioni in uno dei seguenti modi:
	- Avviate Impostazioni rapide quindi toccate
	- Toccate > **Impostazioni**.
- 2. Toccate **Altro** > **Reti cellulari**.
- 3. Configurate le impostazioni della rete mobile se necessario.

#### **NOTE:**

- • Se eseguite l'accesso a Internet dalla rete mobile potreste andare incontro costi aggiuntivi, a seconda del vostro operatore.
- • Per maggiori informazioni in merito alle tariffe e alle impostazioni contattate il vostro operatore.

#### **Wi-Fi**

La tecnologia Wi-Fi dell'ASUS Phone vi permette di collegarvi al mondo senza fili. Aggiornate i vostri profili sui social network, navigate in Internet o scambiate dati e messaggi in modalità wireless con il vostro ASUS Phone.

#### Abilitare la connessione Wi-Fi

- 1. Avviate la schermata Impostazioni in uno dei seguenti modi:
	- Avviate Impostazioni rapide quindi toccate
	- Toccate > **Impostazioni**.
- 2. Spostate il cursore Wi-Fi verso destra per attivare l'interfaccia Wi-Fi.

**NOTA:** L'attivazione dell'interfaccia Wi-Fi è possibile anche dalla schermata Impostazioni rapide. Fate riferimento alla sezione **[Impostazioni rapide](#page-22-0)** per maggiori informazioni su Impostazioni rapide.

## Connessione ad una rete Wi-Fi

- 1. Nella schermata Impostazioni toccate **Wi-Fi** per visualizzare tutte le reti Wi-Fi rilevate.
- 2. Toccate una rete per connettervi ad essa. Nel caso di una rete protetta potrebbe essere necessario inserire una password, o ulteriori credenziali, prima di poter stabilire la connessione.

#### **NOTE:**

- • Il vostro ASUS Phone si connette automaticamente alle reti alle quali si è già connesso in precedenza.
- **•**  Quando non la usate spegnete l'interfaccia Wi-Fi per risparmiare la batteria.

# Disattivare l'interfaccia Wi-Fi

Per disattivare l'interfaccia Wi-Fi:

- 1. Avviate la schermata Impostazioni in uno dei seguenti modi:
	- Avviate Impostazioni rapide quindi toccate
	- Toccate > **Impostazioni**.
- 2. Spostate il cursore Wi-Fi verso sinistra per disattivare l'interfaccia Wi-Fi.

**NOTA:** La disattivazione dell'interfaccia Wi-Fi è possibile anche dalla schermata Impostazioni rapide. Fate riferimento alla sezione **[Impostazioni rapide](#page-22-0)** per maggiori informazioni su Impostazioni rapide.

# **Bluetooth**

Usate la funzione Bluetooth del vostro ASUS Phone per inviare e ricevere file o trasmettere contenuti multimediali ad altri dispositivi mobili presenti nelle vicinanze. Grazie alla tecnologia Bluetooth potete condividere i vostri file multimediali con i dispositivi mobili dei vostri amici, inviare dati per la stampa ad una stampante Bluetooth o riprodurre musica servendovi di altoparlanti Bluetooth.

#### Abilitare il Bluetooth®

- 1. Entrate nella schermata Impostazioni in uno dei seguenti modi:
	- Avviate Impostazioni rapide quindi toccate
	- Toccate **Inner Impostazioni.**
- 2. Spostate il cursore Bluetooth verso destra per attivare il Bluetooth.

**NOTA:** L'attivazione del Bluetooth è possibile anche dalla schermata Impostazioni rapide. Fate riferimento alla sezione **[Impostazioni rapide](#page-22-0)** per maggiori informazioni su Impostazioni rapide.

# <span id="page-74-0"></span>Accoppiare il vostro ASUS Phone ad un dispositivo Bluetooth®

Prima di poter usare la funzione Bluetooth del vostro ASUS Phone è necessario accoppiarlo ad un dispositivo Bluetooth. L'ASUS Phone ricorda automaticamente gli accoppiamenti con altri dispositivi Bluetooth.

1. Nella schermata Impostazioni toccate **Bluetooth** per visualizzare i dispositivi disponibili.

#### **IMPORTANTE!**

- • Se il dispositivo al quale volete associarvi non è nell'elenco assicuratevi che questo abbia abilitato il Bluetooth e che sia visibile.
- Fate riferimento al manuale del vostro dispositivo per sapere come attivare il Bluetooth e renderlo visibile.
- 2. Toccate **3** > **Aggiorna** per cercare altri dispositivi Bluetooth.
- 3. Dalla lista dei dispositivi Bluetooth disponibili selezionate il dispositivo da accoppiare.
- 4. Assicuratevi che su entrambi i dispositivi venga visualizzata la stessa passkey quindi toccate **Accoppia**.

**NOTA:** Quando non la usate spegnete l'interfaccia Bluetooth per risparmiare la batteria.

#### Disaccoppiare il vostro ASUS Phone da un dispositivo Bluetooth®

- 1. Nella schermata Impostazioni toccate **Bluetooth** per visualizzare i dispositivi accoppiati.
- 2. Nell'elenco dei dispositivi accoppiati toccate **a fianco del dispositivo Bluetooth che volete** disaccoppiare, quindi toccate **ELIMINA**.

# **Tethering/hotspot portatile**

Quando il servizio Wi-Fi non è disponibile potete usare il vostro ASUS Phone come modem o come hotspot Wi-Fi portatile per condividere la connessione ad Internet con altri dispositivi mobili.

**IMPORTANTE!** La maggior parte degli operatori richiede un piano dati per permettervi di utilizzare la funzione tethering. Contattate il vostro operatore per maggiori informazioni sulla disponibilità di questa funzione con il vostro piano telefonico.

#### **NOTE:**

- **•**  L'accesso a Internet tramite tethering potrebbe essere più lento rispetto ad un accesso standard via Wi-Fi o via connessione mobile.
- **•**  Un numero limitato di dispositivi può accedere al vostro ASUS Phone per ottenere connessione a Internet.
- **•**  Quando non la usate disattivate la funzione tethering per risparmiare la batteria.

#### Hotspot Wi-Fi

Trasformate il vostro ASUS Phone in un hotspot Wi-Fi per condividere la connessione ad Internet con altri dispositivi.

- 1. Entrate nella schermata Impostazioni in uno dei seguenti modi:
	- Avviate Impostazioni rapide quindi toccate
	- Toccate > **Impostazioni**.
- 2. Toccate **Altro** > **Tethering/hotspot portatile** > **Hotspot Wi-Fi portatile** per abilitare l'hotspot, quindi toccate **Configura hotspot Wi-Fi**.
- 3. Inserite il nome della rete, selezionate il tipo di sicurezza ed inserite la password.

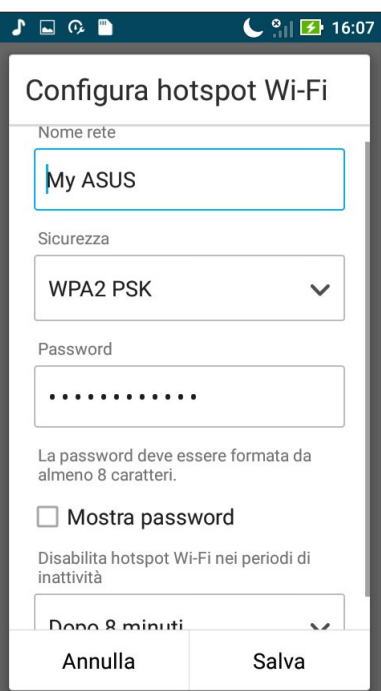

# Tethering Bluetooth

Abilitate il Bluetooth del vostro ASUS Phone e usate il tablet come modem per fornire accesso a Internet ad altri dispositivi mobili compatibili Bluetooth come laptop o un tablet.

- 1. Abilitate il Bluetooth sul vostro ASUS Phone e sull'altro dispositivo.
- 2. Accoppiate i dispositivi.

**NOTA:** Per maggiori dettagli consultate la sezione **[Accoppiare il vostro ASUS Phone ad un dispositivo](#page-74-0) [Bluetooth®](#page-74-0)**.

3. Dalla schermata Impostazioni toccate **Altro** > **Tethering** quindi spostate il cursore di **Tethering Bluetooth** su **ON**. Potete ora navigare su Internet o accedere a servizi Internet dal vostro ASUS Phone.

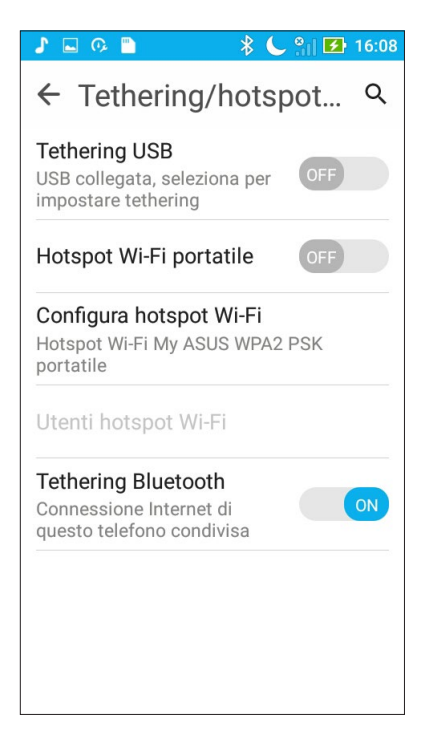

# *Viaggi e mappe 8*

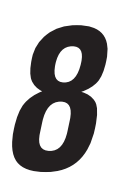

# **Meteo**

Ottenete aggiornamenti in tempo reale direttamente sul vostro ASUS Phone grazie all'app Meteo. Usando l'app Meteo potrete anche ottenere informazioni meteorologiche di altre parti del mondo.

# Avviare l'app Meteo

Dalla schermata Home potete avviare l'app Meteo in uno dei seguenti modi:

- Toccate > **Meteo**.
- Dalla schermata Home del vostro ASUS Phone toccate l'icona di Meteo.

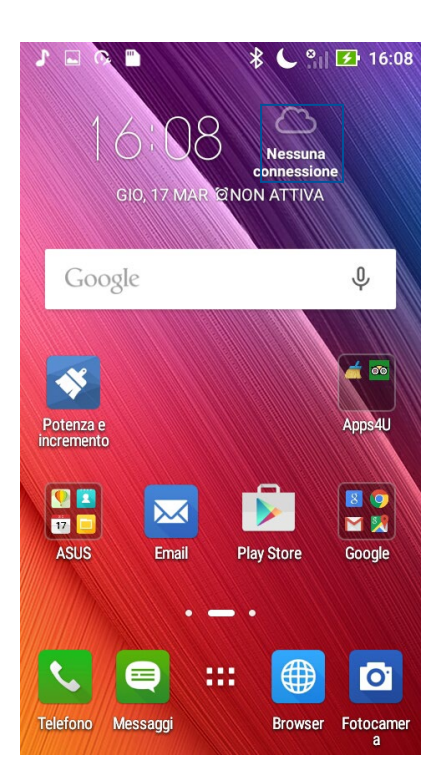

# Schermata principale di Meteo

Impostate la vostra posizione corrente per ottenere aggiornamenti meteo per il luogo in cui vi trovate o per altre parti del mondo. Potete visualizzare gli aggiornamenti meteo, o le previsioni giornaliere, sull'app Calendario.

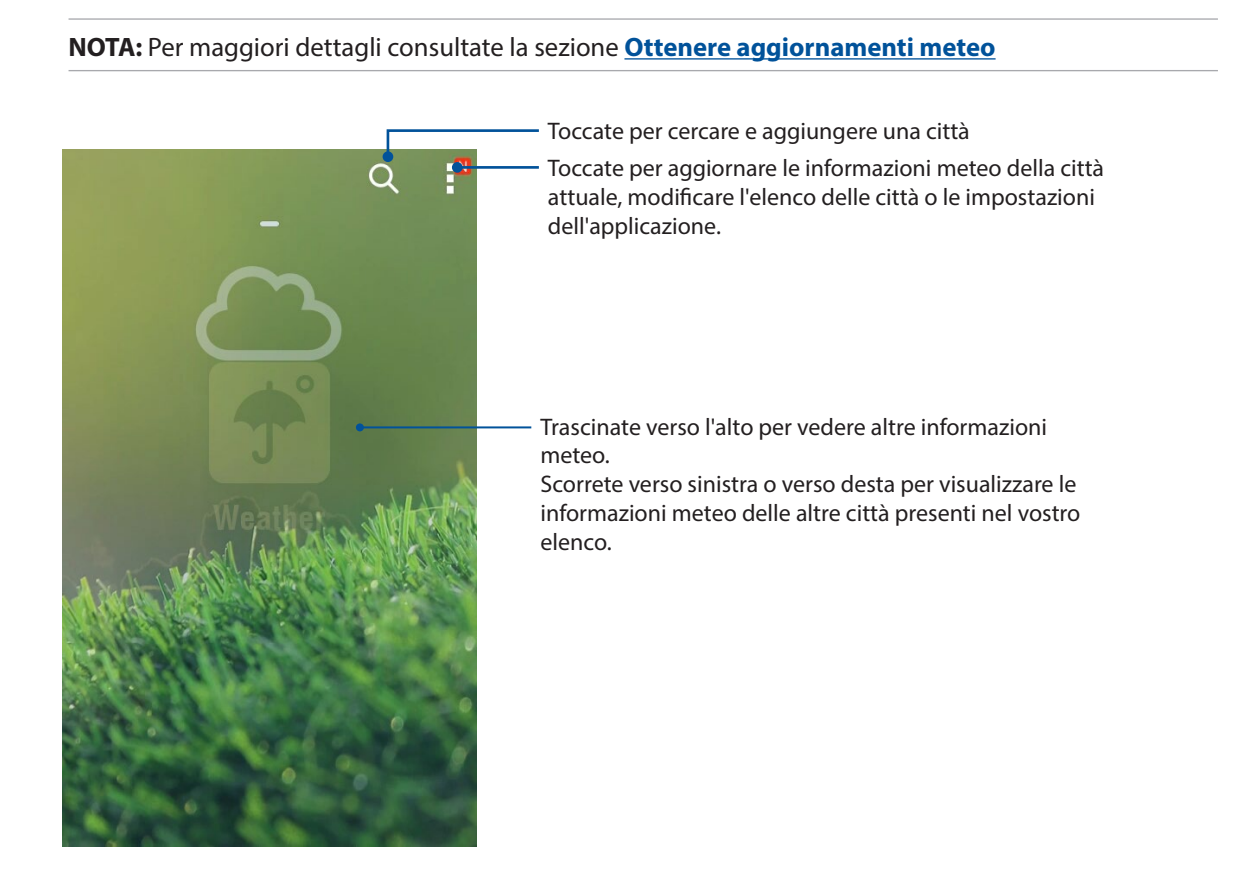

# **Orologio**

Personalizzate le impostazioni sul fuso orario per il vostro ASUS Phone, impostate una sveglia e usate il vostro ASUS Phone come cronometro grazie all'app Orologio.

# Avviare Orologio

Avviate l'app Orologio in uno dei seguenti modi:

- Toccate > **Orologio**.
- Dalla schermata Home del vostro ASUS Phone toccate l'orologio digitale.

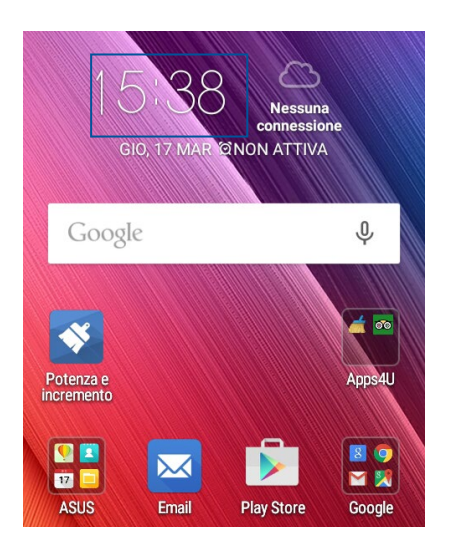

#### Orologio mondiale

Toccate per accedere all'orologio mondiale del vostro ASUS Phone.

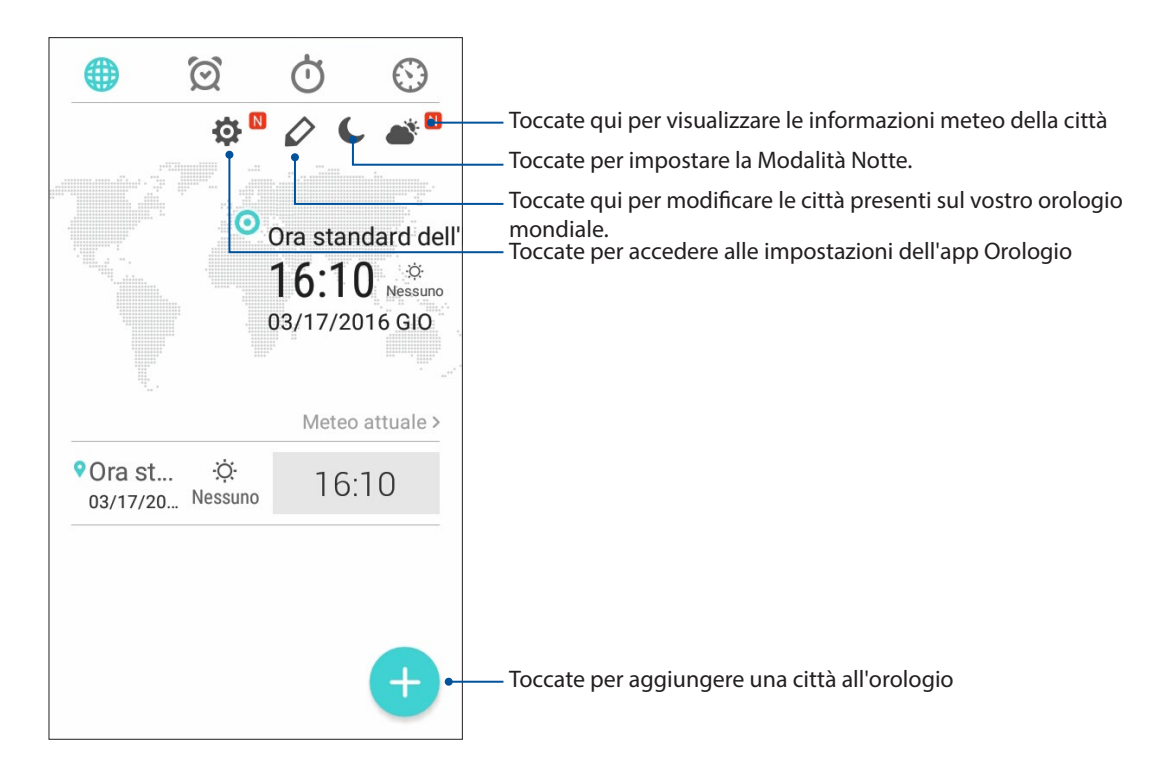

# Sveglia

Toccate **Q** per accedere alla sveglia del vostro ASUS Phone.

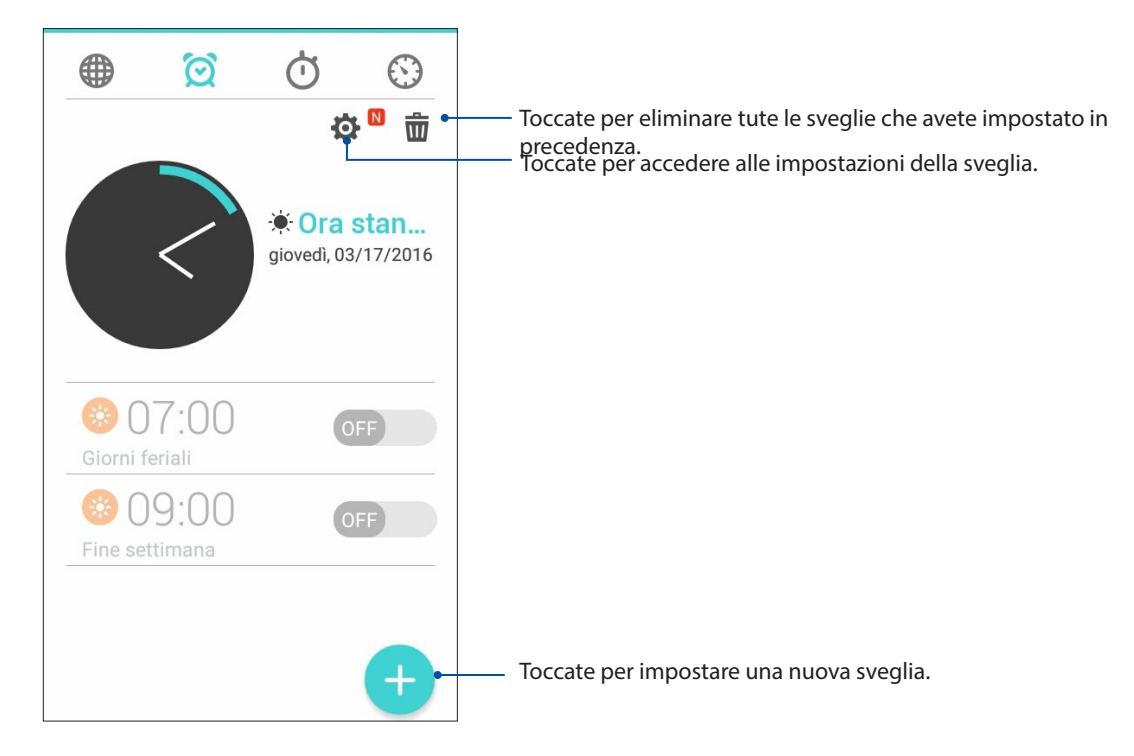

# **Cronometro**

Toccate **per usare il vostro ASUS Phone come cronometro.** 

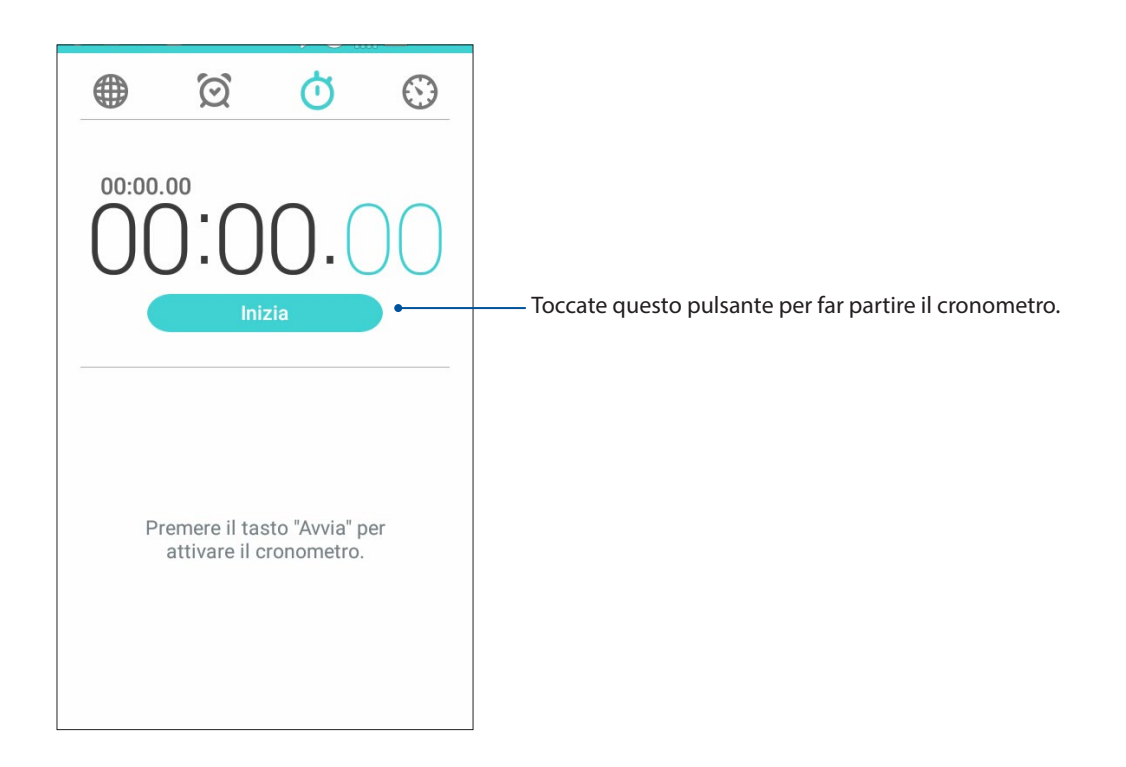

# Timer

Potete impostare diverse opzioni per il timer del vostro ASUS Phone. Per fare questo procedete come spiegato di seguito:

#### Impostare il timer

1. Toccate  $\bigcirc$  per accedere alla funzione timer del vostro ASUS Phone.

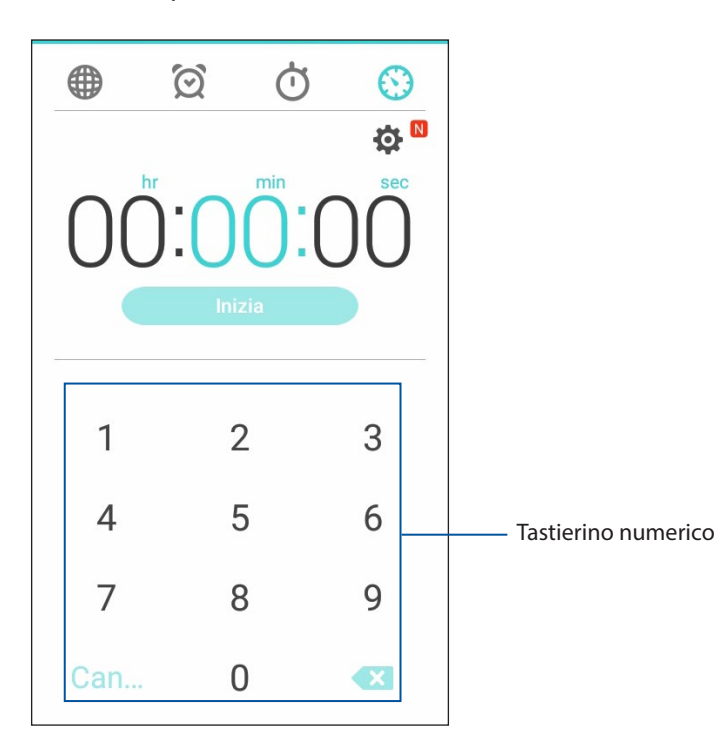

2. Usate il tastierino numerico per inserire il tempo limite e toccate **Inizia** per far partire il timer.

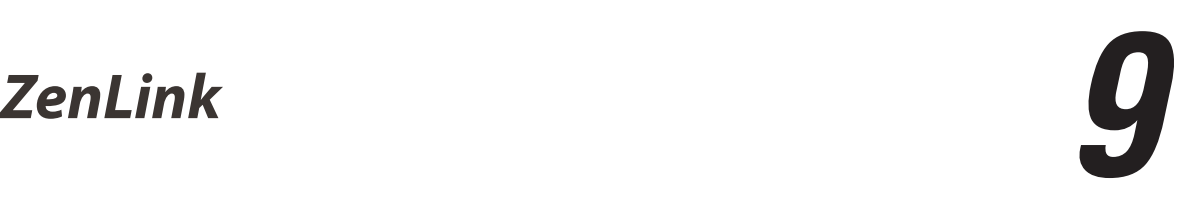

# **Conoscere ZenLink**

Restate connessi con ZenLink per la massima produttività. Con queste app ZenLink, esclusive ASUS, potete connettervi ad altri dispositivi per ricevere e condividere file.

ZenLink dispone delle seguenti app: Share Link e Remote Link.

**NOTA:** Alcune di queste app ZenLink potrebbero non essere disponibili per il vostro ASUS Phone.

## Share Link

Condividete e ricevete file, app o contenuti multimediali tra dispositivi Android grazie all'app Share Link (per dispositivi mobili ASUS) o Shareit (per altri dispositivi mobili) tramite una connessione Wi-Fi. Grazie a quest'app potete inviare o ricevere file (singoli o multipli) con dimensione fino a 100 MB. L'app Share Link invia e riceve file più velocemente della tecnologia Bluetooth.

#### Condividere file

- 1. Nella schermata Home toccate quindi toccate **Share Link**.
- 2. Toccate **Invia file** quindi selezionate un'opzione tra quelle disponibili.

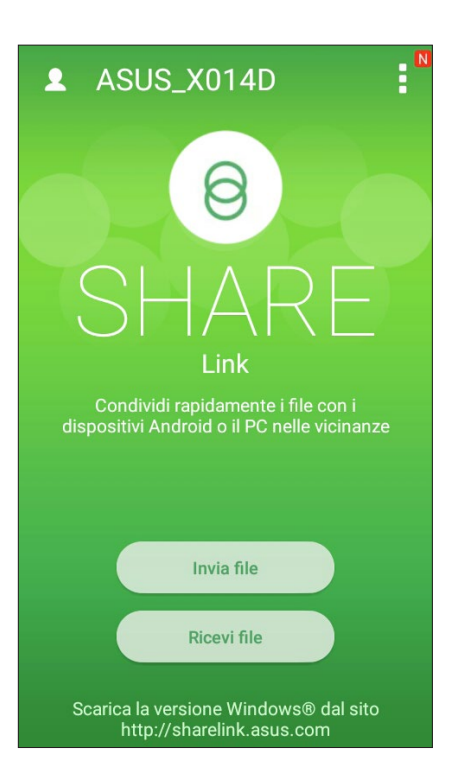

- 3. Selezionate i file che volete inviare quindi toccate **Fine**.
- 4. Dopo che l'ASUS Phone ha rilevato gli altri dispositivi selezionate il dispositivo con il quale volete condividere i vostri file.

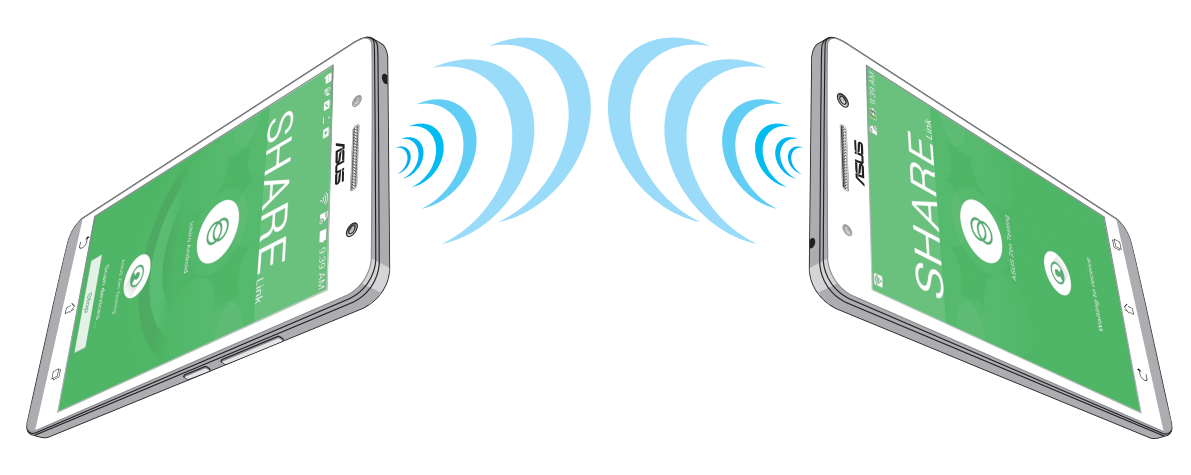

#### Ricevere file

Per ricevere file:

- 1. Nella schermata Home toccate quindi toccate **Share Link**.
- 2. Toccate **Ricevi file** per ricevere file da un altro dispositivo.

# Remote Link

Trasformate il vostro ASUS Phone in dispositivo di input senza fili o in un controllo remoto per le presentazioni. Tramite questa app potete usare il vostro ASUS Phone come touchpad, schermo touch, puntatore laser per presentazioni e pannello di controllo per Windows® Media Player. Perché questo sia possibile il tablet ASUS deve essere connesso al computer via Bluetooth.

#### **NOTE:**

- • Prima di usare Remote Link assicuratevi di aver installato Remote Link sul vostro computer. Visitate il sito http://remotelink.asus.com per scaricare Remote Link e installarlo sul vostro computer.
- • Prima di usare Remote Link assicuratevi di aver accoppiato l'ASUS Phone al vostro computer.

#### Utilizzo di Remote Link

Per usare Remote Link:

- 1. Dalla schermata Home toccate **ZenLink** > **Remote Link**.
- 2. Toccate **Cerca dispositivo** quindi selezionate il computer al quale vi volete connettere.

#### Touchpad Remote Link

Toccate **D** per attivare ASUS Smart Gesture e navigare sul vostro computer.

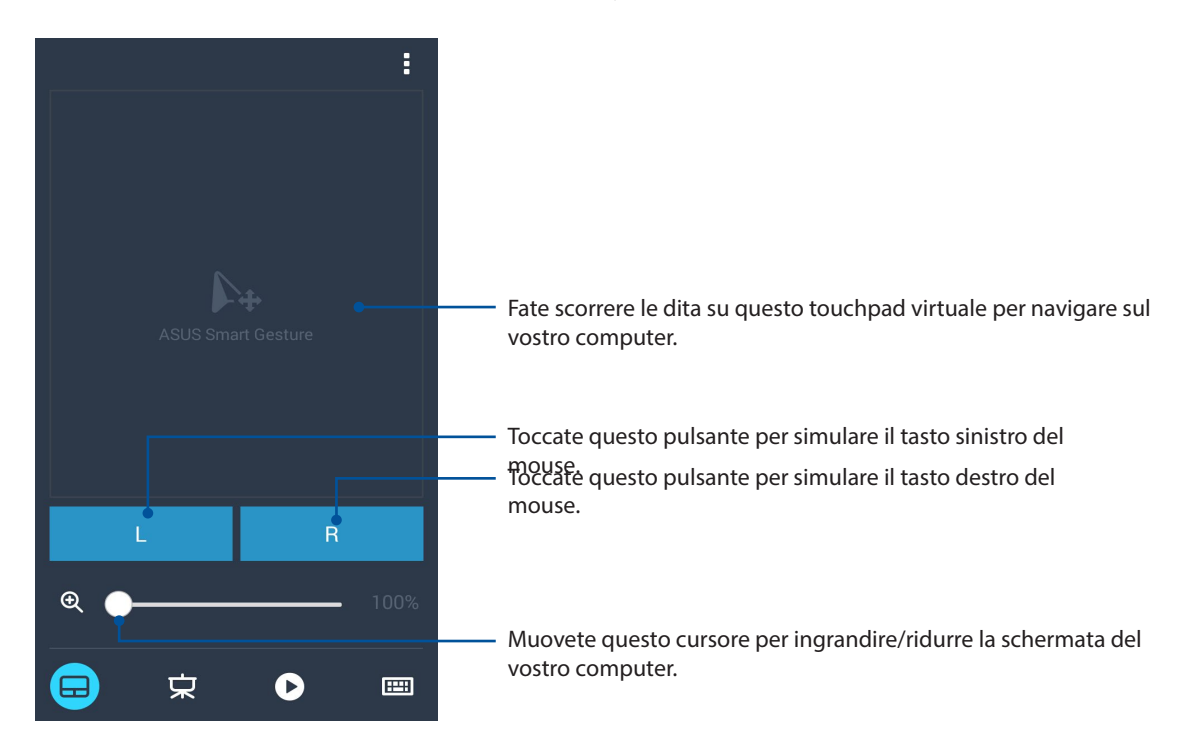

#### Controllo presentazioni tramite Remote Link

Toccate Per controllare le presentazioni sul vostro computer.

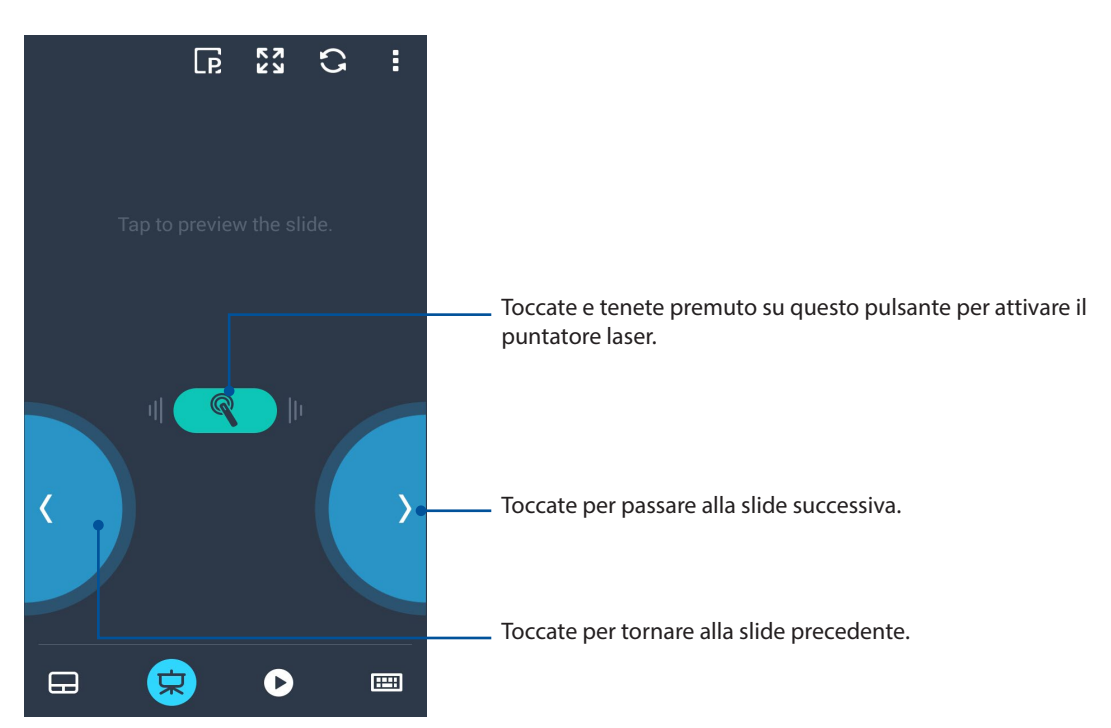

#### Telecomando Remote Link per Windows® Media Player

 $\frac{R}{4}$ ŧ नि  $\Xi$ Toccate questo pulsante per tornare alla canzone precedente.  $\overline{\textbf{R}}$  $\cdot$   $\overline{\phantom{a}}$ Ы Toccate questo pulsante per andare alla canzone successiva. Muovete questo cursore per regolare il volume.  $02:44$  $02.49$ Muovete questo cursore per spostarvi all'interno della canzone. Maid with the Flaxen Hair  $\Theta$ 宋 **B** 画

Toccate **P** per controllare Windows® Media Player.

#### Tastiera Remote Link

Toccate **per simulare una tastiera. Potete anche usare l'icona del microfono per passare un** input vocale.

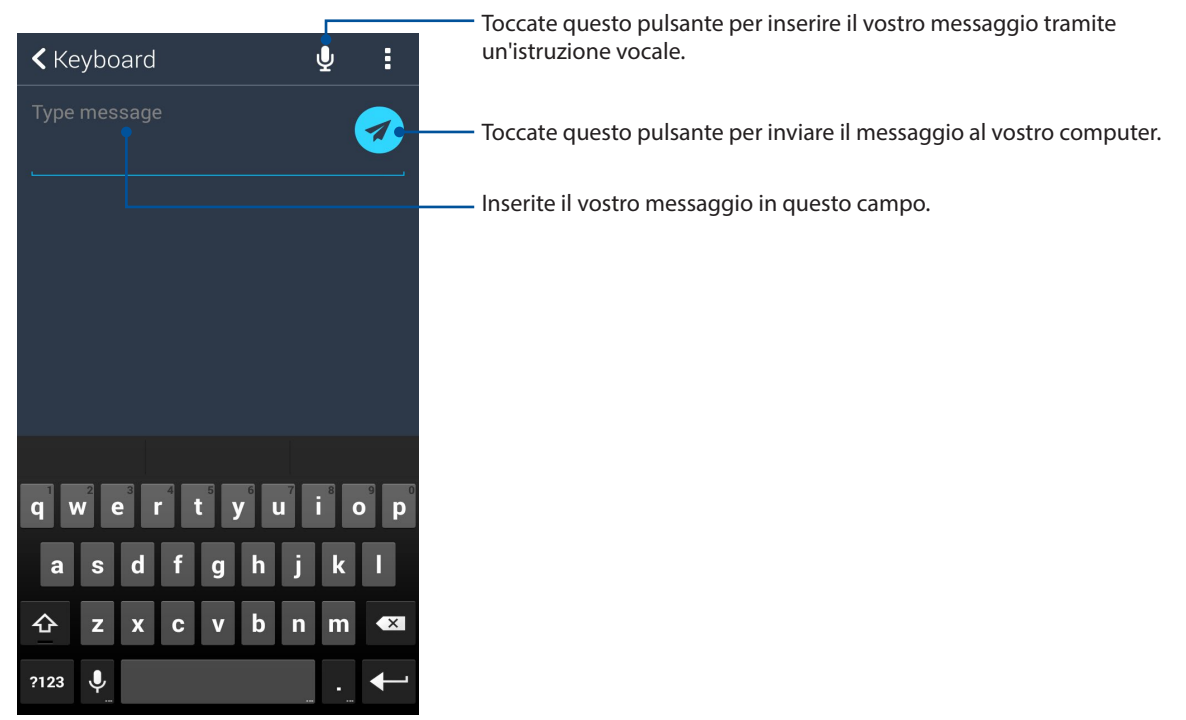

# *Zen ovunque 10*

# **Strumenti Zen speciali**

## Torcia

Potete trasformare il vostro ASUS Phone in una torcia avviando il pannello Impostazioni rapide accessibile da qualunque app in esecuzione. Nel pannello di Impostazioni rapide sarà sufficiente toccare l'icona della Torcia per attivare la funzione.

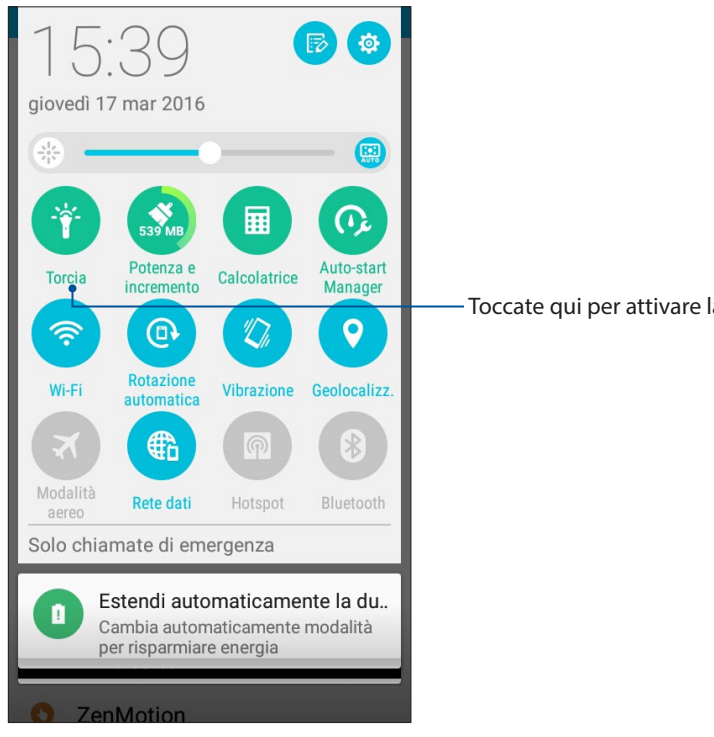

Toccate qui per attivare la torcia.

# Opzioni del menu di Torcia

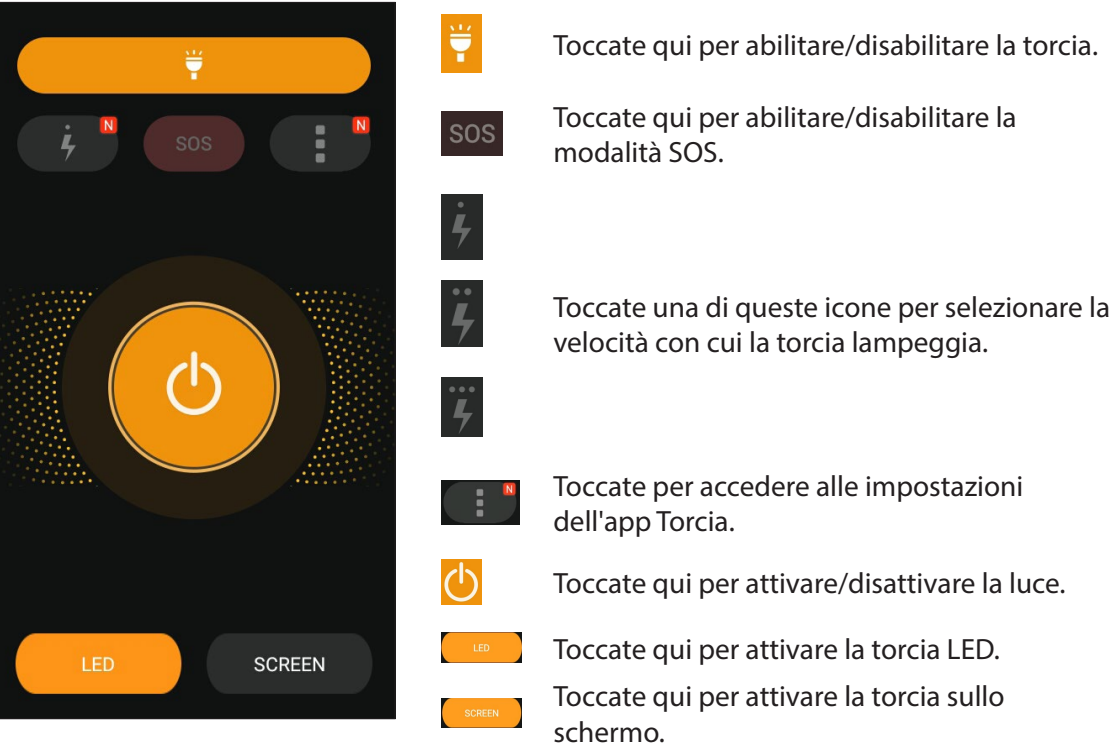

Toccate qui per abilitare/disabilitare la torcia.

# **Calcolatrice**

Potete avviare Calcolatrice facilmente. Quando aprite il pannello delle Impostazioni rapide trovate Calcolatrice all'inizio dell'elenco. Toccatela per procedere con i vostri calcoli.

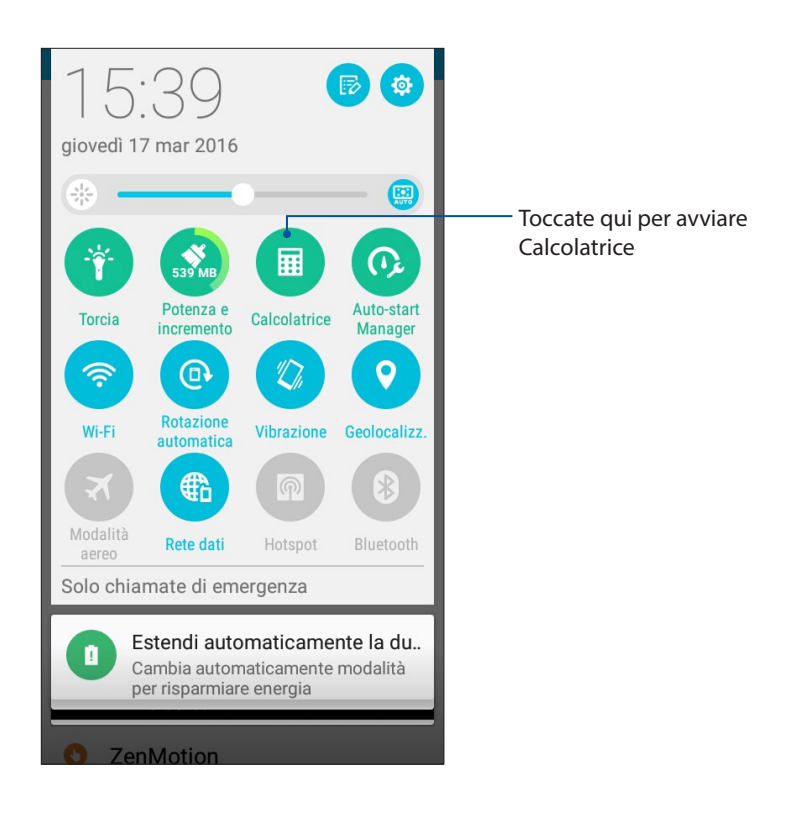

# Schermata di Calcolatrice

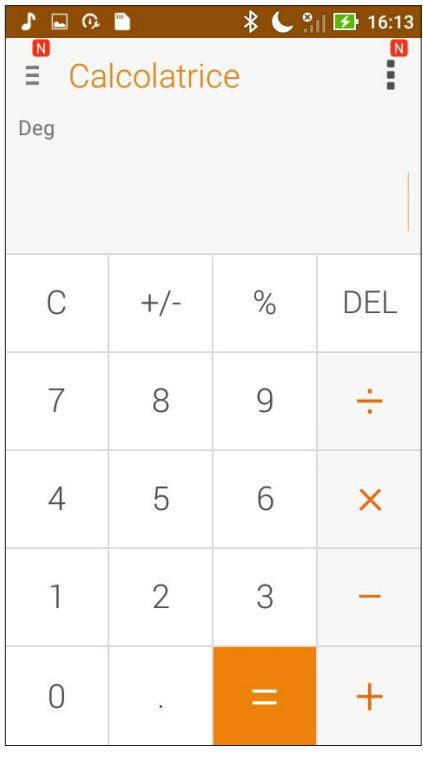

# Appunto rapido

Appunto rapido è uno strumento che vi permette di scrivere note importanti che volete ricordare, potete usare la tastiera o scrivere a mano libera. Dopo aver creato un appunto potete condividerlo con Share Link, o con un social network, o trasformarlo in un'attività da eseguite con Do It Later.

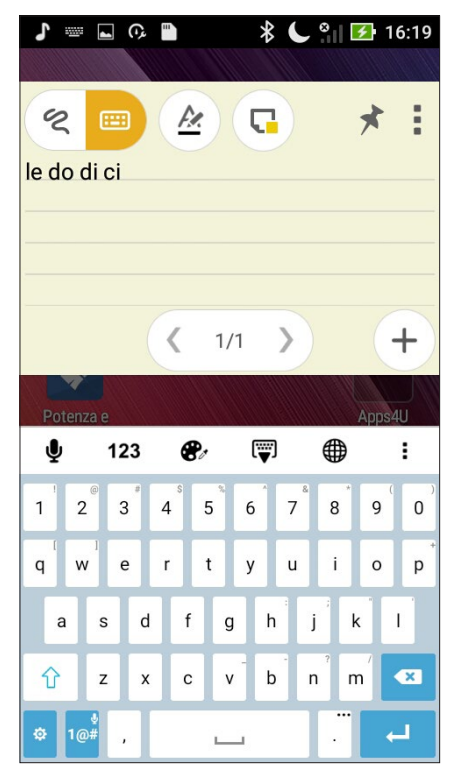

#### Creare una nota adesiva

Potete trasformare il vostro appunto rapido in una nota adesiva visualizzabile ovunque sul vostro ASUS Phone. Per creare una nota adesiva, dopo aver creato il vostro appunto, toccate l'icona della puntina che trovate nell'angolo superiore destro di Appunto rapido.

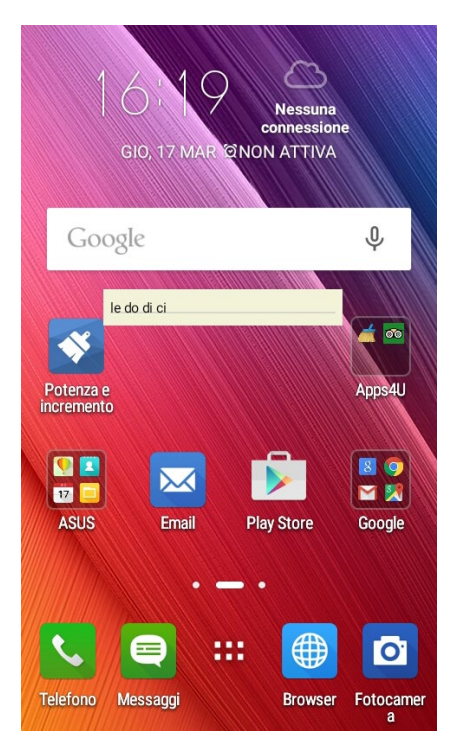

# Registratore suoni

Registrate file audio tramite l'ASUS Phone usando l'app Registratore suoni.

#### Avviare Registratore suoni

Per avviare Registratore suoni toccate > **Registratore suoni**.

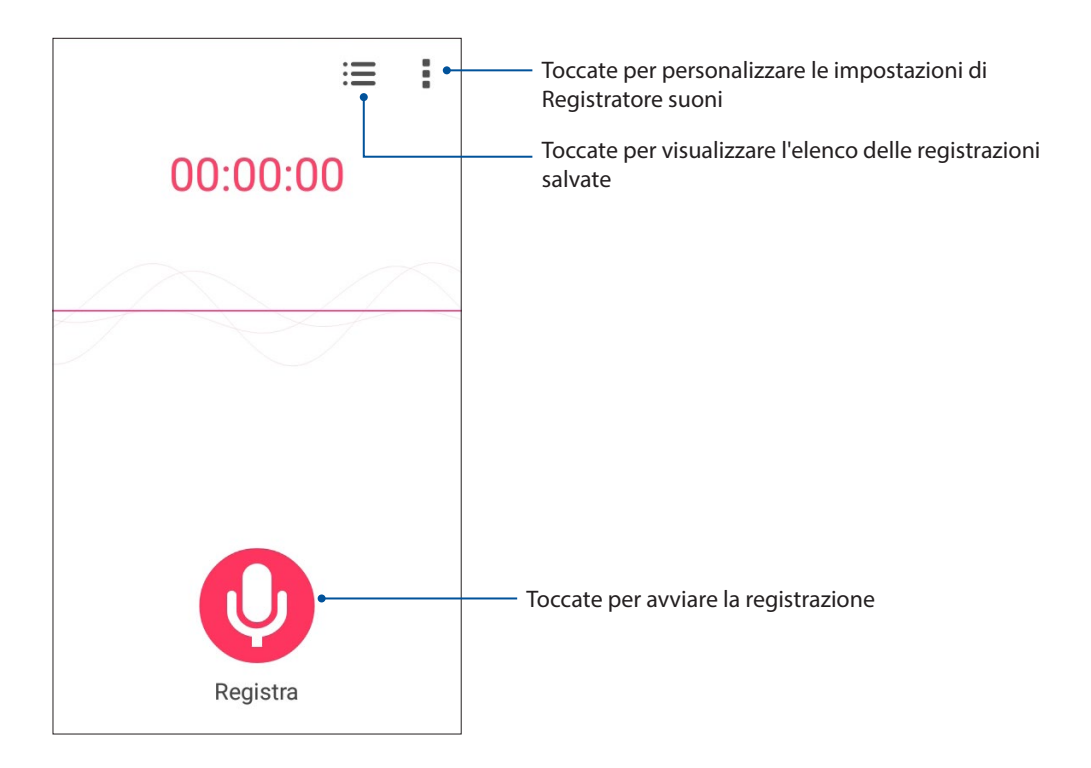

#### Mettere in pausa una registrazione

Quando una registrazione è in pausa potete scegliere di riprenderla, eliminarla o salvarla.

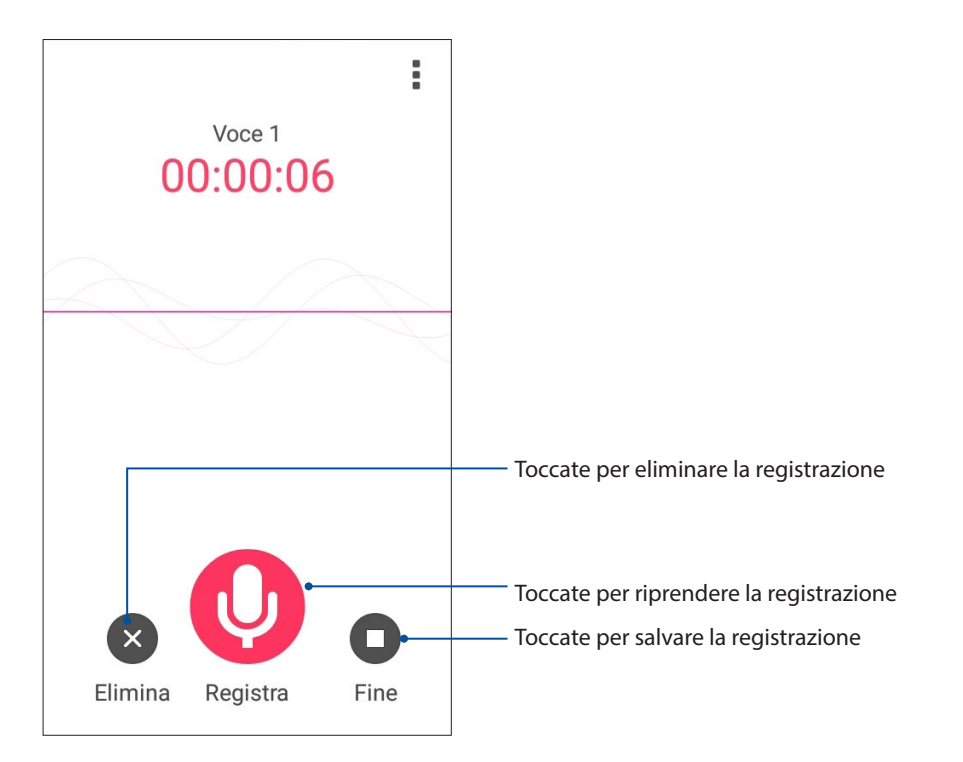

### Elenco registrazioni

Nell'elenco delle registrazioni potete riprodurre, rinominare, condividere o eliminare una registrazione salvata.

Per visualizzare il vostro elenco di registrazioni toccate **nella schermata principale di** Registratore suoni.

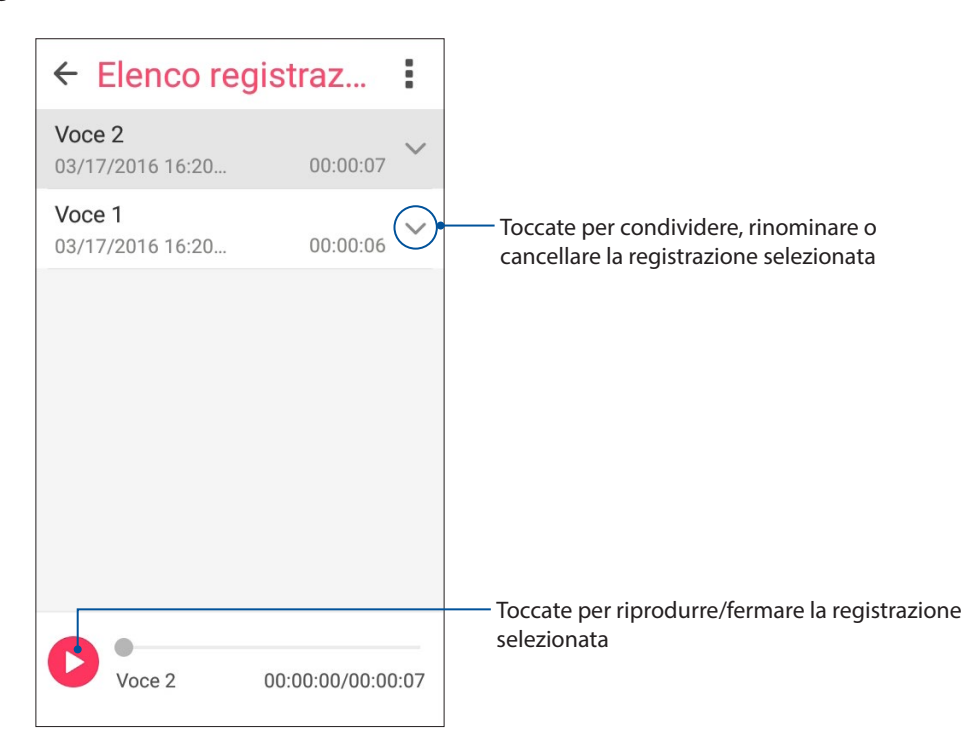

# **C'è di più per il vostro Zen**

# ASUS Cover

Sostituite la cover posteriore del vostro ASUS Phone con questo accessorio esclusivo ASUS e controllate le informazioni più importanti senza dover aprire la cover.

**NOTA:** Questo accessorio potrebbe essere in dotazione con il vostro ASUS Phone o acquistabile separatamente.

#### Installazione della cover ASUS

Per installare la cover ASUS:

- 1. Spegnete l'ASUS Phone.
- 2. Sollevate la cover aiutandovi con la fessura che trovate nell'angolo inferiore destro quindi estraetela.

**ATTENZIONE!** Prestate attenzione quando fate leva sulla cover per sollevarla.

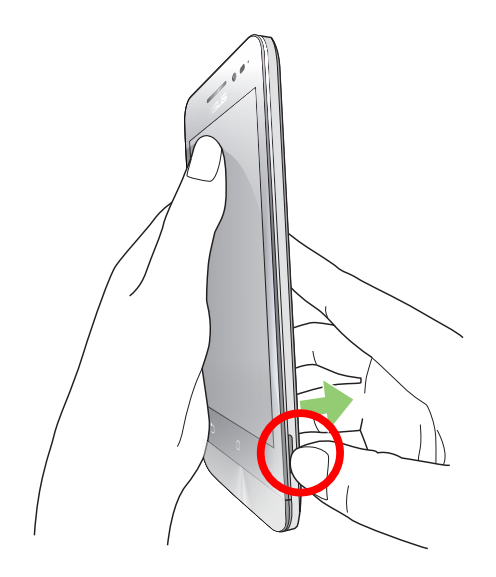

3. Sostituite la cover presente con la vostra ASUS Cover.

# *Restate Zen 11*

# **Mantenere il dispositivo aggiornato**

Mantenete il vostro ASUS Phone nel ciclo degli aggiornamenti per sistema Android, app e funzionalità.

## Aggiornare il sistema

- 1. Toccate quindi toccate **Impostazioni**.
- 2. Scorrete la schermata delle Impostazioni verso il basso e selezionate **Info sul telefono**.
- 3. Toccate **Aggiornamento del sistema** quindi toccate **CONTROLLA AGGIORNAMENTI**.

**NOTA:** Nella schermata Aggiornamento del sistema potete conoscere il giorno in cui avete controllato gli aggiornamenti per l'ultima volta.

#### Archiviazione

Potete salvare dati, app e file sul vostro ASUS Phone (memoria interna), su un dispositivo esterno o su un servizio di archiviazione online. Per trasferire file su un servizio online è necessaria una connessione ad Internet. Usate il cavo USB in dotazione per trasferire file tra l'ASUS Phone e un computer.

#### Backup e ripristino

Eseguite un backup di dati, password Wi-Fi e altre impostazioni sui server Google usando il vostro ASUS Phone.

#### 1. Toccate quindi toccate **Impostazioni** > **Backup e ripristino**.

- 2. Nella schermata di Backup e ripristino trovate le seguenti opzioni:
	- **Backup dei miei dati:** Questa funzione, se abilitata, permette di eseguire un backup di dati, password Wi-Fi e altre impostazioni direttamente sui server Google.
	- **Account di backup:** Vi permette di specificare l'account da associare al backup.
	- **Ripristino automatico:** Questa procedura facilita il ripristino del backup di impostazioni e dati quando reinstallate un'app.
	- **Ripristino DRM**: Elimina tutte le licenze DRM.
	- **Ripristino dati di fabbrica**: Cancella tutti i dati presenti sul telefono.

# Mettere in sicurezza l'ASUS Phone

Usate le funzioni di sicurezza dell'ASUS Phone per prevenire chiamate non desiderate o un accesso non autorizzato alle vostre informazioni.

#### Sblocco dello schermo

Potete scegliere di proteggere lo sblocco dello schermo dell'ASUS Phone in diversi modi.

- 1. Toccate quindi toccate **Impostazioni** > **Schermata Blocco**.
- 2. Toccate **Blocco schermo** quindi selezionate un'opzione per proteggere lo sblocco dello schermo del vostro ASUS Phone.

#### **NOTE:**

- • Per maggiori dettagli fate riferimento alla sezione *Opzioni di sblocco dello schermo* di questo manuale.
- Per disattivare le opzioni di sblocco che avete impostato selezionate **Nessuno** nella schermata **Scegli blocco schermo**.

#### Opzioni di sblocco dello schermo

Scegliete un'opzione tra quelle disponibili.

#### Scorrimento

Scorrete il dito per sbloccare il vostro ASUS Phone.

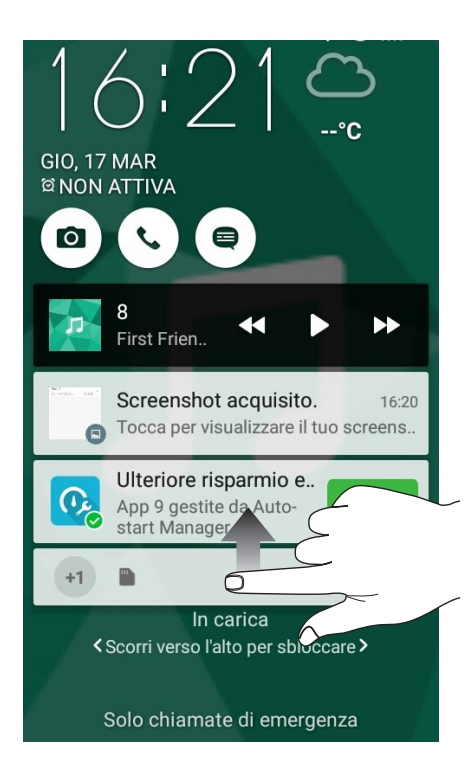

PIN Inserite almeno quattro numeri per impostare un PIN.

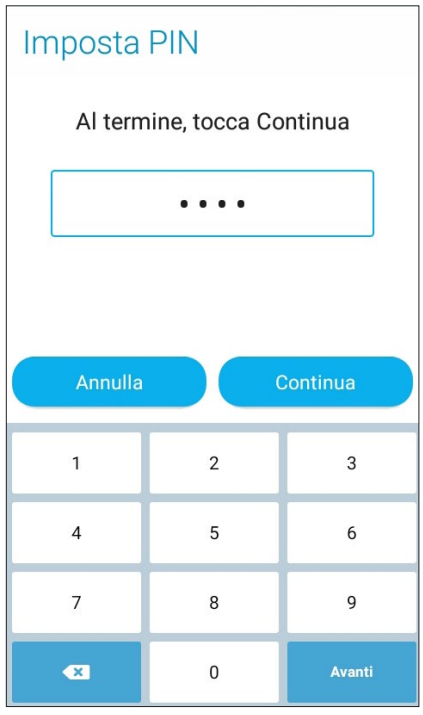

**IMPORTANTE!** Assicuratevi di aver memorizzato perfettamente il PIN che avete creato per sbloccare il dispositivo.

#### Sequenza

Fate scorrere il vostro dito sui punti per creare una sequenza.

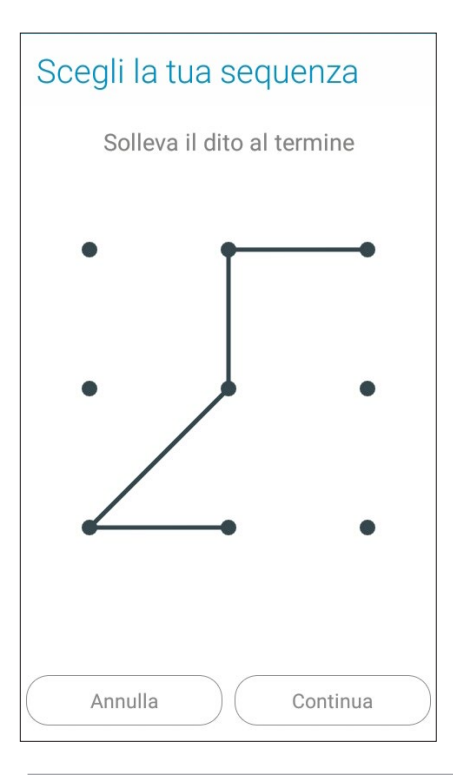

**IMPORTANTE!** Il numero minimo di punti per creare una sequenza è quattro. Assicuratevi di aver memorizzato perfettamente la sequenza che avete creato per sbloccare il dispositivo.

#### **Password**

Inserite almeno quattro caratteri per impostare una password.

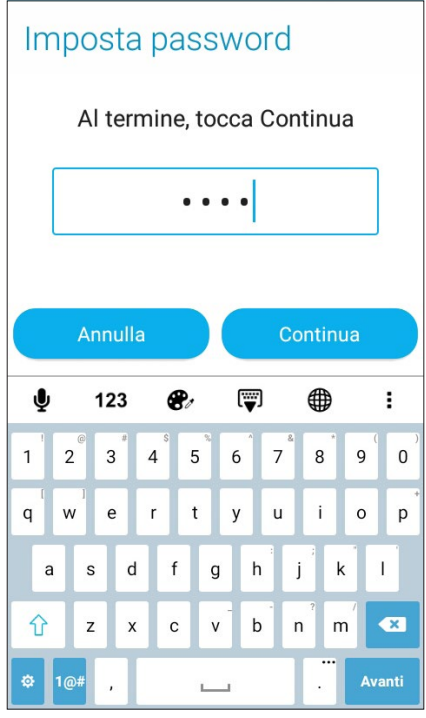

**IMPORTANTE!** Assicuratevi di aver memorizzato perfettamente la password che avete creato per sbloccare il dispositivo.

#### Configurare le altre opzioni di sicurezza

Oltre allo sblocco dello schermo è possibile configurare queste altre opzioni di sicurezza nella finestra di schermata Blocco.

• **Accesso rapido:** Spostate il cursore di Accesso rapido su **ON** per poter avviare le app dalla schermata Blocco.

#### Conoscere l'identità del vostro ASUS Phone

Conoscete l'identità del vostro ASUS Phone, come il numero di serie, l'IMEI (International Mobile Equipment Identity) o il numero del modello.

Questo aspetto è molto importante in quanto, nel caso perdiate il vostro ASUS Phone, o questo vi venga rubato, potete contattare il vostro gestore di telefonia mobile e fornire queste informazioni in modo da bloccare un eventuale uso non autorizzato del dispositivo.

Per visualizzare l'identità del vostro ASUS Phone:

- 1. Toccate **App** quindi toccate **Impostazioni**.
- 2. Scorrete la schermata delle Impostazioni verso il basso e selezionate **Info sul telefono**. Questa schermata mostra lo stato, le informazioni legali, il modello, la versione del sistema operativo così come informazioni hardware e software sul vostro ASUS Phone.
- 3. Per visualizzare il numero di serie, il numero di telefono e il codice IMEI del vostro ASUS Phone toccate **Stato**.
- **97** *Capitolo 11: Restate Zen*

# *Appendice*

# **Comunicazioni**

## Dichiarazione di conformità EC

Questo prodotto è conforme alle regole della direttiva R&TTE 1999/5/EC. La dichiarazione di conformità può essere scaricata dal sito: http://www.asus.com/it/support

#### Prevenzione della perdita dell'udito

Per prevenire possibili danni all'udito non ascoltate suoni a volume troppo alto per lunghi periodi di tempo.

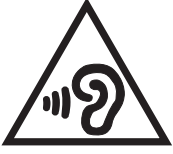

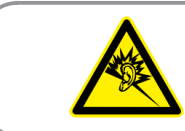

À pleine puissance, l'écoute prolongée du baladeur peut endommager l'oreille de l'utilisateur.

Per la Francia le cuffie o gli auricolari di questo dispositivo sono conformi ai requisiti di pressione sonora specificati negli standard EN50332-1:2013 e/o EN50332-2:2013, standard richiesti dall'articolo L.5232-1.

#### Avviso marchio CE

# **CE0560**

#### **Marchio CE per dispositivi provvisti di WLAN/Bluetooth**

Questo apparecchio è conforme ai requisiti previsti dalla direttiva 1999/5/EC della Commissione Europea del 9 Marzo 1999 che regolamenta le apparecchiature radio, i terminali di telecomunicazione e il reciproco riconoscimento della loro conformità.

I valori massimi SAR CE per questo dispositivo sono pari a:

- 0.266 W/Kg (Testa)
- 0.214 W/Kg (Corpo)

#### Informazioni sull'esposizione a RF (SAR) - CE

Questo dispositivo è compatibile con i requisiti EU (1999/519/EC) il cui scopo è limitare l'esposizione della popolazione ai campi elettromagnetici per proteggere la salute.

Il dispositivo è stato testato per il funzionamento vicino al corpo e soddisfa le linee guida dell'esposizione ICNIRP, e lo standard europeo EN 62209-2, per l'utilizzo con accessori dedicati. Il tasso di assorbimento specifico (SAR) è misurato con il dispositivo in trasmissione al massimo livello di potenza certificata, in tutte le bande di frequenza e mantenendo una distanza di 1,5 cm dal corpo. L'utilizzo di altri accessori contenenti metallo potrebbe non garantire la conformità con le linee guida di esposizione alla radiofrequenza dell'ICNIRP.

#### Requisiti per la sicurezza elettrica

I prodotti con un consumo elettrico superiore a 6A e con peso superiore a 3Kg devono utilizzare cavi di alimentazione approvati con caratteristiche pari o superiori a: H05VV-F, 3G, 0.75mm<sup>2</sup> o H05VV-F, 2G, 0.75mm<sup>2</sup>.

#### Servizio di ritiro e riciclaggio ASUS

Il programma di ritiro e riciclaggio dei prodotti ASUS deriva dal costante impegno aziendale a raggiungere i più elevati standard di protezione ambientale. ASUS crede, infatti, di poter fornire soluzioni in grado di riciclare in modo responsabile non soltanto i prodotti, le batterie e le altre componenti elettroniche, ma anche i materiali utilizzati per l'imballaggio. Per informazioni dettagliate sulle modalità di riciclaggio nei vari paesi visitate la pagina: http://csr.asus.com/english/ Takeback.htm.

#### Avviso sul rivestimento esterno

**IMPORTANTE**! Per fornire isolamento elettrico, e garantire sicurezza elettrica, la scocca di questo dispositivo, ad eccezione delle zone in cui si trovano le porte I/O (Input/Output), è stata trattata con un rivestimento isolante e protettivo.

#### ASUS e la tutela ambientale

ASUS si impegna a realizzare prodotti e materiali per l'imballaggio privi di impatto ambientale per salvaguardare la salute dei consumatori e rispettare l'ambiente. La diminuzione del numero di pagine di questo manuale fa parte delle politiche di riduzione delle emissioni di anidride carbonica.

Per informazioni dettagliate sul dispositivo consultate il manuale utente disponibile nel tablet ASUS oppure visitate il sito del supporto ASUS al seguente indirizzo: http://www.asus.com/it/support.

Nome modello ASUS\_X014D (ZB452KG)

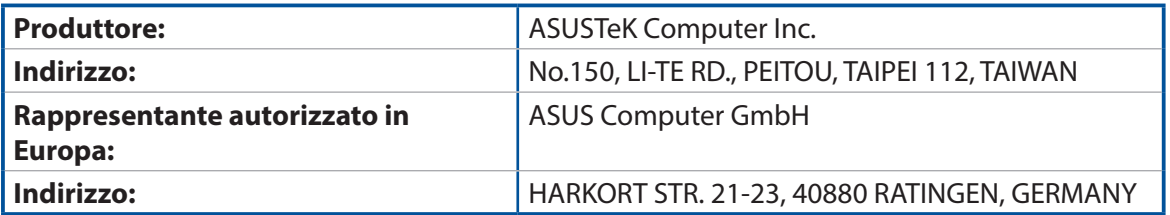